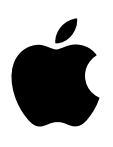

# **iPad Руководство пользователя**

Для iOS 7 (октябрь 2013 г.)

# **Содержание**

# **Глава 1: Начальные сведения об iPad**

- iPad: обзор
- Аксессуары
- Экран Multi-Touch
- Кнопка «Режим сна/Пробуждение»
- Кнопка «Домой»
- Кнопки громкости и боковой переключатель
- Разъем для SIM-карты
- Значки статуса

# **Глава 2: Введение**

- Настройка iPad
- Подключение к сети Wi-Fi
- Учетная запись Apple ID
- Настройка почтовой и других учетных записей
- Управление материалами на устройствах iOS
- Служба iCloud
- Подсоединение iPad к компьютеру
- Синхронизация с iTunes
- Имя Вашего iPad
- Дата и время
- Язык и текст
- Просмотр данного руководства пользователя на iPad

# **Глава 3: Основные сведения**

- Использование программ
- Настройка iPad
- Ввод текста
- Диктовка
- Поиск
- Пункт управления
- Уведомления и Центр уведомлений
- Звуки и отключение звука
- Режим «Не беспокоить»
- AirDrop, iCloud и другие методы пересылки материалов
- Обмен файлами
- Режим модема
- Технология AirPlay
- Технология AirPrint
- Устройства Bluetooth
- Ограничения
- Приватность
- Безопасность
- Зарядка аккумулятора и проверка заряда
- Путешествия с iPad

# **Глава 4: Siri**

- Использование Siri
- Внесение информации о пользователе в программу Siri
- Корректировка запросов
- Настройки Siri

# **Глава 5: Сообщения**

- Служба iMessage
- Отправка и получение сообщений
- Управление диалогами
- Отправка фотографий, видео и других материалов
- Настройка программы «Сообщения»

### **Глава 6: Mail**

- Создание сообщений
- Быстрый просмотр писем
- Черновики
- Просмотр важных сообщений
- Вложения
- Работа с несколькими сообщениями
- Просмотр и сохранение адресов
- Печать сообщений
- Настройки программы Mail

# **Глава 7: Safari**

- Начальные сведения о программе Safari
- Поиск в сети Интернет
- Просмотр веб-страниц
- Сохранение закладок
- Как делиться найденным
- Заполнение форм
- Скрытие лишних элементов с помощью функции «Reader»
- Сохранение списка для чтения
- Приватность и безопасность
- Настройки программы Safari

# **Глава 8: Музыка**

- Радио iTunes
- Получение музыки
- Просмотр и воспроизведение
- Плейлисты
- Genius все для Вас
- Siri
- iTunes Match
- Настройки программы «Музыка»

#### **Глава 9: Fac eTime**

- 66 Начальные сведения о программе FaceTime
- Как звонить и принимать звонки
- Управление звонками

#### **Глава 10: Календарь**

- Начальные сведения о программе «Календарь»
- Приглашения
- Использование нескольких календарей
- Общий доступ к календарям iCloud
- Настройки календаря

#### **Глава 11 : Фото**

- Просмотр фотографий и видео
- Упорядочивание фотографий и видеозаписей
- Общий доступ к фото iCloud
- Мой фотопоток
- Отправка фотографий и видеозаписей
- Редактирование фотографий и обрезка видеозаписей
- Печать фотографий
- Импорт фотографий и видео
- Настройки программы «Фото»

### **Глава 12: Камера**

- Начальные сведения о программе «Камера»
- Съемка фотографий и видеозаписей
- Расширенный динамический диапазон
- Просмотр, экспорт и печать
- Настройки программы «Камера»

### **Глава 13: Контакты**

- Начальные сведения о программе «Контакты»
- Добавление контактов
- Настройки программы «Контакты»

### **Глава 14: Часы**

- Начальные сведения о программе «Часы»
- Будильники и таймеры

#### **Глава 1 5 : Карты**

- Поиск нужных мест
- Получение дополнительной информации
- Маршруты
- Режимы 3D и Fly o ver
- Настройки программы «Карты»

#### **Глава 16: Видео**

- Начальные сведения о программе «Видео»
- Добавление видео в медиатеку
- Управление воспроизведением
- Настройки видео

# **Глава 17: Заметки**

- Начальные сведения о программе «Заметки»
- Общий доступ к заметкам из других учетных записей

# **Глава 18: Напоминания**

- Запланированные напоминания
- Напоминания по местоположению
- Настройки программы «Напоминания»

# **Глава 19: Photo Booth**

- Съемка фотографий
- Управление фотографиями

### **Глава 20: Game Center**

- Начальные сведения о программе «Game Center»
- Игры с друзьями
- Настройки Game Center

# **Глава 21: Киоск**

Начальные сведения о программе «Киоск»

# **Глава 22: iTunes Store**

- Начальные сведения о программе «iTunes Store»
- Просмотр и поиск
- Покупка, прокат или погашение кода
- Настройки программы iTunes Store

### **Глава 23: App Store**

- Начальные сведения о программе «App Store»
- Поиск программ
- Покупка, погашение кода и загрузка
- Настройки программы App Store

# **Глава 24: Подкасты**

- Начальные сведения о программе «Подкасты»
- Получение подкастов
- Управление воспроизведением
- Упорядочивание подкастов
- Настройки подкастов

# **Приложение A: Универсальный доступ**

- Функции универсального доступа
- Сокращения для универсального доступа
- VoiceOver
- Siri
- Увеличение
- Инвертирование цветов
- Выбор вслух
- Автопроизношение
- Крупный жирный шрифт и высококонтрастный текст
- Уменьшение движения на экране
- Отображение подписей для переключателей «вкл./выкл.»
- Субтитры и скрытые субтитры
- Моно-аудио и баланс
- Назначаемые звуки
- Гид-доступ
- Switch Control
- AssistiveTouch
- Широкоформатные клавиатуры
- Универсальный доступ в OS X

# **Приложение B: iPad для бизнеса**

- iPad на работе
- Почта, Контакты и Календарь
- Сетевой доступ
- Программы

# **Приложение C: Международные клавиатуры**

- Использование международных клавиатур
- Специальные методы ввода

# **Приложение D: Безопасность, эксплуатация и поддержка**

- Важная информация по безопасности
- Важная информация по эксплуатации
- Сайт поддержки iPad
- Перезапуск и сброс iPad
- Сброс настроек iPad
- Программа не раскрывается на весь экран
- Не отображается экранная клавиатура
- Просмотр информации об iPad
- Информация об использовании.
- Если iPad отключен
- Настройки VPN
- Настройки профилей
- Резервное копирование iPad
- Обновление и восстановление ПО iPad
- Сотовые настройки
- Звук, музыка и видео
- Продаете или отдаете свой iPad?
- Дополнительная информация, сервис и поддержка
- Декларация о соответствии нормам Федерального агентства по связи (FCC)
- Декларация о соответствии нормам Канады
- Утилизация и вторичная переработка
- Apple и окружающая среда

# Начальные сведения об iPad

В этом руководстве описано использование iOS 7 на устройствах iPad 2, iPad (3-го и 4-го поколений), iPad Air, iPad mini и iPad mini с дисплеем Retina.

### iPad: 0630p iPad mini с дисплеем Retina Камера Строка FaceTime HD состояния  $\Box$ 8 W 國 Значки программ 唇 ø Ð ø s 0 Экран Multi-Touch o 臼 г Кнопка Кнопка «Режим сна/Пробуждение» Камера iSight Разъем для Боковой наушников переклю-Микрофоны чатель **Кнопки** громкости iPad Отсек для Динамики нано-SIM (на моделях с сотовой Разъем Lightning связью)

# iPad Air

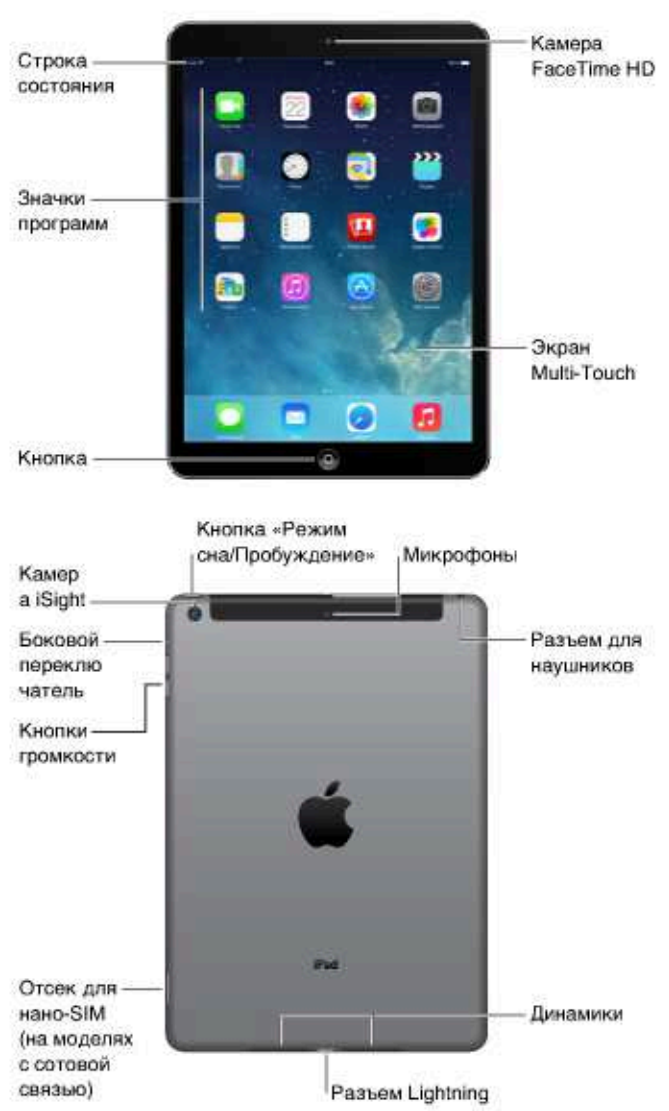

Программы и функции iPad могут изменяться в зависимости от страны приобретения, выбранного языка интерфейса, оператора и модели устройства. Чтобы узнать, какие функции доступны в Вашем регионе, посетите веб-страницу www.apple.com/ru/ios/feature-availability.

# Аксессуары

В комплект поставки iPad входят следующие аксессуары:

Адаптер питания USB. Используйте прилагаемый адаптер для подачи питания на iPad и для зарядки аккумулятора. Адаптер Вашего iPad может выглядеть, как один из изображенных на рисунке ниже, в зависимости от модели iPad и страны приобретения.

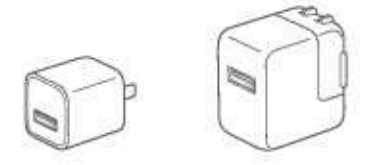

Кабель Lightning для подключения к разъему USB. Этот кабель применяется для подключения iPad (4-го поколения и новее) и iPad mini к адаптеру питания USB при зарядке или к компьютеру.

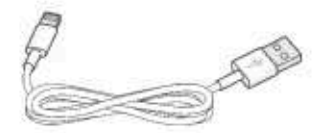

Кабель с 30-контактным разъемом для подключения к разъему USB. Этот кабель применяется для подключения iPad 2 или iPad (3-го поколения) к адаптеру питания USB или к компьютеру. Используйте его вместе с дополнительной док-станцией iPad или подключайте к iPad напрямую.

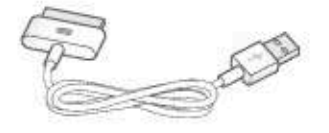

# Экран Multi-Touch

Несколько простых жестов - касание, перетягивание, смахивание и сведение пальцев вот и все, что нужно для управления программами на iPad.

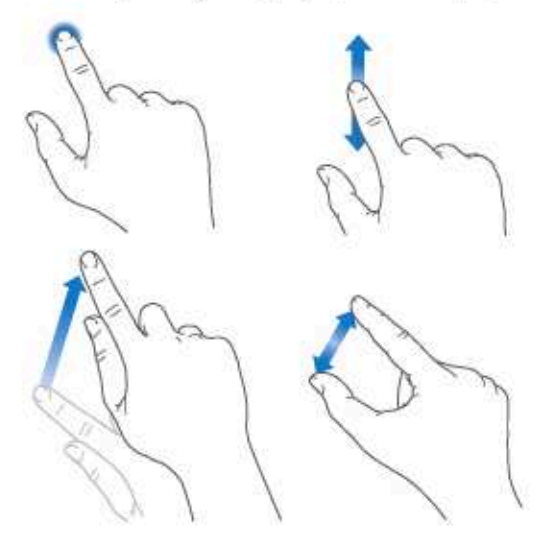

# Кнопка «Режим сна/Пробуждение»

Если iPad не используется некоторое время, его можно заблокировать и перевести в режим сна. Пока iPad заблокирован, при касании экрана ничего не происходит, но при этом можно слушать музыку и регулировать громкость кнопками.

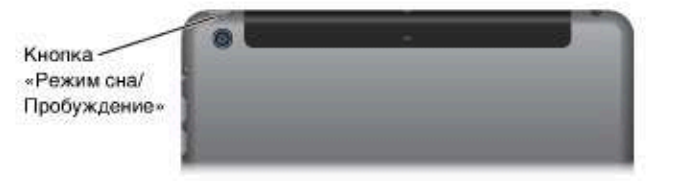

Блокировка iPad. Нажмите кнопку «Режим сна/Пробуждение».

Разблокируйте iPad. Нажмите кнопку «Домой» или кнопку «Режим сна/Пробуждение» и перетяните бегунок, который появится на экране.

Включение iPad. Нажмите кнопку «Режим сна/Пробуждение» и держите ее, пока не появится логотип Apple.

Выключение iPad. Нажмите и удерживайте в течение нескольких секунд кнопку «Режим сна/ Пробуждение». На экране появится красный бегунок. Перетяните его.

Если не прикасаться к экрану в течение двух минут, iPad блокируется автоматически. Можно настроить время, через которое будет блокироваться iPad, а также задать пароль, который нужно будет вводить для разблокирования.

Настройка времени ожидания для функции автоматической блокировки. Выберите «Настройки» > «Основные» > «Автоблокировка».

Задание пароля. Выберите «Настройки» > «Основные» > «Защита паролем».

Можно использовать обложку Smart Cover или обложку Smart Case (приобретаются отдельно) для автоматического блокирования и разблокирования iPad (iPad 2 или новее).

Блокирование и разблокирование iPad с помощью обложек Smart Cover или Smart Case. Выберите «Настройки» > «Общие» и включите параметр «Блокировка при закрытии».

# Кнопка «Домой»

Кнопка «Домой» позволяет в любой момент вернуться на главный экран. Она также предоставляет быстрый доступ к другим удобным функциям.

Переход на главный экран. Нажмите кнопку «Домой».

Чтобы открыть программу, коснитесь ее на экране «Домой». См. Начните из дому на стр. 21.

Просмотр запущенных программ. Дважды нажмите кнопку «Домой» на заблокированном iPad, затем смахните влево или вправо.

Использование Siri (iPad 3-го поколения или новее). Нажмите и удерживайте кнопку «Домой». См. Использование Siri на стр. 42.

# Кнопки громкости и боковой переключатель

При помощи кнопок громкости можно изменить громкость воспроизведения песен и других файлов мультимедиа, а также уведомлений и звуковых сигналов. Боковой переключатель можно использовать для отключения звука в предупреждениях и уведомлениях. С его помощью можно также запретить iPad переходить из вертикальной ориентации в горизонтальную и наоборот.

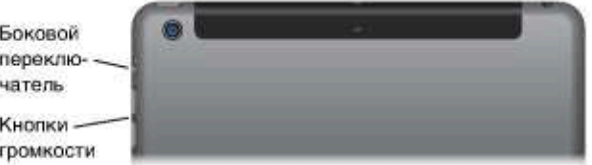

Регулировка громкости. Нажимайте кнопки громкости.

- Отключение звука. Нажмите и удерживайте кнопку уменьшения громкости.
- Настройка ограничения громкости звука. Выберите «Настройки» > «Музыка» > «Ограничение громкости».

ПРЕДУПРЕЖДЕНИЕ. Важные сведения о предупреждении потери слуха см. в разделе Важная информация по безопасности на стр. 139.

Отключение звука уведомлений, напоминаний и звуковых эффектов. Сдвиньте боковой переключатель в сторону кнопок громкости.

Боковой переключатель не выключает звук при воспроизведении музыки, подкастов, фильмов и телешоу.

Боковой переключатель можно использовать и для блокирования ориентации экрана. Выберите «Настройки» > «Основные» > «Блокировка ориентации».

Для отключения звука вызова FaceTime, напоминаний и уведомлений также можно использовать функцию «Не беспокоить».

Включение на iPad функции «Не беспокоить». Смахните вверх от нижнего края экрана, чтобы показать Пункт управления, затем нажмите С. При включенной функции «Не беспокоить» напоминания и уведомления не сопровождаются звуковым сигналом, и при заблокированном экране подсветка не загорается. Однако, будильники по-прежнему срабатывают со звуком. Если экран разблокирован, функция «Не беспокоить» не действует.

Для создания расписания бесшумного режима, получения вызовов FaceTime от определенных людей или разрешения повторных вызовов FaceTime выберите «Настройки» > «Уведомления» > «Не беспокоить». См. Режим «Не беспокоить» на стр. 33.

# Разъем для SIM-карты

В iPad моделей Wi-Fi + Cellular для передачи данных по сотовой сети используется SIMкарта. Если SIM-карта не установлена, а также при смене оператора сотовой связи может потребоваться установка или замена SIM-карты.

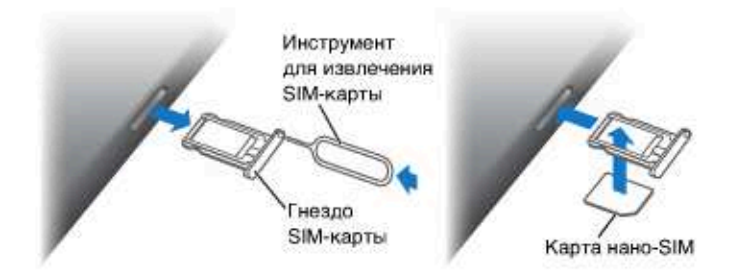

Открытие гнезда SIM-карты. Вставьте конец инструмента для извлечения SIM-карты в отверстие гнезда, затем сильно нажмите, пока гнездо не выскочит наружу. Вытяните гнездо SIM-карты и установите или замените SIM-карту. При отсутствии инструмента для извлечения SIM-карты можно использовать конец канцелярской скрепки.

Подробную информацию см. в разделе Сотовые настройки на стр. 147.

# Значки статуса

Значки в меню статуса в верхней части экрана показывают сведения о работе iPad.

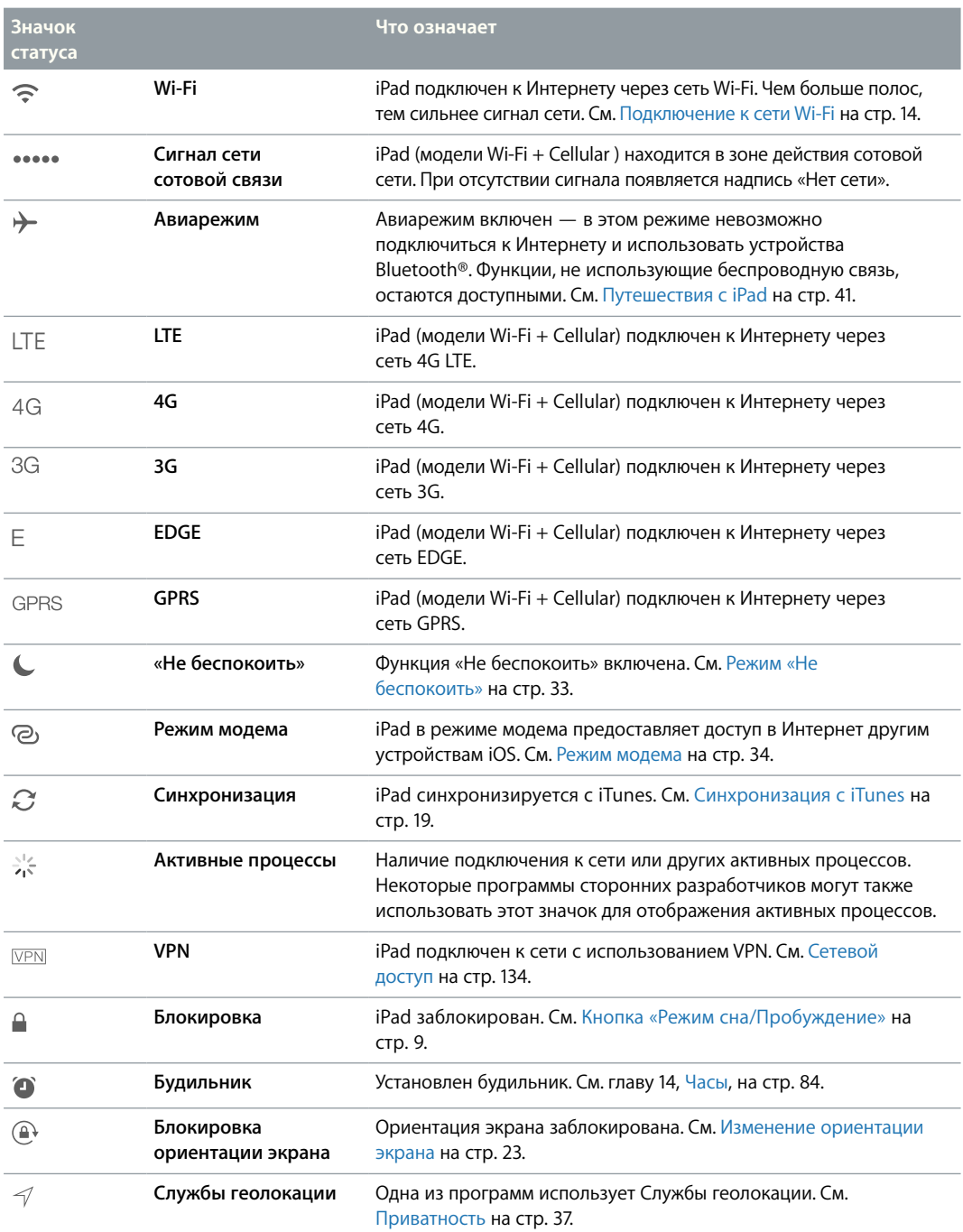

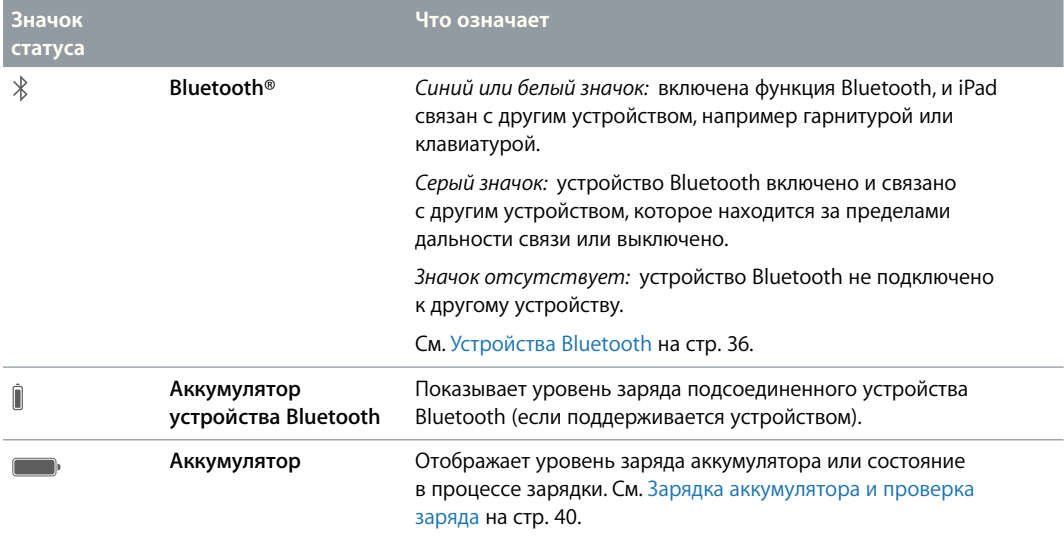

# Введение

В этой главе Вы узнаете, как настроить iPad, как создать учетные записи электронной почты, как использовать iCloud и многое другое.

八

ПРЕДУПРЕЖДЕНИЕ. Во избежание получения травм прочтите Важная информация по безопасности на стр. 139 перед использованием iPad.

# Настройка iPad

Настройка iPad. Включите iPad и следуйте инструкциям Ассистента настройки.

Ассистент настройки поможет выполнить все необходимые шаги, в том числе:

- выполнить подключение к сети Wi-Fi;
- войти в учетную запись с имеющимся или создать бесплатный Apple ID;
- создать пароль;
- настроить iCloud и Связку ключей iCloud;
- включить рекомендованные функции, например Службы геолокации и функцию «Найти iPad».

Во время настройки Вы можете перенести программы, параметры и файлы с другого iPad, используя резервную копию iCloud или программу iTunes. См. Резервное копирование iPad на стр. 145.

Если во время настройки нет доступа к Интернету по сети Wi-Fi, можно использовать Интернет-подключение Вашего компьютера. Подключите iPad к компьютеру, когда появится такой запрос от Ассистента настройки. О подключении iPad к компьютеру см. Подсоединение iPad к компьютеру на стр. 18.

# Подключение к сети Wi-Fi

Если в верхней части экрана отображается значок <sup>•</sup> , то iPad подключен к сети Wi-Fi. iPad будет подключаться всякий раз при возвращении в то же самое место.

Присоединение к сети Wi-Fi или изменение параметров Wi-Fi. Выберите «Настройки» > «Wi-Fi».

- Выбор сети. Выберите одну из сетей в списке и при необходимости введите пароль к ней.
- Запрос подключения к сетям. Включите параметр «Подтверждать подключение», чтобы получать запрос на подключение в случае наличия сети Wi-Fi. Иначе, если отсутствует доступ к использовавшейся ранее сети, устанавливать соединение с сетью для подключения к Интернету необходимо будет вручную.
- Как забыть сеть. Нажмите  $\textcircled{\tiny{1}}$  рядом с сетью, к которой Вы ранее подключались. Затем нажмите «Забыть эту сеть».
- Подключение к другой сети. Нажмите «Другая», затем введите имя сети. Для подключения к сети необходимо знать ее имя, пароль и тип защиты.

Настройка собственной сети Wi-Fi. Если есть новая или не настроенная базовая станция AirPort, которая включена и находится в диапазоне действия сети, ее можно настроить с помощью iPad. Выберите «Настройки» > «Wi-Fi» и найдите параметр «Настроить базовую станцию AirPort». Нажмите свою базовую станцию, и Ассистент настройки выполнит все необходимые действия.

Управление сетью AirPort. Если iPad подключен к базовой станции AirPort. выберите «Настройки» > «Wi-Fi», нажмите  $\overline{1}$  рядом с именем сети, затем нажмите «Управлять этой сетью». Если Вы этого еще не сделали, нажмите ОК и загрузите программу «Утилита AirPort» из App Store (требуется подключение к Интернету).

# Учетная запись Apple ID

Apple ID - это имя пользователя бесплатной учетной записи, которое позволяет получить доступ к услугам Apple, например, iTunes Store, App Store и iCloud. Достаточно иметь один Apple ID, чтобы пользоваться всеми услугами Apple. За услуги и продукты, которые Вы используете, покупаете или арендуете, может взиматься плата.

Если у Вас есть Apple ID, используйте его во время первоначальной настройки iPad или когда потребуется войти в учетную запись для использования услуги Apple. Если у Вас еще нет Apple ID, можно создать его, когда Вам будет предложено войти в учетную запись.

Создание Apple ID. Выберите «Настройки» > «iTunes Store, App Store» и нажмите «Войти». (Если Вы уже вошли в учетную запись и хотите создать другой Apple ID, нажмите сначала Ваш Apple ID, затем нажмите «Выйти».)

Подробную информацию см. на веб-странице support.apple.com/kb/he37?viewlocale=ru RU.

# Настройка почтовой и других учетных записей

iPad работает с iCloud, Microsoft Exchange и многими другими популярными интернетсистемами электронной почты, контактов и календарей.

Если у Вас еще нет учетной записи для электронной почты, Вы можете создать бесплатную учетную запись iCloud при настройке iPad или позднее в разделе «Настройки» > «iCloud». См. Служба iCloud на стр. 16.

Создание учетной записи почты iCloud. Выберите «Настройки» > «iCloud».

Создание другой учетной записи. Выберите «Настройки» > «Почта, адреса, календари».

Контакты можно добавить, используя учетную запись LDAP или CardDAV, если этот протокол поддерживается Вашей компанией или организацией. См. Добавление контактов на стр. 82.

Подробно о настройке учетной записи Microsoft Exchange в корпоративной среде см. Почта, Контакты и Календарь на стр. 134.

# Управление материалами на устройствах iOS

Вы можете передавать информацию и файлы с iPad на другие устройства iOS или на компьютер (и обратно), используя iCloud или iTunes.

- % Служба *iCloud* хранит аудиофайлы, фотографии, календари, контакты, документы и другие материалы и передает их по беспроводной сети на другие устройства iOS и компьютеры пользователя, поддерживая все данные в актуальном состоянии. См. Служба iCloud ниже.
- % *iTunes* синхронизирует музыку, видео, фотографии и другие материалы между компьютером и iPad. Во время синхронизации выполняется копирование изменений, внесенных на одном устройстве, на другие устройства. iTunes также можно использовать, чтобы скопировать файл на iPad для использования в какой-либо программе или скопировать документ, созданный на iPad, на компьютер. См. Синхронизация с iTunes на стр. 19.

В зависимости от Ваших потребностей, можно использовать либо только iCloud, либо только iTunes, либо обе эти службы. Например, Вы можете использовать Фотопоток iCloud для автоматического переноса фотографий, снятых с помощью iPad, на все Ваши устройства и использовать iTunes для передачи с помощью синхронизации фотоальбомов с компьютера на iPad.

*Важно!* Не рекомендуется одновременно синхронизировать объекты (например, контакты, календари и заметки) на панели информации в iTunes и использовать iCloud для поддержания этой информации в актуальном состоянии на всех устройствах, так как это может привести к дублированию данных на iPad.

Материалами на устройстве можно управлять и вручную, выбрав этот параметр на панели «Обзор» iPad в iTunes. Затем можно перетянуть песни и видео из медиатеки iTunes на iPad в iTunes. Это удобно, если в Вашей медиатеке iTunes больше материалов, чем может поместиться на устройстве.

*Примечание.* Если используется функция iTunes Match, то вручную управлять можно только видеофайлами.

# Служба iCloud

В службе iCloud хранятся аудиофайлы, фотографии, контакты, календари и документы в поддерживаемых форматах. Хранящиеся в iCloud данные автоматически передаются по беспроводной сети на другие Ваши устройства iOS и компьютеры, на которых настроена одна и та же учетная запись iCloud.

Служба iCloud доступна на:

- % OS X версии 10.6.5 или новее;
- % компьютерах Mac с OS X Lion 10.7.2 или более новой версии;
- % ПК с Windows с Панелью управления iCloud для Windows (требуется Windows 7 или Windows 8).

*Примечание.* Служба iCloud доступна не во всех регионах. Возможности iCloud могут различаться в зависимости от региона. Подробную информацию см. на веб-странице www.apple.com/ru/icloud/.

iCloud предлагает следующие функции:

- % *Программы и книги*. Бесплатная загрузка материалов, ранее приобретенных в App Store и iBooks Store, в любое время.
- % *Почта, адреса, календари*. Поддерживание актуального состояния контактов, календарей, заметок и напоминаний на всех устройствах данного пользователя.
- % *Документы в облаке*. Поддерживание актуального состояния документов и данных для приложений, совместимых со службой iCloud, на всех устройствах данного пользователя.
- % *iTunes в облаке*. Бесплатная загрузка на iPad музыки и телешоу, ранее приобретенных в iTunes, в любое время.
- % *Найти iPad*. Поиск iPad на карте, отображение сообщения, воспроизведение звукового сигнала, блокирование экрана или удаленное стирание данных. См. Найти iPad на стр. 39.
- % *Фотографии*. Функцию «Мой фотопоток» можно использовать для автоматической передачи снимков, сделанных на iPad, на другие Ваши устройства. Общий доступ к фото iCloud позволяет делиться фото и видео с пользователями по своему усмотрению и разрешать им добавлять фото, видео и комментарии. См. Общий доступ к фото iCloud на стр. 74 и Мой фотопоток на стр. 75.
- % *Резервная копия*. Автоматическое выполнение резервного копирования данных с iPad в службу iCloud при подключении к источнику питания и установке соединения с сетью Wi-Fi. См. Резервное копирование iPad на стр. 145.
- % *Найти моих друзей*. Передача данных о местоположении членов семьи и друзей (когда iPad подключен к сети Wi-Fi или сотовой сети) при помощи программы «Найти моих друзей». Требуется загрузить бесплатную программу из App Store.
- % *iTunes Match*. При наличии подписки на iTunes Match все аудиофайлы, в том числе импортированные с компакт-дисков или приобретенные не на iTunes, отображаются на всех устройствах данного пользователя, и их можно загружать и воспроизводить по запросу. См. iTunes Match на стр. 64.
- % *Вкладки iCloud*. Просмотр веб-страниц, открытых на других Ваших устройствах iOS и компьютерах с OS X. См. главу 7, Safari, на стр. 53.
- % *Связка ключей iCloud*. Поддерживайте актуальность своих сохраненных паролей и данных кредитных карт на своих устройствах. См. Связка ключей iCloud на стр. 38.

Пользователи iCloud получают бесплатную учетную запись электронной почты и 5 ГБ пространства для хранения сообщений, документов и резервных копий. Приобретаемые музыка, программы, телешоу и книги, а также данные Фотопотока не учитываются в бесплатном пространстве.

**Вход или создание учетной записи iCloud и настройка параметров iCloud.** Выберите «Настройки» > «iCloud».

**Покупка дополнительного пространства iCloud.** Выберите «Настройки» > «iCloud» > «Хранилище и копии», затем нажмите «Купить еще место» или «Сменить план хранилища». Подробную информацию о приобретении пространства iCloud см. на веб-странице help.apple.com/icloud/.

**Включение режима автоматической загрузки для музыки, программ или книг.** Выберите «Настройки» > «iTunes Store, App Store».

# Просмотр и загрузка предыдущих покупок.

- · iTunes Store. Купленные песни и видео появляются в программах «Музыка» и «Видео» соответственно. Также можно нажать «Покупки» © в iTunes Store.
- App Store. Откройте App Store и нажмите «Покупки» (2).
- iBooks Store. Откройте iBooks, нажмите «Магазин», затем нажмите «Покупки» (2).

Функция «Найти iPad». Перейдите на сайт www.icloud.com и войдите в систему, указав свой Apple ID. Затем откройте программу «Найти iPhone». Она используется и для поиска iPad или iPod touch.

Важно! Функция «Найти iPad» должна быть включена в разделе «Настройки» > «iCloud».

Подробную информацию об iCloud см. на веб-странице www.apple.com/ru/icloud/. Информацию о поддержке см. на веб-странице www.apple.com/ru/support/icloud/.

# Подсоединение iPad к компьютеру

Для подключения iPad к компьютеру используйте прилагаемый кабель USB. Подключив iPad к компьютеру, Вы сможете синхронизировать информацию, музыку и другие файлы при помощи iTunes. Синхронизацию с iTunes можно также проводить через беспроводную сеть. См. Синхронизация с iTunes на стр. 19. Для использования iPad с компьютером требуется следующее.

- Компьютер Мас с разъемом USB 2.0 или 3.0 или ПК с Windows с разъемом USB 2.0 и одной из следующих операционных систем:
	- OS X версии 10.6.8 или новее;
	- Windows 8, Windows 7, Windows Vista, Windows XP Ноте или Professional с пакетом обновлений 3 или новее;
- · программа iTunes; доступна по адресу www.itunes.com/ru/download.

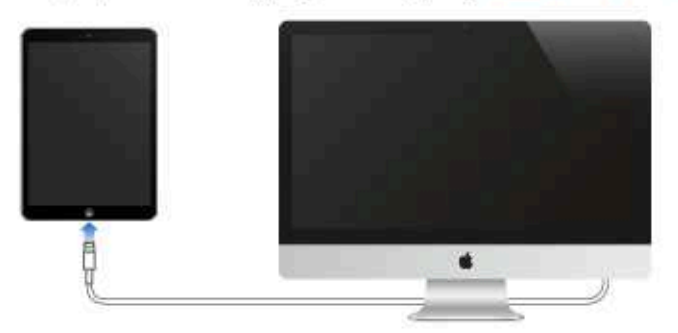

Если не выполняется синхронизация планшета с компьютером, можно отключить iPad в любое время. Чтобы определить, происходит ли синхронизация, просто взгляните на верхнюю часть окна iTunes на компьютере или на iPad. Если отсоединить устройство во время синхронизации, часть данных может остаться рассогласованной вплоть до следующего подключения iPad к компьютеру.

# Синхронизация с iTunes

При синхронизации с iTunes информация копируется с компьютера на iPad и наоборот. Для синхронизации можно подключить iPad к компьютеру с помощью прилагаемого кабеля USB или настроить iTunes на беспроводную синхронизацию по сети Wi-Fi. Вы можете настроить iTunes на синхронизацию музыки, фотографий, видео, подкастов, программ и других данных. Для получения информации о синхронизации iPad откройте iTunes на компьютере, затем выберите «Справка iTunes» в меню «Справка».

**Беспроводная синхронизация.** Подключите iPad к компьютеру с помощью прилагаемого кабеля USB. В программе iTunes на компьютере выберите свой iPad, нажмите «Обзор» и включите параметр «Синхронизировать с этим iPad по Wi-Fi».

Если синхронизация через сеть Wi-Fi включена, то iPad синхронизируется, когда он подключен к источнику питания. iPad и компьютер должны быть подключены к одной и той же беспроводной сети, и на компьютере должна быть запущена программа iTunes.

### **Советы по синхронизации материалов с iTunes на компьютере**

Подключите iPad к компьютеру, выберите его в окне iTunes,и задайте параметры на различных панелях.

- $\cdot$  На панели «Обзор» можно настроить iTunes на автоматический запуск синхронизации iPad при подключении устройства к компьютеру. Чтобы временно отключить эту настройку, удерживайте нажатыми клавиши Command и Option (Mac) или Shift и Control (ПК с Windows), пока iPad не появится в окне iTunes.
- % Если при выполнении резервного копирования с помощью программы iTunes требуется шифрование хранимой на компьютере информации, выберите «Шифровать резервную копию iPad» на панели «Обзор» устройства. Зашифрованные резервные копии отмечаются значком замка  $\triangle$ , и для восстановления из резервной копии требуется пароль. Если этот параметр не выбран, резервная копия не будет содержать остальные пароли (например, пароли почтовых учетных записей), и в случае использования этой резервной копии для восстановления iPad их придется вводить повторно.
- % При синхронизации почтовых учетных записей на панели «Информация» с компьютера на iPad передаются только настройки. Изменения, внесенные в учетную запись электронной почты на iPad, не влияют на учетную запись на компьютере.
- % На панели «Информация» перейдите в раздел «Дополнения» для выбора параметров *замены* информации на iPad информацией с компьютера во время синхронизации.
- % На панели «Фото» можно синхронизировать фотографии и видео, находящиеся в папке на компьютере.

# Имя Вашего iPad

Имя iPad используется в iTunes и в iCloud.

**Изменение имени iPad.** Выберите «Настройки» > «Основные» > «Об этом устройстве» > «Имя».

# Дата и время

Обычно дата и время устанавливаются автоматически в зависимости от Вашего местоположения и отображаются на заблокированном экране.

**Автоматическое обновление даты и времени на iPad.** Выберите «Настройки» > «Основные» > «Дата и время» и включите или отключите параметр «Автоматически». Если iPad настроен на автоматическое обновление времени, он получает точное время по сети сотовой связи и обновляет время для текущего часового пояса. Некоторые операторы сотовой связи не выполняют синхронизацию времени в определенных регионах. iPad может быть не в состоянии автоматически определить местное время.

**Установка даты и времени вручную.** Выберите «Настройки» > «Основные» > «Дата и время» и отключите параметр «Автоматически».

**Настройка формата отображения времени iPad: 24-часовой или 12-часовой.** Выберите «Настройки» > «Основные» > «Дата и время» и включите или отключите параметр «24-часовой формат». (Настройка «24-часовой формат» доступна не во всех регионах.)

# Язык и текст

Выберите «Настройки» > «Основные» > «Язык и текст» > и настройте следующие параметры:

- % язык для iPad;
- % используемые клавиатуры;
- формат региона (формат даты, времени и телефонных номеров);
- формат календаря.

# Просмотр данного руководства пользователя на iPad

*Руководство пользователя iPad* можно просмотреть на iPad в Safari или в бесплатной программе iBooks.

Просмотр руководства пользователя в Safari. В программе Safari нажмите  $\Box$ , а затем нажмите закладку «Руководство пользователя iPad». Перейдите на веб-страницу help.apple.com/ipad.

**Добавление значка руководства пользователя на главный экран.** Нажмите  $\hat{\Box}$ , затем нажмите «На экран "Домой"».

**Просмотр руководства пользователя в iBooks.** Если программа iBooks еще не установлена, откройте App Store и выполните поиск по слову «iBooks». Запустите программу iBooks и нажмите «Магазин». Выполните поиск по запросу «Руководство пользователя iPad», затем выберите руководство и загрузите его.

# Основные сведения

# Использование программ

Все программы, как встроенные в iPad, так и приобретенные позднее, отображаются на экране «Домой».

# Начните из дому

Нажмите программу, чтобы открыть ее.

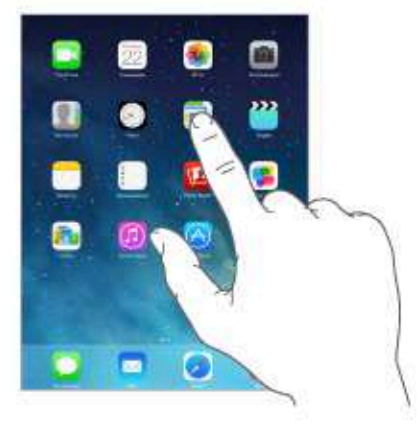

В любой момент нажмите кнопку «Домой», чтобы вернуться к экрану «Домой». Смахните влево или вправо для просмотра других экранов.

# Многозадачность

На iPad можно запускать несколько программ одновременно.

Просмотр запущенных программ. Дважды нажмите кнопку «Домой», чтобы открыть экран многозадачности. Смахните влево или вправо для просмотра других программ. Для переключения на выбранную программу коснитесь ее.

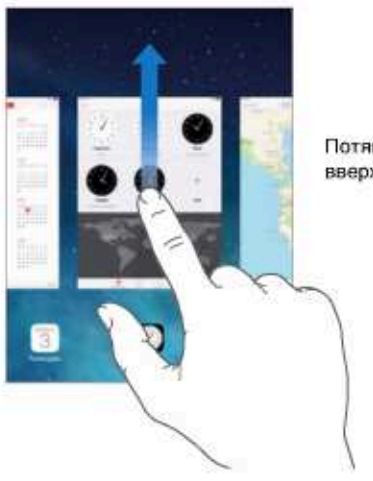

Потяните программу вверх, чтобы закрыть ее. Завершение работы программы. Если программа не работает, можно завершить ее принудительно. Перетяните программу вверх на экране многозадачности. Затем попробуйте запустить ее еще раз.

При наличии большого количества программ можно использовать Spotlight для поиска и открытия программ. Потяните вниз центр экрана «Домой», чтобы появилось поле поиска. См. Поиск на стр. 31.

# Просмотр объектов

Перетягивайте списки вверх или вниз, чтобы увидеть остальные пункты. Листайте для быстрого прокручивания. Коснитесь экрана, чтобы остановить прокручивание. Справа от некоторых списков присутствует алфавитный указатель. Коснитесь нужной буквы, чтобы перейти к ней.

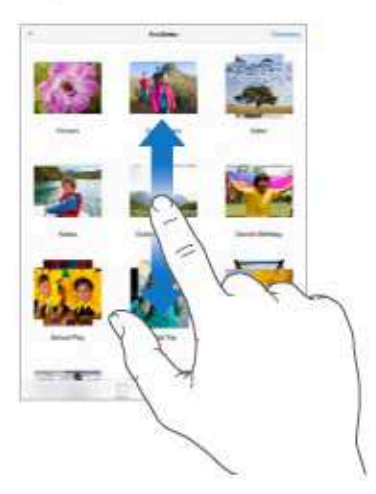

Перетягивайте фотографию, карту или веб-страницу в любом направлении для просмотра остальных их частей.

Для быстрого перехода в начало веб-страницы нажмите меню статуса в верхней части экрана.

# Увеличение и уменьшение масштаба

Разведите пальцы на фотографии, веб-странице или карте, чтобы приблизить ее, и сведите пальцы, чтобы отдалить. В программ «Фотографии» можно продолжать сводить пальцы, пока не появится альбом или коллекция, в которых хранится данная фотография.

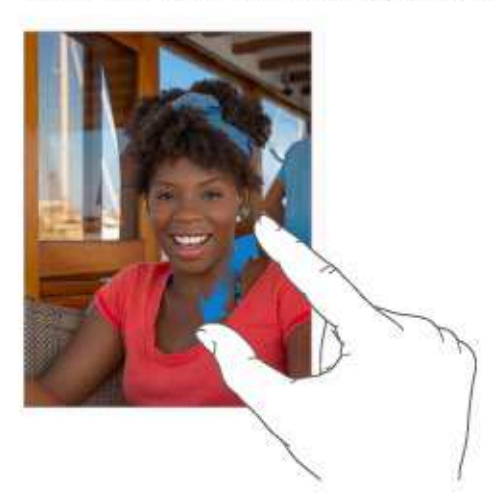

Также можно дважды коснуться фотографии или веб-страницы, чтобы увеличить масштаб, а затем дважды коснуться снова, чтобы уменьшить. В программе «Карты» при двойном касании масштаб увеличивается, при однократном касании двумя пальцами масштаб уменьшается.

# Жесты многозадачности

Жесты управления многозадачностью на iPad позволяют вернуться на главный экран, открыть экран многозадачности или перейти к другой программе.

Возврат на экран «Домой». Сведите вместе четыре или пять пальцев.

Отображение экрана многозадачности. Выполните жест смахивания вверх четырьмя или пятью пальцами.

Переход от одной программы к другой. Выполните жест смахивания влево или вправо четырьмя или пятью пальцами.

Включение и отключение жестов управления многозадачностью. Выберите «Настройки» > «Основные» > «Жесты многозадачности».

# Изменение ориентации экрана

Внешний вид многих программ изменяется при повороте iPad.

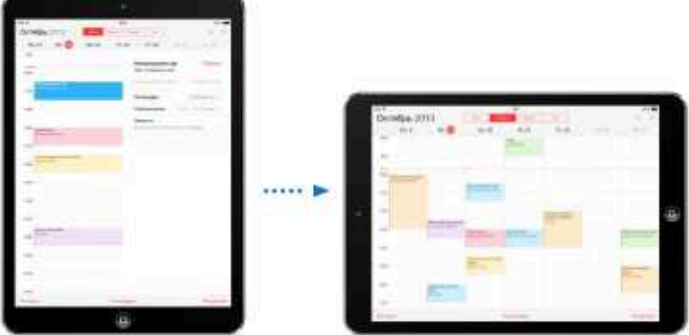

Блокировка ориентации изображения на экране. Смахните вверх от нижнего края экрана, чтобы показать Пункт управления, затем нажмите (6).

Когда ориентация экрана заблокирована, в меню статуса отображается значок блокировки <sup>(24</sup>,

Также можно настроить боковой переключатель на блокировку экрана вместо отключения звука уведомлений и звуковых эффектов. Выберите «Настройки» > «Основные» и нажмите «Блокировка ориентации» в разделе «Переключатель на боковой панели:».

# Настройка iPad

# Упорядочивание программ

Упорядочивание программ. Нажмите и удерживайте любой значок программы на экране. «Домой», пока он не начнет покачиваться, затем перетяните значки в нужные положения. Чтобы переместить объект на другую страницу экрана «Домой», перетяните его к краю экрана. Также можно перетянуть значок в строку Dock в нижней части экрана. Нажмите кнопку «Домой», чтобы сохранить текущее расположение значков на экране.

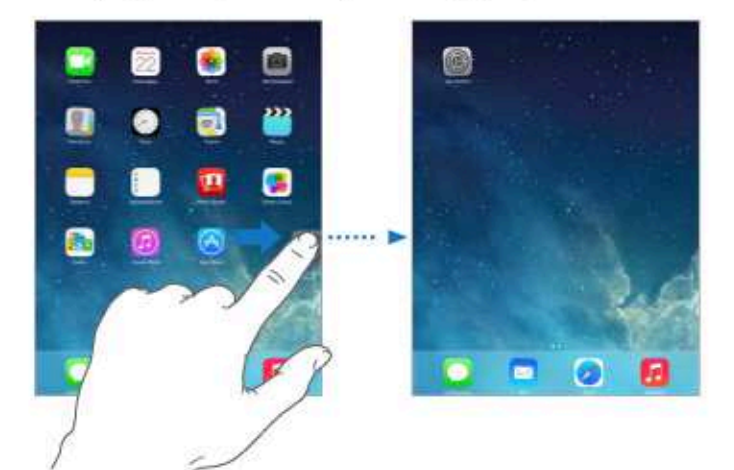

Создание нового экрана «Домой». Во время перемещения значков программ перетяните значок любой программы к правому краю последнего экрана, чтобы появился новый экран. Точки над Dock показывают, какой из экранов просматривается в данный момент.

Если iPad подключен к компьютеру, можно настраивать экран «Домой» в программе iTunes. В программе iTunes выберите iPad, затем нажмите «Программы».

Начать сначала. Выберите «Настройки» > «Основные» > «Сброс» и нажмите «Сбросить настройки "Домой"», чтобы вернуться к начальному виду экрана «Домой» и начальному расположению значков программ. Папки также удаляются, и будут восстановлены оригинальные обои.

# Упорядочивание при помощи папок

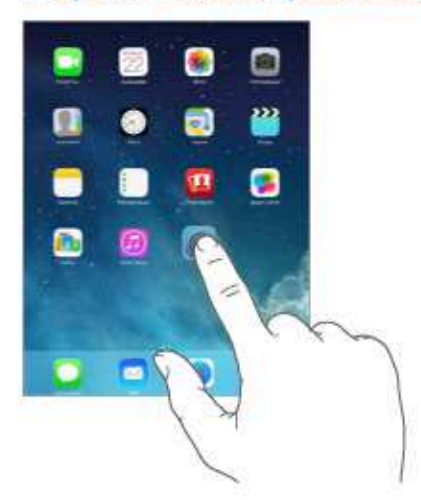

Создание папки. Во время перемещения значков программ перетяните значок одной программы на значок другой. Коснитесь названия папки, чтобы изменить его. Чтобы добавить программы в папку или удалить их оттуда, просто перетягивайте их. Нажмите кнопку «Домой», когда закончите.

В папке могут размещаться несколько страниц с программами.

Удаление папки. Вытяните из папки все программы, и папка исчезнет автоматически.

# Изменение обоев

В меню «Обои» можно выбрать изображение или фотографию для использования в качестве обоев для заблокированного экрана или экрана «Домой».

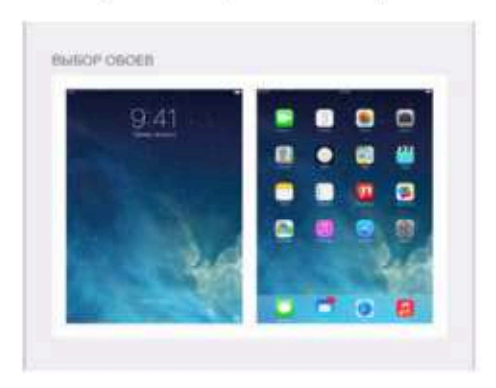

Изменение обоев. Выберите «Настройки» > «Обои и яркость».

# Настройка яркости экрана

Настройка яркости экрана. Выберите «Настройки» > «Обои и яркость» и перетяните бегунок. Если параметр «Автояркость» включен, яркость экрана на iPad настраивается в соответствии с текущим освещением с помощью встроенного датчика внешней освещенности.

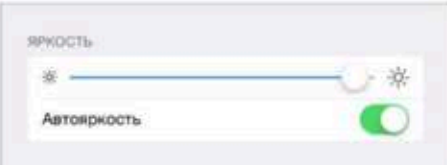

Яркость экрана можно настроить в Пункте управления.

# Ввод текста

Текст можно вводить с помощью экранной клавиатуры.

# Набор текста

Нажмите текстовое поле, чтобы появилась экранная клавиатура, затем нажимайте клавиши на клавиатуре. Если клавиша нажата ошибочно, можно передвинуть палец к правильной клавише. Буква не вводится, пока палец не оторвется от клавиши.

**Search** ment for the China Build in a Torgan in Brice In: 43 Complete a resultant<br>Sin mathing<br>San Hal perantist r a titaris bar<br>re to yerler  $\begin{array}{cccccccccccccc} 0 & W & \mathbb{R} & \mathbb{R} & \mathbb{R} & \mathbb{T} & \mathbb{R} & \mathbb{T} \end{array}$  $\mathbf{v}$  $\mathcal{M}$  .  $\mathbb{C}$  $\Omega$  $\mathbf{p}_i$  $\mathbf{A} = \mathbf{B} \quad \mathbf{D} = \mathbf{F} \quad \mathbf{G} = \mathbf{H} \quad \mathbf{J} = \mathbf{K} \quad \mathbf{K}$  $\mathbf{L}$  $Z$   $X$   $C$   $W$   $B$   $N$   $W$ 机 Ą.  $\ddot{\phantom{1}}$ ٠  $\pi m$  0 **HELL** ۰

Также можно вводить текст, используя беспроводную клавиатуру Apple. См. Использование беспроводной клавиатуры Apple на стр. 28. Об использовании диктовки вместо ввода текста с клавиатуры см. Диктовка на стр. 29.

Нажмите клавишу Shift, чтобы изменить регистр ввода, или, удерживая клавишу Shift, проведите пальцем до буквы. Нажмите клавишу Shift дважды, чтобы включить режим Caps Lock. Для ввода цифр, знаков препинания и специальных символов нажимайте клавишу цифр .  $7123$  или клавишу символов  $+$  \* #. Двойное нажатие клавиши пробела вставляет точку с интервалом.

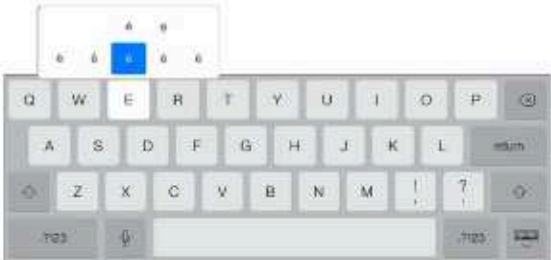

Ввод символов с диакритикой или использование других альтернативных вариантов написания. Нажмите и удерживайте клавишу, затем сместите палец, чтобы выбрать один из вариантов.

Скрытие экранной клавиатуры. Нажмите значок клавиатуры

В зависимости от программы и языка клавиатуры iPad может исправлять ошибки в словах, предсказывать окончание слов и даже обучаться по мере использования. Чтобы принять предложенное слово, введите пробел или знак препинания, либо же нажмите клавишу return. Чтобы отклонить предложение, нажмите «х». Если вариант был отклонен несколько раз, iPad перестанет предлагать его. Если слово подчеркнуто красной волнистой линией, коснитесь его, чтобы увидеть предложения по исправлению. При отсутствии требуемого варианта введите нужное слово вручную.

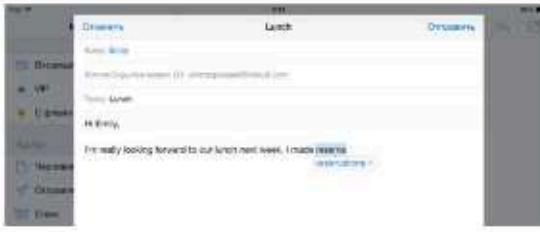

Настройка параметров ввода. Выберите «Настройки» > «Основные» > «Клавиатура».

# Редактирование текста

Выделение текста. Коснитесь экрана и удерживайте палец до появления увеличительного стекла, затем, не убирая палец с экрана, переместите палец для определения точки вставки.

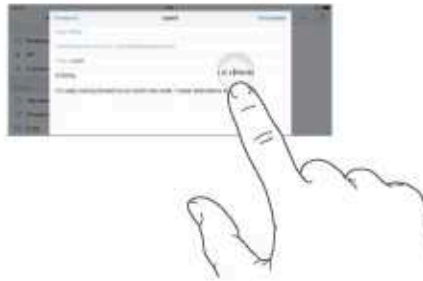

Выбор текста. Нажмите точку вставки для отображения параметров выбора. Также можно выделить слово, дважды коснувшись его. Перетяните точки захвата для увеличения или уменьшения объема выбранного текста. В документах, предназначенных только для чтения, например веб-страницах, коснитесь экрана и удерживайте палец для выбора слова.

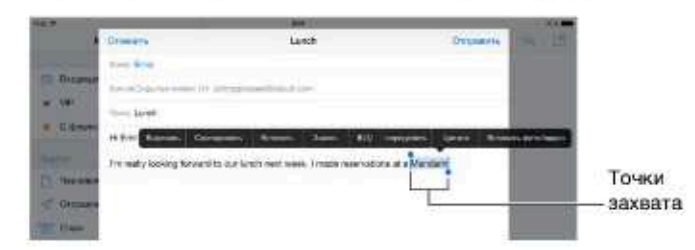

Можно вырезать, скопировать или заменить выделенное. В некоторых программах можно применять форматирование к тексту (жирный, курсив или подчеркивание, нажмите «В/I/U»), просмотреть определение слова в словаре или найти синоним. Возможно, надо будет нажать •, чтобы увидеть все доступные действия.

Отмена последней операции редактирования. Встряхните iPad и нажмите «Отменить».

Выравнивание текста. Выделите текст, затем нажмите стрелку влево или вправо (доступно не всегда).

# Ускорение набора

On my **Ell Omwi** Ompa

Используя сокращения, можно вводить слова и даже фразы всего несколькими символами. Например, сокращение «итд» заменяется фразой «и так далее». Чтобы добавить сокращения, выберите «Настройки» > «Основные» > «Клавиатура».

Создание сокращения. Выберите «Настройки» > «Основные» > «Клавиатура» и нажмите «Новое сокращение».

Не хотите исправлять свое слово или фразу? Создайте сокращение, но оставьте поле «Сокращение» пустым.

Использование iCloud для обновления пользовательского словаря на других устройствах. Выберите «Настройки» > «iCloud» и включите параметр «Документы и данные».

# Использование беспроводной клавиатуры Apple

Можно использовать беспроводную клавиатуру Apple (продается отдельно) для набора текста на iPad. Беспроводная клавиатура подключается к устройству через Bluetooth, поэтому сначала необходимо создать пару между клавиатурой и iPad.

Создание пары между беспроводной клавиатурой Apple и iPad. Включите клавиатуру, выберите «Настройки» > «Bluetooth» и включите связь Bluetooth, затем выберите свою клавиатуру в списке «Устройства».

После создания пары клавиатура подключается, если находится в пределах диапазона связи с iPad (до 10 метров). Если беспроводная клавиатура подключена, экранная клавиатура не появляется.

Сохранение заряда аккумулятора. Отключайте функцию Bluetooth и клавиатуру, если они не используются. Отключить Bluetooth % можно в Пункте управления. Для отключения клавиатуры нажмите кнопку «Вкл./Выкл», на ней и удерживайте ее, пока не погаснет зеленый индикатор.

Разрыв пары с беспроводной клавиатурой. Выберите «Настройки» > «Bluetooth», нажмите (i) рядом с названием клавиатуры и нажмите «Забыть это устройство».

См. Устройства Bluetooth на стр. 36.

# Добавление или изменение клавиатур

Можно включать клавиатуры для набора текста на разных языках, а также включать и отключать различные функции набора текста, например проверку орфографии. Также можно менять раскладку как для экранной клавиатуры, так и для беспроводной клавиатуры Apple.

Выбор параметров ввода текста. Выберите «Настройки» > «Основные» > «Клавиатура».

Добавление языка клавиатуры. Выберите «Настройки» > «Основные» > «Клавиатура» > «Клавиатуры» > «Новые клавиатуры».

Переключение между клавиатурами. Если в меню «Настройки» > «Основные» > «Язык и текст» > «Клавиатуры» было выбрано несколько клавиатур для разных языков, переключаться между ними можно клавишами Command-пробел.

Подробную информацию об использовании международных клавиатур см. в разделе Использование международных клавиатур на стр. 136.

Изменение раскладки клавиатуры. Выберите «Настройки» > «Основные» > «Клавиатура» > «Клавиатуры», выберите язык, затем выберите раскладку клавиатуры.

# Раскладки клавиатуры

На iPad можно вводить текст с помощью разделенной клавиатуры (она расположена у нижнего края экрана) или с помощью открепленной клавиатуры (она расположена посередине экрана.

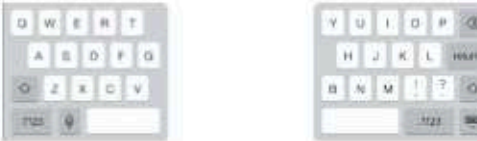

# Настройка клавиатуры. Нажмите и удерживайте

- Использование разделенной клавиатуры. Переместите палец на вариант «Разделить» и отпустите палец. Также можно растянуть клавиатуру от центра к бокам.
- Перемещение клавиатуры в центральную часть экрана. Переместите палец на вариант «Открепить» и опустите палец.
- Восстановление полной клавиатуры. Переместите палец на вариант «Закрепить и объединить» и отпустите палец.
- Восстановление полной клавиатуры в нижней части экрана. Переместите палец на вариант «Закрепить» и отпустите палец.

Включение и выключение разделенной клавиатуры. Выберите «Настройки» > «Основные» > «Клавиатура» > «Разделенная клавиатура».

# Диктовка

На iPad, поддерживающем эту функцию, можно надиктовать текст, вместо того чтобы набирать его на клавиатуре. Для этого необходимо включить Siri (в меню «Настройки» > «Основные» > «Siri») и подключить iPad к Интернету.

Примечание. Диктовка может быть доступна не на всех языках и не во всех регионах, и ее функции могут отличаться. За передачу данных по сотовой сети может взиматься плата.

Диктовка текста. Нажмите • на экранной клавиатуре iPad и говорите. По завершении нажмите «Готово».

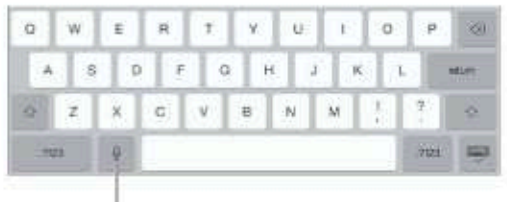

Нажмите, чтобы начать диктовку.

Добавление текста. Снова нажмите • и продолжайте диктовать. Чтобы вставить текст, нажмите сначала точку вставки. С помощью диктовки также можно заменять выбранный текст.

# **Расстановка знаков пунктуации и форматирование текста.** Произнесите команду

на постановку знака пунктуации или команду форматирования. Например, для ввода текста «Dear Mary, the check is in the mail!» (Уважаемая Мария, квитанция вложена в сообщение!) следует произнести «Dear Mary comma the check is in the mail exclamation mark» (Уважаемая Мария запятая квитанция вложена в сообщение восклицательный знак). Команды пунктуации и форматирования включают:

- $\cdot$  quote  $\ldots$  end quote (начало цитаты  $\ldots$  конец цитаты)
- new paragraph (новый абзац)
- новая строка
- % cap (прописная буква) написание следующего слова с прописной буквы
- $\cdot$  caps on ... caps off (включение ... выключение прописной буквы) написание всех слов с прописной буквы
- $\cdot$  all caps (все прописные) написание следующего слова прописными буквами
- $\cdot$  all caps on  $\ldots$  all caps off (включение функции «все прописные»  $\ldots$  выключение функции «все прописные») — написание всех слов прописными буквами в диапазоне между командами
- $\cdot$  no caps on ... no caps off (включение функции «все строчные» ... выключение функции «все строчные») — написание всех слов строчными буквами в диапазоне между командами
- $\cdot$  no space on ... no space off (включение функции «без пробела» ... выключение функции «без пробела» — написание ряда слов без пробелов
- % smiley (смайлик «улыбающееся лицо») вставка смайлика :-)
- % frowny (смайлик «нахмуренное лицо») вставка смайлика :-(
- $\cdot$  winky (смайлик «подмигивающее лицо») вставка смайлика ;-)

# Поиск

Во многих программах есть поле поиска, в котором можно ввести текст для поиска в данной программе. Поиск Spotlight дает возможность искать по всем программам одновременно.

Поиск на iPad. Потяните вниз центр экрана «Домой», чтобы появилось поле поиска. Результаты появляются по мере ввода текста. Чтобы скрыть клавиатуру и увидеть больше результатов, нажмите клавишу «Найти». Чтобы открыть объект, нажмите на него в списке результатов.

Также поиск Spotlight можно использовать, чтобы находить и запускать программы.

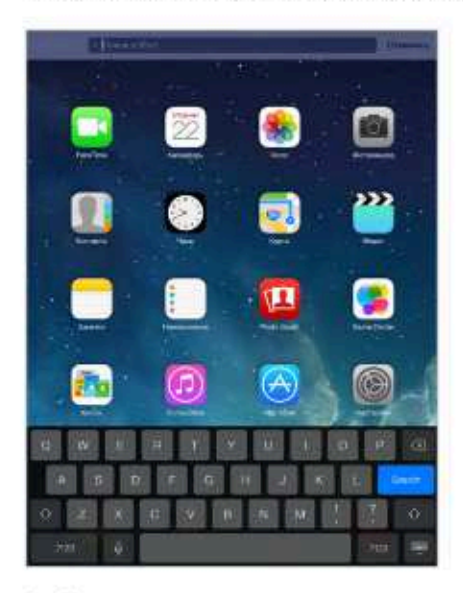

Выберите, какие программы и содержимое искать. Выберите «Настройки» > «Основные» > «Поиск Spotlight». Можно также изменить порядок поиска.

# Пункт управления

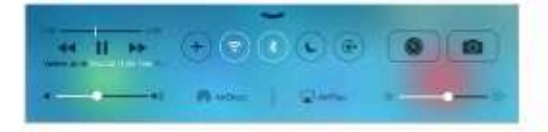

Пункт управления обеспечивает доступ к камере, AirDrop, AirPlay, таймеру, элементам управления воспроизведением звука и другим полезным функциям. Можно настраивать яркость экрана, блокировать экран в нужной ориентации, включать и выключать службы беспроводных сетей, включать AirDrop для обмена фотографиями и другими объектами с соседними устройствами iOS 7, которые поддерживают технологию AirPlay. См. AirDrop, iCloud и другие методы пересылки материалов на стр. 33.

Как открыть Пункт управления. Смахните вверх от нижнего края любого экрана (даже на заблокированном экране).

Открытие программы, воспроизводящей звук в данный момент. Нажмите название песни.

Как закрыть Пункт управления. Смахните вниз, коснитесь верхней части экрана или нажмите кнопку «Домой».

Отключение доступа к Пункту управления в программах или с заблокированного экрана. Выберите «Настройки» > «Пункт управления».

# Уведомления и Центр уведомлений

# **Уведомления**

Уведомления сообщают Вам о важных событиях. Они могут появляться в верхней части экрана на короткое время или висеть по центру экрана, пока Вы не среагируете на них.

У некоторых программ на их значках на экране «Домой» могут появляться наклейки, сообщающие о количестве новых непросмотренных объектов, например, новых сообщений электронной почты. При возникновении сбоев, например невозможности отправить сообщение, на этикетке отображается восклицательный знак (!). Наклейка с числом на значке папки обозначает количество новых уведомлений суммарно для всех программ в данной папке.

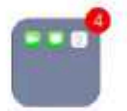

Уведомления также отображаются на заблокированном экране.

Ответ на уведомление при заблокированном iPad. Смахните по уведомлению слева направо.

Беззвучные уведомления. Выберите «Настройки» > «Не беспокоить».

Настройка звуков. Выберите «Настройки» > «Звуки».

# Центр уведомлений

Центр уведомлений - это место сбора всех напоминаний, предупреждений и уведомлений. Их можно просматривать централизованно. Просматривать можно как все уведомления подряд, так и только нужные в данный момент. Нажмите вкладку «Сегодня», чтобы увидеть обзор всех событий за день — например, прогноз погоды, встречи, дни рождения, котировки акций и краткие сведения о запланированных на завтра событиях.

Как открыть Центр уведомлений. Смахните вниз, начиная от верхнего края экрана.

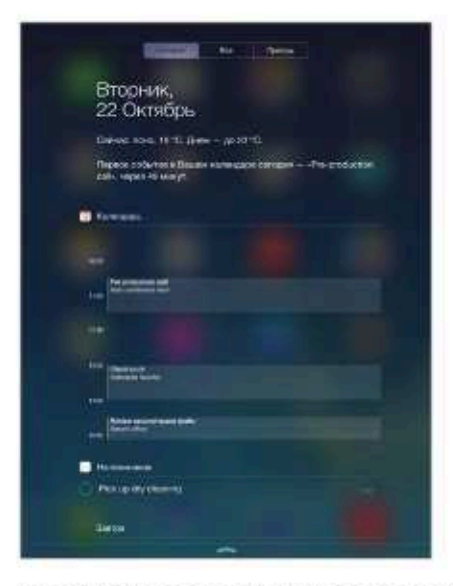

Настройка параметров уведомлений. Выберите «Настройки» > «Центр уведомлений». Нажмите программу, чтобы задать параметры уведомлений для нее. Также можно нажать «Изменить», чтобы изменить порядок уведомлений от программ. Коснитесь = 3атем перетяните его в новое положение.

Как закрыть Центр уведомлений. Смахните вверх по экрану.

# Звуки и отключение звука

Можно изменять или отключать звуки, которые iPad воспроизводит при получении вызова FaceTime, сообщения, электронного письма, уведомления о публикации на Facebook, напоминания и других событиях.

Задайте параметры звука. В меню «Настройки» > «Звуки» можно настраивать параметры звуков рингтонов и уведомлений, а также громкость звонка и напоминаний.

Чтобы временно отключить звук входящих вызовов FaceTime, уведомлений и звуковые эффекты, см. раздел.

# Режим «Не беспокоить»

Режим «Не беспокоить» — простой способ временно отключить звук iPad на важной встрече или в минуты отдыха. При этом вызовы FaceTime, напоминания и уведомления не сопровождаются звуковым сигналом. Экран также не светится.

Включение режима «Не беспокоить». Смахните вверх от нижнего края экрана, чтобы показать Пункт управления, затем нажмите С. Когда режим «Не беспокоить» включен, в меню статуса появляется значок С.

Примечание. Однако будильник звонит даже в режиме «Не беспокоить». Для полной уверенности в том, что iPad не издаст никакого звука, стоит полностью выключить его.

Настройка режима «Не беспокоить». Выберите «Настройки» > «Не беспокоить».

Можно установить расписание «тихих часов», разрешив принимать вызовы FaceTime только от абонентов из Избранного или определенных групп контактов, а также разрешить прием повторяющихся вызовов FaceTime для связи с Вами в чрезвычайной ситуации. Кроме того, можно выбрать, отключает ли режим «Не беспокоить» звук только на заблокированном iPad или также и на разблокированном.

# AirDrop, iCloud и другие методы пересылки материалов

Во многих программах можно нажать кнопку «Поделиться» или  $\hat{\mathbb{D}}$  для доступа к функциям экспорта, общего доступа и другим. Доступные функции зависят от используемой программы.

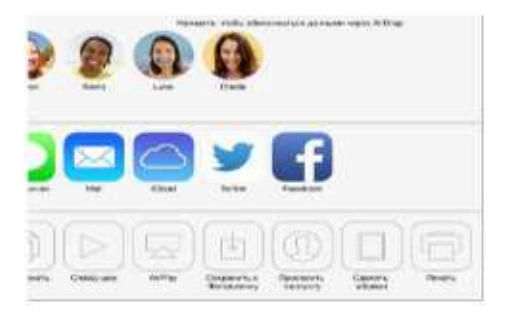

Технология AirDrop позволяет отправлять фотографии, видеозаписи, ссылки на вебсайты, места и другие объекты по беспроводной сети на другие устройства iOS 7, которые находятся неподалеку и поддерживают AirDrop. Для работы AirDrop необходима учетная запись iCloud, сеть Wi-Fi и Bluetooth. Нужно, чтобы оба устройства находились в одной сети на расстоянии не более 10 метров друг от друга. Передаваемые материалы шифруются для защиты Вашей информации.

**Передача объекта с помощью AirDrop.** Нажмите «Поделиться» или  $\Box$ , затем нажмите AirDrop и выберите имя соседа-пользователя AirDrop. AirDrop также доступна из Пункта управления — просто смахните вверх от нижнего края экрана.

**Получение объектов AirDrop от других пользователей.** Смахните вверх от нижнего края экрана, чтобы показать Пункт управления. Нажмите AirDrop, затем выберите, какие объекты принимать — только от пользователей из своего списка контактов или от всех. Можно принять и отклонить каждый запрос в момент получения.

**Добавление фотографий или видеозаписей в общий поток.** Нажмите iCloud (параметр общего доступа в программе «Фото»), выберите поток (или создайте новый), затем нажмите «Опублик.».

**Использование Twitter, Facebook, Flickr или Vimeo.** Войдите в свою учетную запись для этих служб в Настройках устройства. Если Вы не вошли в учетную запись, то при нажатии кнопки отправки материалов в Twitter, Facebook, Flickr или Vimeo появится соответствующий запрос на вход.

*Примечание.* При создании твита число в правом нижнем углу экрана показывает оставшееся количество символов, которые можно ввести. Вложения занимают около 140 символов твита.

# Обмен файлами

Существует несколько способов переноса файлов между iPad и компьютером или другим устройством iOS. Если на нескольких устройствах установлены одни и те же программы, поддерживающие работу с iCloud, то iCloud можно использовать для автоматического обновления документов на всех своих устройствах. См. Служба iCloud на стр. 16.

**Передача файлов с помощью iTunes.** Подключите iPad к компьютеру с помощью прилагаемого кабеля. В программе iTunes на компьютере выберите iPad, затем нажмите «Программы». Используйте раздел «Общие файлы» для передачи документов между iPad и компьютером. Программы, которые поддерживают обмен файлами, показаны в списке программ. Чтобы удалить файл, выберите его в списке «Документы» и нажмите клавишу Delete.

Также на iPad можно просматривать файлы, полученные в виде вложений в сообщениях электронной почты.

Некоторые программы поддерживают передачу материалов по технологии AirDrop. См. AirDrop, iCloud и другие методы пересылки материалов на стр. 33.

# Режим модема

Режим модема позволяет другим устройствам пользоваться интернет-подключением Вашего iPad (модели Wi-Fi + Cellular). Компьютеры могут совместно использовать интернетсоединение с помощью Wi-Fi, Bluetooth или USB-кабеля. Другие устройства iOS могут совместно использовать интернет-соединение только по сети Wi-Fi. Режим модема работает, только если iPad подключен к Интернету по сотовой сети.

*Примечание.* Эта функция доступна не для всех операторов мобильной связи. Может взиматься дополнительная плата. За дополнительными сведениями обращайтесь к своему оператору.

**Общий доступ к Интернету.** Выберите «Настройки» > «Сотовая связь» и нажмите «Настройка Режима модема» (если этот пункт есть), чтобы настроить данную услугу у Вашего оператора связи.

После включения режима модема другие устройства смогут использовать следующие способы подключения:

- % *Wi-Fi.* На устройстве выберите свой iPad из списка доступных сетей Wi-Fi.
- % *USB.* Подсоедините iPad к компьютеру с помощью прилагаемого кабеля. В сетевых настройках компьютера выберите iPad и задайте параметры сети.
- % *Bluetooth.* На iPad выберите «Настройки» > «Bluetooth» и включите Bluetooth. Обратитесь к документации, прилагаемой к компьютеру, для создания пары iPad с устройством и установки соединения.

*Примечание.* После установки соединения появляется синяя полоса в верхней части экрана iPad. Значок режима модема  $\degree$  отображается в меню статуса устройств iOS, использующих режим модема.

**Изменение пароля Wi-Fi для iPad.** Выберите «Настройки» > «Режим модема» > «Пароль Wi-Fi», затем введите пароль длиной не менее 8 символов.

**Контроль использования сотовой сети для передачи данных.** Выберите «Настройки» > «Сотовая связь». См. Сотовые настройки на стр. 147.

# Технология AirPlay

С помощью AirPlay можно передавать в потоковом режиме музыку, фотографии и видео на Apple TV и другие устройства, совместимые с AirPlay и находящиеся в той же беспроводной сети, что и Pad.

**Отображение элементы управления воспроизведением AirPlay.** Смахните вверх от нижнего края экрана, чтобы показать Пункт управления, затем нажмите  $\Box$ .

**Потоковая передача материалов.** Нажмите , затем выберите устройство, на которое надо произвести передачу.

Переключение воспроизведения назад на iPad. Нажмите и выберите iPad.

**Отображение содержимого экрана iPad на телеустройстве.** Нажмите , выберите Apple TV, затем нажмите «Видеоповтор». При включенном видеоповторе AirPlay в верхней части экрана iPad отображается синяя строка.

Также можно подключить iPad к телевизору, проектору или внешнему дисплею с помощью соответствующих кабеле и переходников Apple. См. support.apple.com/kb/HT4108?viewlocale=ru\_RU.

# Технология AirPrint

AirPrint позволяет передавать материалы из различных программ, например Mail, «Фото» и Safari, на печать по беспроводной сети на принтеры, поддерживающие эту технологию. Многие программы из App Store также могут поддерживать технологию AirPrint.

iPad и принтер необходимо подключить к одной и той же сети Wi-Fi. Подробную информацию об AirPrint см. на веб-странице support.apple.com/kb/HT4356?viewlocale=ru\_RU.

**Печать документа.** Нажмите значок  $\Leftrightarrow$  или  $\hat{\perp}$  (в зависимости от используемой программы).

**Просмотр состояния задания печати.** Дважды нажмите кнопку «Домой», затем нажмите «Принт-центр». Наклейка на значке указывает количество документов в очереди на печать.

**Отмена задания печати.** Выберите задание в Принт-центре и нажмите «Отмена печати».

# Устройства Bluetooth

iPad можно использовать с устройствами Bluetooth, например стереонаушниками и беспроводной клавиатурой Apple. Информация о поддерживаемых профилях Bluetooth приведена на веб-странице support.apple.com/kb/HT3647?viewlocale=ru\_RU.

*ПРЕДУПРЕЖДЕНИЕ.* Важную информацию о предупреждении потери слуха и предупреждении потери внимания при управлении автомобилем см. в разделе Важная информация по безопасности на стр. 139.

*Примечание.* Использование определенных аксессуаров с iPad может влиять на производительность беспроводной связи. Не все аксессуары iPhone и iPod touch полностью совместимы с iPad. Включение Авиарежима может устранить аудиопомехи между iPad и аксессуаром. Изменение ориентации или местоположения iPad и подключенного аксессуара может улучшить качество беспроводной связи.

**Включение Bluetooth.** Выберите «Настройки» > «Bluetooth».

**Подключение к устройству Bluetooth.** Нажмите устройство в списке «Устройства», затем установите соединение с ним, следуя инструкциям на экране. Информацию о подключении устройств Bluetooth см. в документации, прилагаемой к устройству. Подробную информацию об использовании международных беспроводных клавиатур Apple см. в разделе Использование беспроводной клавиатуры Apple на стр. 28.

iPad должен находиться на расстоянии не более 10 метров (около 30 футов) от устройства Bluetooth.

**Возврат вывода звука на iPad.** Выключите устройство или разорвите с ним пару, отключите Bluetooth в разделе «Настройки» > «Bluetooth» или используйте значок AirPlay  $\Box$  для переключения звука назад на iPad. См. Технология AirPlay на стр. 35. Вывод звука также возвращается на iPad, если устройство Bluetooth выходит за пределы дальности связи.

**Разрыв пары с устройством.** Выберите «Настройки»  $>$  «Bluetooth», нажмите  $(i)$  рядом с именем устройства и нажмите «Забыть это устройство». Если список устройств не появляется, убедитесь, что связь Bluetooth включена.
#### Ограничения

Можно задать ограничения на некоторые программы и купленные материалы. Например, родители могут запретить отображение ненормативной музыки в плейлистах или запретить изменять определенные настройки устройства. С помощью ограничений можно запретить использование определенных программ, установку новых программ, изменение учетных записей и заданного лимита громкости.

**Включение ограничений.** Выберите «Настройки» > «Основные» > «Ограничения», затем нажмите «Включить Ограничения». Будет предложено задать пароль ограничений, необходимый для изменения выполненных Вами настроек. Этот пароль отличается от код-пароля, который используется для блокировки iPad.

*Важно!* Если Вы забыли пароль ограничений, потребуется восстановить программное обеспечение iPad. См. Восстановление iPad на стр. 147.

#### Приватность

Настройки конфиденциальности позволяют просматривать и контролировать доступ программ и системных служб к Службам геолокации, контактам, календарям, напоминаниям и фотографиям.

Службы геолокации позволяют программам, зависящим от местоположения, таким как «Карты», «Погода» и «Камера», собирать и использовать данные о Вашем местонахождении. Ваше приблизительное местоположение определяется с помощью информации, получаемой от локальных сетей Wi-Fi, если функция Wi-Fi включена. Сбор данных о местоположении выполняется Apple в такой форме, которая не идентифицирует Вас лично. Когда какая-либо программа использует Службы геолокации, в строке меню отображается значок  $\mathcal{A}.$ 

**Включение и отключение Служб геолокации.** Выберите «Настройки» > «Приватность» > «Геолокация». Можно включить и отключить их для всех или для отдельных программ и служб. Если Службы геолокации отключены, при следующей попытке их использования программой или службой появляется запрос на их включение.

**Включение и отключение Служб геолокации для системных служб.** Некоторые системные службы, например геолокационные iAd, используют службы геолокации. Для просмотра их статуса, включения или отключения, а также отображения значка  $\mathcal A$  в строке меню, когда эти службы используют данные о Вашем местонахождении, выберите «Настройки» > «Приватность» > «Геолокация» > «Системные службы».

**Отключение доступа к конфиденциальной информации.** Выберите «Настройки» > «Приватность». В этом разделе можно узнать, какие программы и функции запросили и получили доступ к следующей информации:

- Контакты
- Календарь
- Напоминания
- $\cdot$  Фото
- Общий доступ Bluetooth
- Микрофон
- Twitter
- Facebook

Можно отключить доступ программы к каждой категории информации. Ознакомьтесь с условиями использования и политикой в области конфиденциальности для каждой программы сторонних разработчиков, чтобы понять, как она использует запрашиваемые данные.

#### Безопасность

Функции безопасности позволяют защитить информацию на iPad от доступа посторонних лиц.

#### **Использование пароля для защиты данных**

Изначально ввод пароля для разблокировки iPad не требуется. Можно задать пароль, который потребуется вводить каждый раз при включении iPad или выводе из режима сна.

**Задание пароля.** Выберите «Настройки» > «Основные» > «Защита паролем» и задайте пароль из 4 цифр.

При задании пароля включается режим защиты данных, в котором этот пароль служит ключом для 256-битного AES-шифрования сообщений электронной почты и вложенных в них файлов, сохраненных на iPad. (Другие программы также могут использовать защиту данных.)

**Повышение уровня безопасности.** Отключите параметр «Простой пароль» и используйте более длинный пароль. Для ввода пароля из букв и цифр используется клавиатура. Если Вы предпочитаете разблокировать iPad с помощью цифровой клавиатуры, можно задать более длинный пароль, состоящий только из цифр.

**Разрешение доступа к функциям на заблокированном iPad.** Выберите «Настройки» > «Основные» > «Защита паролем». Доступны следующие функции:

% Siri (если данная функция включена, см. Настройки Siri на стр. 43).

**Разрешение доступа к Пункту управления на заблокированном iPad.** Выберите «Настройки» > «Пункт управления». См. Пункт управления на стр. 31.

**Удаление данных после десяти неудачных попыток ввода пароля.** Выберите «Настройки» > «Основные» > «Защита паролем» и нажмите «Стереть данные». После десяти неудачных попыток ввода пароля все Ваши настройки будут сброшены, а вся информация и мультимедийное содержание будет стерто путем удаления ключа шифрования данных.

Если Вы забыли пароль, потребуется восстановить программное обеспечение iPad. См. Восстановление iPad на стр. 147.

#### **Связка ключей iCloud**

Связка ключей iCloud хранит и синхронизирует Ваши имена и пароли к веб-сайтам, а также данные кредитных карт, введенные в программе Safari, на iPad и других устройствах iOS, а также компьютерах Mac под управлением OS X Mavericks.

Связка ключей iCloud работает с функциями «Генератор паролей» и «Автозаполнение» программы Safari. При создании новой учетной записи Генератор паролей Safari предлагает уникальный пароль, который сложно разгадать. Можно использовать функцию «Автозаполнение» для автоматического ввода имен и паролей на iPad, что значительно облегчает вход на различные веб-сайты. См. Заполнение форм на стр. 56.

*Примечание.* Некоторые веб-сайты не поддерживают автозаполнение.

Связка ключей iCloud работает на всех подтвержденных Вами устройствах iOS 7 и компьютерах Mac под управлением OS X Mavericks. Данные Связки ключей iCloud защищаются с помощью 256-битного AES-шифрования как во время хранения, так и во время передачи, поэтому они не могут быть прочитаны компанией Apple.

**Настройка Связки ключей iCloud.** Выберите «Настройки» > «iCloud» > «Связка ключей». Включите Связку ключей iCloud и следуйте инструкциям на экране. Если Связка ключей iCloud настроена на других устройствах, необходимо подтвердить использование Связки ключей iCloud с одного из тех устройств или использовать для подтверждения Ваш код безопасности iCloud.

*Важно!* Компания Apple не может получить Ваш код безопасности iCloud. Если Вы забудете этот код, придется настраивать Связку ключей iCloud заново.

**Настройка Автозаполнения.** Выберите «Настройки» > «Safari» > «Пароли и автозаполнение». Убедитесь, что включены параметры «Имена», «Пароли» и «Кредитные карты» (они включены по умолчанию). Для добавления данных о кредитных картах нажмите «Сохраненные кредитные карты».

Секретный код для кредитных карт не сохраняется, его необходимо каждый раз вводить вручную.

Для автоматического ввода имен, паролей и данных кредитных карт на сайтах, которые поддерживают эту функцию, коснитесь текстового поля и нажмите «Автозаполнение».

#### **Ограничение трекинга рекламы**

**Ограничение и отключение рекламы.** Выберите «Настройки» > «Приватность» > «Реклама». Включите параметр «Ограничить трекинг рекламы», чтобы программы не получали доступ к рекламному определителю Вашего iPad. Для получения дополнительной информации нажмите «Подробнее».

#### **Найти iPad**

С помощью функции «Найти iPad» можно найти и защитить iPad, на котором установлена бесплатная программа «Найти iPhone» (доступна в App Store), с другого iPhone, iPad или iPod touch либо через веб-браузер на компьютере Mac или ПК c Windows, войдя на сайт www.icloud.com/find. В функцию «Найти iPhone» входит функция «Блокировка активации», которая затрудняет использование либо перепродажу потерянного Вами iPad. Для отключения функции «Найти iPad» и для повторной активации Вашего iPad требуются Ваши Apple ID и пароль.

**Включение функции «Найти iPad».** Выберите «Настройки» > «iCloud».

*Важно!* Для использования этих возможностей функции «Найти iPhone» она должна быть включена *до* утери iPad. Также iPad должен быть подключен к Интернету, чтобы его можно было найти и заблокировать.

**Использование функции «Найти iPhone».** Откройте программу «Найти iPhone» на устройстве iOS или зайдите на сайт www.icloud.com/find на компьютере. Войдите в систему и выберите свое устройство.

- % *Воспроизведение звукового сигнала.* Воспроизводит звуковой сигнал в течение двух минут.
- % *Режим утери.* Вы можете мгновенно заблокировать потерянный iPad паролем или отправить сообщение, отображающее контактный номер. iPad также отслеживает и сообщает свое местонахождение, позволяя с помощью программы «Найти iPhone» узнать, где он находится.
- % *Стирание iPad.* Стирает всю информацию с iPad и восстанавливает заводские настройки на устройстве.

*Примечание.* Перед продажей или передачей iPad другому пользователю необходимо полностью стереть его, чтобы удались всю личную информацию и отключить блокировку активации в функции «Найти iPad». Выберите «Настройки» > «Основные» > «Сброс» > «Стереть контент и настройки». См. Продаете или отдаете свой iPad? на стр. 149.

#### Зарядка аккумулятора и проверка заряда

iPad снабжен внутренним литиево-ионным аккумулятором. Подробную информацию об аккумуляторе — в том числе рекомендации, позволяющие увеличить длительность его работы, — можно найти на веб-странице www.apple.com/ru/batteries/.

*ПРЕДУПРЕЖДЕНИЕ.* Важную информацию о технике безопасности при обращении с аккумулятором и зарядке iPad см. в разделе Важная информация по безопасности на стр. 139.

**Зарядка аккумулятора.** Лучший способ зарядить аккумулятор iPad — подключить iPad к розетке, используя прилагаемый кабель и адаптер питания USB.

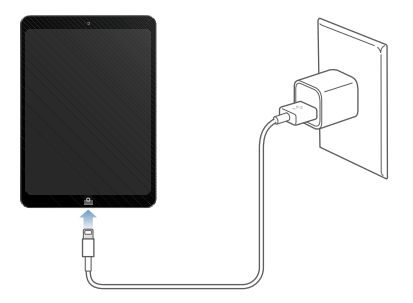

При подключении к разъему USB 2.0 компьютера iPad может заряжаться медленно. Если мощности компьютера Mac или ПК с Windows недостаточно для зарядки iPad, то в меню статуса отображается сообщение «Нет зарядки».

*Важно!* Аккумулятор iPad может даже разряжаться, если iPad подключен к компьютеру, а компьютер выключен, находится в ждущем режиме или в режиме сна, а также если планшет подключен к концентратору USB или к разъему USB на клавиатуре.

Значок аккумулятора в правом верхнем углу меню статуса показывает уровень заряда аккумулятора или состояние процесса зарядки.

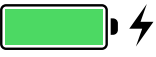

**Отображение данных о заряде аккумулятора в процентах.** Выберите «Настройки» > «Основные» > «Статистика» и включите параметр «Заряд в процентах».

*Важно!* Если заряд iPad заканчивается, на устройстве может появиться изображение разряженной батарейки, оповещающее о том, что iPad требуется зарядить на протяжении минимум двадцати минут, прежде чем его можно будет использовать. При очень низком уровне заряда iPad экран может оставаться темным до двух минут до появления изображения низкого уровня заряда аккумулятора.

Аккумуляторы имеют ограниченное количество циклов зарядки, и со временем их нужно заменять. Аккумулятор iPad не предназначен для замены пользователем. Только авторизованный сервисный центр может заменить аккумулятор в устройстве. Посетите веб-страницу www.apple.com/ru/batteries/replacements.html.

#### Путешествия с iPad

Иногда iPad можно оставить включенным на борту самолета, если включить на нем Авиарежим — слушайте объявления после посадки на борт или спросите стюардессу об этом. В Авиарежиме функции Wi-Fi и Bluetooth отключены, поэтому нельзя совершать или принимать вызовы FaceTime, а также использовать другие функции, требующие наличия беспроводной связи. Можно слушать музыку, играть в игры, смотреть видео и пользоваться другими программами, которые не требуют наличия сетевого соединения. Если авиакомпания позволяет, в Авиарежиме даже можно включить Wi-Fi или Bluetooth.

**Включение Авиарежима.** Смахните вверх от нижнего края экрана, чтобы показать Пункт управления, затем нажмите  $\rightarrow$ . Авиарежим можно включать и отключать и в Настройках. Когда Авиарежим включен, в меню статуса в верхней части экрана отображается значок  $\rightarrow$ .

Wi-Fi и Bluetooth можно включать и отключать в Пункте управления. См. Пункт управления на стр. 31.

# Siri

#### Использование Siri

Спрашивайте - и Siri ответит Вам.

Вызов Siri. Нажмите и удерживайте кнопку «Домой», пока не услышите звуковой сигнал Siri.

Примечание. Для использования Siri iPad должен быть подключен к Интернету. См. Подключение к сети Wi-Fi на стр. 14. Может взиматься плата за использование сотовой сети.

Siri можно задавать любые вопросы и задания: от «set the timer for 3 minutes» (поставь таймер на 3 минуты) до «what movies are showing tonight» (что сегодня показывают в кино?). Siri может запускать программы, включать и выключать функции - например, Bluetooth, «Не беспокоить» и «Универсальный доступ». Программа Siri воспринимает естественную речь, поэтому пользователю не нужно заучивать специальные команды или запоминать ключевые слова.

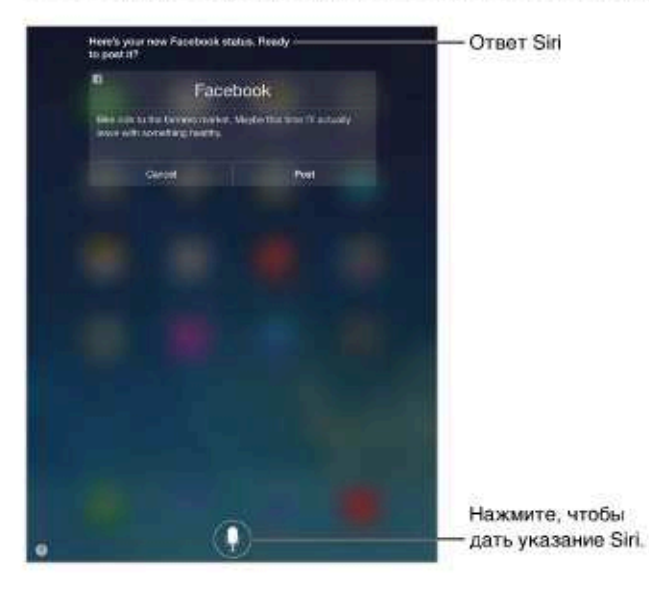

Чтобы получить подсказки, спросите Siri «what can you do» (что ты умеешь?) или нажмите кнопку .

Siri часто отображает полезные сведения на экране. Коснитесь этой информации, чтобы запустить соответствующую программу или получить дополнительные сведения.

Изменение голоса Siri. Выберите «Настройки» > «Основные» > «Siri» (доступно не во всех регионах).

Взаимодействие с программой Siri с помощью наушников. Подключите наушники или гарнитуру, затем нажмите центральную кнопку или кнопку звонка на них.

#### Внесение информации о пользователе в программу Siri

Если предоставить Siri сведения личного характера, можно создавать более личные запросы, например: «tell me how to get home» (скажи, как добраться домой).

**Ввод сведений о пользователе в программу Siri.** Заполните информацию в своей личной карточке в программе «Контакты», затем выберите «Настройки» > «Основные» > «Siri» > «Мои данные» и коснитесь своей карточки.

Укажите свой домашний и рабочий адреса, а также имена своих близких.

*Примечание.* Информация о местоположении не отслеживается и не сохраняется на какихлибо устройствах, кроме iPad. Если Вы не хотите использовать Службы геолокации, выберите «Настройки» > «Приватность» > «Геолокация», чтобы отключить их. После этого можно продолжать пользоваться Siri, но Siri не сможет совершать действия, для которых требуется знать Ваше местоположение.

#### Корректировка запросов

**Как отменить последнюю команду,** Произнесите «Cancel» (Отменить), нажмите значок Siri или нажмите кнопку «Домой».

Если Siri не поняла запрос, можно коснуться экрана, чтобы подкорректировать запрос.

Также можно нажать  $\bigcirc$  еще раз и уточнить запрос. Например, «I meant Boston» (Я имел в виду Бостон). Не повторяйте то, что Вы *не имели* в виду.

#### Настройки Siri

Для настройки параметров Siri выберите «Настройки» > «Основные» > «Siri». Можно настроить следующие параметры:

- % Включение и отключение программы Siri
- % Язык
- Мужской или женский голос (может быть доступно не во всех регионах)
- Голосовой ответ
- % Карточка «Мои данные»

**Запрет доступа к программе Siri на заблокированном iPad.** Выберите «Настройки» > «Основные» > «Защита паролем». Запретить доступ к программе Siri можно также путем установки ограничений. См. Ограничения на стр. 37.

## Сообщения

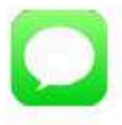

#### Служба iMessage

Используя программу «Сообщения» и встроенную службу iMessage, можно отправлять другим пользователям iOS 5 и новее и OS X Mountain Lion и новее неограниченное количество текстовых сообщений по сети Wi-Fi. Сообщения могут включать фотографии, видеозаписи и другую информацию. Можно видеть, когда Ваш собеседник вводит текст, и оповещать других о том, что Вы прочли их сообщения. Сообщения iMessage отображаются на всех устройствах iOS 5, использующих одну и ту же учетную запись, поэтому диалог можно начать на одном устройстве и продолжить на другом. Для обеспечения безопасности сообщения iMessage шифруются перед отправкой.

ПРЕДУПРЕЖДЕНИЕ. Важную информацию о безопасной навигации и предупреждении потери внимания при управлении автомобилем см. в разделе Важная информация по безопасности на стр. 139.

Примечание. С Вас и с пользователей iPhone и iPad при обмене сообщениями, для передачи которых используется сотовая сеть оператора, может взиматься дополнительная плата или плата за передачу данных по сотовой сети.

#### Отправка и получение сообщений

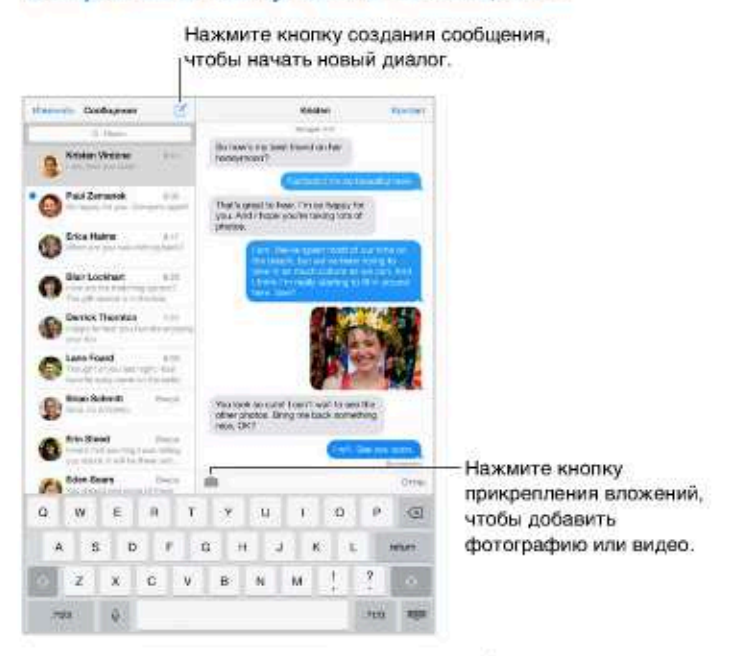

Начало текстового диалога. Нажмите ⊠, затем введите номер телефона или адрес электронной почты, либо нажмите (+) и выберите контакт.

Примечание. Если сообщение не может быть отправлено, появляется предупреждающая «наклейка» (1). Коснитесь предупреждения в диалоге, чтобы еще раз попытаться отправить сообщение.

Возобновление диалога. Нажмите диалог в списке сообщений.

Скрытие клавиатуры. Нажмите В правом нижнем углу.

Ввод символов-картинок. Выберите «Настройки» > «Основные» > «Клавиатура» > «Клавиатуры» > «Новые клавиатуры», затем нажмите «Эмодзи», чтобы добавить эту клавиатуру. Затем при вводе сообщения нажмите @ для вызова клавиатуры Эмодзи на экран. См. Специальные методы ввода на стр. 137.

Просмотр времени отправки или получения сообщения. Перетяните облачко влево.

Вызов FaceTime абоненту, с которым велась переписка. Нажмите «Контакт» в верхней части экрана, затем нажмите  $\Box$ 4.

Просмотр контактной информации пользователя. Нажмите «Контакт» в верхней части экрана, затем нажмите ①. Нажимайте нужные поля, чтобы совершать доступные действия, например, позвонить с помощью FaceTime.

Отображение предыдущих сообщений диалога. Нажмите меню статуса для прокрутки к началу экрана. Нажмите «Предыдущие сообщения», если необходимо.

Отправка сообщений группе пользователей. Нажмите ⊠, затем введите нескольких получателей.

**Блокирование нежелательных сообщений.** В карточке контакта нажмите «Заблокировать абонента». При просмотре сообщения перейти к карточке контакта можно, нажав «Контакт», затем нажав  $(i)$ . Также можно заблокировать абонента в меню «Настройки» > «FaceTime» > «Блокировка». От заблокированных пользователей не поступают вызовы FaceTime и текстовые сообщения. Подробную информацию о блокировке вызовов см. на веб-странице support.apple.com/kb/HT5845?viewlocale=ru\_RU.

#### Управление диалогами

Диалоги сохраняются в списке «Сообщения». Синей точкой помечены непрочитанные сообщения. Нажмите диалог, чтобы просмотреть или продолжить его.

**Просмотр списка сообщений.** Смахните вправо.

**Пересылка диалога.** Выберите диалог, нажмите и удерживайте сообщение, нажмите «Еще», выделите нужные фрагменты и нажмите  $\ll$ .

**Удаление сообщения.** Нажмите и удерживайте сообщение или вложение, нажмите «Еще», выберите другие объекты, если нужно, и нажмите  $\overline{\mathbb{I}\mathbb{I}}$ . Чтобы удалить весь текст и вложения, не удаляя диалог, нажмите «Удалить все».

**Удаление диалога.** В списке сообщений смахните по диалогу справа налево и нажмите «Удалить».

**Поиск диалогов.** В списке сообщений нажмите в верхней части экрана для отображения поля поиска и введите текст запроса. Поиск диалогов можно также выполнять с главного экрана. См. Поиск на стр. 31.

#### Отправка фотографий, видео и других материалов

Можно отправлять фотографии, видеозаписи, ссылки на карту, информацию о контакте и записи диктофона. Максимальный размер вложения зависит от поставщика услуг. При необходимости iPad может сжать вложенную видеозапись или фотографию.

**Отправка фотографии или видеозаписи.** Нажмите . Можно выбрать уже существующую фотографию или видео на iPad или сделать снимок.

**Просмотр полноразмерных фотографий или видеозаписей.** Нажмите фотографию или видеозапись. Чтобы просмотреть другие фотографии и видеозаписи из диалога, нажмите  $\equiv$ . Нажмите  $\langle$ , чтобы вернуться к диалогу.

**Отправка объектов из другой программы.** В другой программе нажмите «Поделиться» или , затем нажмите «Сообщение».

**Отправка, печать или сохранение вложения.** Нажмите вложение, затем нажмите  $\Box$ .

**Копирование фотографии или видеозаписи.** Нажмите и удерживайте вложение, затем выберите «Скопировать».

**Добавление пользователя в свой список контактов.** В диалоге нажмите кнопку «Контакт», затем нажмите «Создать контакт».

**Сохранение контактной информации.** Нажмите «Контакт» в верхней части экрана, нажмите  $(i)$ , затем нажмите «Создать контакт» или «Добавить в имеющийся».

#### Настройка программы «Сообщения»

Выберите «Настройки» > «Сообщения». Доступные действия:

- % включение или отключение iMessage;
- % уведомление других пользователей о прочтении их сообщений;
- задание номера телефона, Apple ID или адреса электронной почты, используемых для сообщений;
- % отображение поля «Тема»;
- % блокирование нежелательных сообщений;

**управление уведомлениями о получении сообщений.** См. Центр уведомлений на стр. 32.

**настройка звукового уведомления при получении текстовых сообщений.** См. Звуки и отключение звука на стр. 33.

# Mail

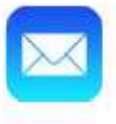

#### Создание сообщений

Программа Mail обеспечивает доступ к Вашим почтовым учетным записям, где бы Вы не находились.

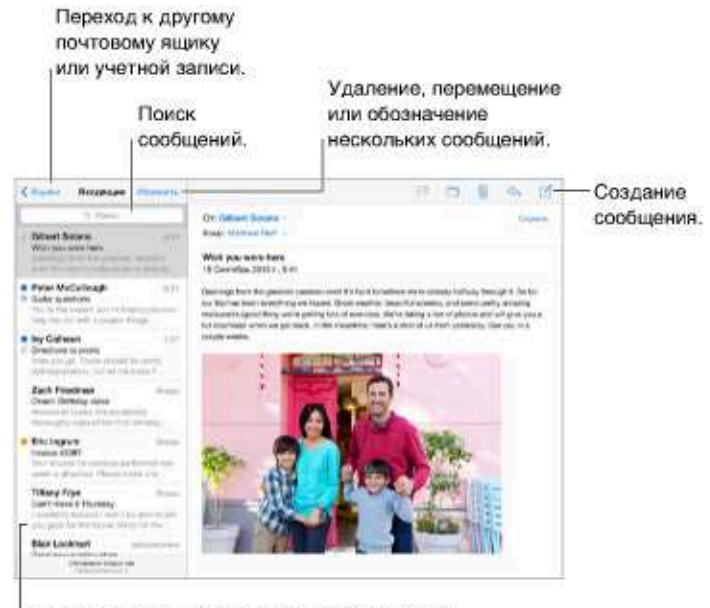

Изменить размер видимого сообщения можно в меню «Настройки» > «Почта, адреса, календари».

Вставка фотографии или видеозаписи. Нажмите точку вставки, затем нажмите «Вставить фото или видео». Также см. Редактирование текста на стр. 27.

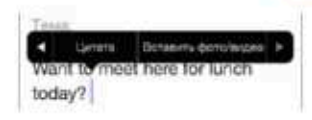

Цитирование текста при ответе. Нажмите точку вставки и выберите текст, который нужно добавить. Нажмите < , затем нажмите «Ответить». Чтобы отключить дополнительный отступ для цитируемого текста, выберите «Настройки» > «Почта, адреса, календари» > «Уровень цитаты».

Отправка сообщения из другой учетной записи. Нажмите поле «От», чтобы выбрать учетную запись.

Изменение копии на скрытую копию. После ввода получателей их имена можно перетягивать между полями и изменять их порядок.

#### Быстрый просмотр писем

· Michelle Humphrey  $938$ Fwd: You will NOT believe this. I can't stop laughing! To check this out. turn the brightness up all the way....

Предварительный просмотр. Выберите «Настройки» > «Почта, адреса, календари» > «Просмотр». Можно просматривать до 5 первых строк письма.

Это мне письмо? Выберите «Настройки» > «Почта, адреса, календари», затем включите параметр «Мне/Копия». Если на письме есть метка «Копия», а не «Кому», то Вам прислали копию письма. Можно также использовать почтовый ящик «Кому/копия», в котором собираются все письма, адресованные Вам. Чтобы показать его, нажмите «Изменить» при просмотре списка почтовых ящиков.

#### Черновики

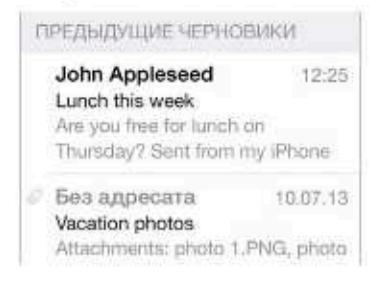

Сохранить, не отправлять. Если сообщение нужно закончить позже, нажмите «Отменить», затем нажмите «Сохранить черновик».

Дописать черновик. Коснитесь и удерживайте кнопку «Написать». Выберите нужный черновик из списка, закончите сообщение и отправьте, либо же снова сохраните как черновик.

Просмотр черновиков из всех учетных записей. При просмотре списка почтовых ящиков нажмите «Изменить», нажмите «Добавить ящик», затем включите параметр «Добавить черновики».

Удаление черновика. В списке «Предыдущие черновики» смахните по черновику влево и нажмите «Удалить».

#### Просмотр важных сообщений

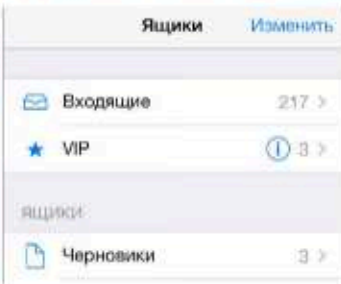

Сбор важных сообщений. Вносите важных адресатов в VIP-список, и сообщения от них будут появятся в ящике «VIP». Нажмите имя отправителя в сообщении, затем нажмите «Добавить к VIP». Чтобы показать ящик «VIP», нажмите «Изменить» при просмотре списка почтовых ящиков.

Уведомления о важных сообщениях. В Центре уведомлений появляется сообщение о том, что пришло письмо в ящик «Избранное» или в ящик «VIP». Выберите «Настройки» > «Центр уведомлений» > «Mail».

Флажок для выделения писем. Нажмите Р при чтении сообщения. Изменить вид сообщения с флажком можно в меню «Настройки» > «Почта, адреса, календари» > «Стиль флажка». Чтобы показать или скрыть смарт-ящик «С флажком», нажмите «Изменить» при просмотре списка почтовых ящиков, затем нажмите «С флажком».

Поиск письма. Прокрутите к началу сообщения или коснитесь верхней части экрана, чтобы увидеть поле поиска. Поиск проводится в теме сообщения, строке адреса и теле письма. Для одновременного поиска в нескольких учетных записях ищите в смарт-ящике, например, «Все отправленные».

Поиск по временным рамкам. Прокрутите к началу списка сообщений или коснитесь верхней части экрана, чтобы увидеть поле поиска, затем введите фразу наподобие «февраль совещание», чтобы найти все сообщения со словом «совещание», полученные в феврале.

Поиск по состоянию сообщения. Чтобы найти все непрочитанные сообщения с флажками от людей из VIP-списка, введите «с флажком непрочитанные vip» Также можно искать по другим атрибутам сообщения, например «вложение».

Спам, исчезни! Нажмите Рпри чтении сообщения, затем нажмите «Переместить в спам», чтобы сохранить сообщение в ящике «Спам». Если сообщение было перемещено случайно, сразу же встряхните iPad, чтобы отменить это действие.

Создание ящика «Избранное». Ящики «Избранное» появляются в начале списка почтовых ящиков. Чтобы добавить ящик в «Избранное», перейдите к списку ящиков и нажмите «Изменить». Нажмите «Добавить ящик», затем выберите ящик, который нужно добавить. Для писем в ящиках «Избранное» будут приходить push-уведомления.

#### Вложения

Сохранить изображение Копировать

Сохранение фотографии или видеозаписи в альбоме «Фотопленка». Нажмите и удерживайте фотографию или видеозапись, пока не появится меню, затем нажмите «Сохранить изображение».

Использование вложения в другой программе. Нажмите и удерживайте вложение, пока не появится меню, затем выберите программу, в которой нужно открыть вложение.

Просмотр сообщений с вложениями. Почтовый ящик «Вложения» содержит сообщения с вложениями из всех учетных записей. Чтобы добавить его, перейдите к списку ящиков и нажмите «Изменить».

#### Работа с несколькими сообщениями

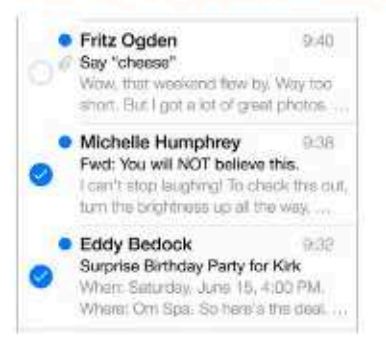

Удаление, перемещение или обозначение нескольких сообщений. При просмотре списка сообщений нажмите «Изменить». Выберите несколько сообщений, затем выберите нужное действие. Если произошла ошибка, сразу же встряхните iPad, чтобы отменить это действие.

Упорядочивание почты по ящикам. Нажмите «Изменить», чтобы создать новый ящик, переименовать существующий или удалить его. (Некоторые встроенные ящики нельзя изменять.) Существует несколько смарт-ящиков, например, «Непрочитанные», которые содержат письма из всех учетных записей. Нажмите ящики, которые Вам нужны.

Восстановление удаленного сообщения. Откройте сообщение в ящике «Корзина» для этой учетной записи, затем нажмите П и переместите сообщение. Если сообщение было удалено только что, сразу же встряхните iPad, чтобы отменить это действие. Чтобы видеть удаленные сообщения из всех учетных записей, добавьте почтовый смарт-ящик «Корзина». Для этого нажмите «Изменить» в списке ящиков и выберите его из списка.

Не удалять, а архивировать. Сообщения можно не удалять, а отправлять в архив. Тогда их можно быстро восстановить, если понадобится. Выберите почтовый ящик «Архив» в меню «Настройки» > «Почта, адреса, календари» > «имя учетной записи» > «Учетная запись» > «Дополнительно». Чтобы удалить сообщение, а не архивировать его, нажмите и удерживайте кнопку  $\Xi$ , затем нажмите «Удалить».

Действия с сообщением без открытия. Смахните влево по сообщению, затем нажмите «В Корзину» или «Архивировать». Также можно нажать «Еще» и перенести сообщение, переслать, ответить на него, обозначить как прочитанное, обозначить флажком или перенести в папку «Спам».

Не храните хлам. Можно выбрать, как долго удаленные сообщения будут храниться в ящике «Корзина». Выберите «Настройки» > «Почта, адреса, календари» > «имя учетной записи» > «Учетная запись» > «Дополнительно».

#### Просмотр и сохранение адресов

Просмотр имени получателя. При просмотре сообщения нажмите «Еще» в поле «Кому».

Добавление адресата в Контакты или в VIP-список. Нажмите имя адресата или его адрес электронной почты.

#### Печать сообщений

Печать сообщения. Нажмите  $\Leftrightarrow$ , затем нажмите «Напечатать».

Печать вложенного файла или изображения. Нажмите его для просмотра, затем нажмите <> и выберите «Напечатать».

См. Технология AirPrint на стр. 36.

#### Настройки программы Mail

Выберите «Настройки» > «Почта, адреса, календари». Доступны следующие действия:

- создание разной подписи в каждой учетной записи;
- % добавление других учетных записей;
- % скрытая копия себе каждого отправленного сообщения;
- % группирование связанных сообщений с помощью параметра «Организовать по темам»;
- % отключение подтверждения при удалении сообщения;
- \* отключение функции Push при доставке сообщений для экономии заряда аккумулятора;
- временное отключение учетной записи.

# Safari

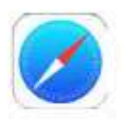

#### Начальные сведения о программе Safari

Используйте Safari на iPad для просмотра веб-страниц. Для быстрого доступа к избранным веб-сайтам можно добавить веб-клипы на главный экран. Добавляйте сайты, которые Вы хотите изучить позднее, в список для чтения. Для просмотра открытых страниц и поддержания закладок и списка для чтения в актуальном состоянии на других устройствах можно использовать iCloud.

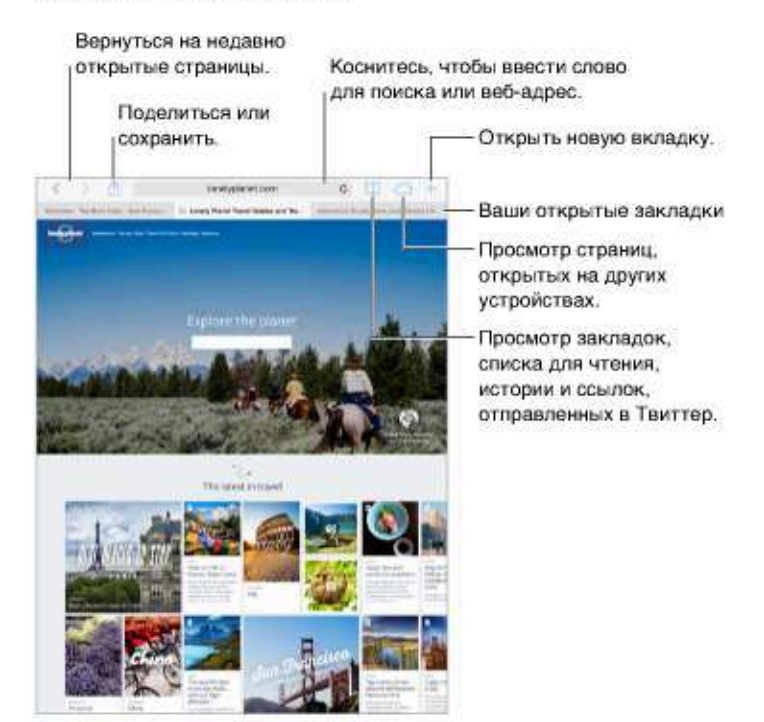

#### Поиск в сети Интернет

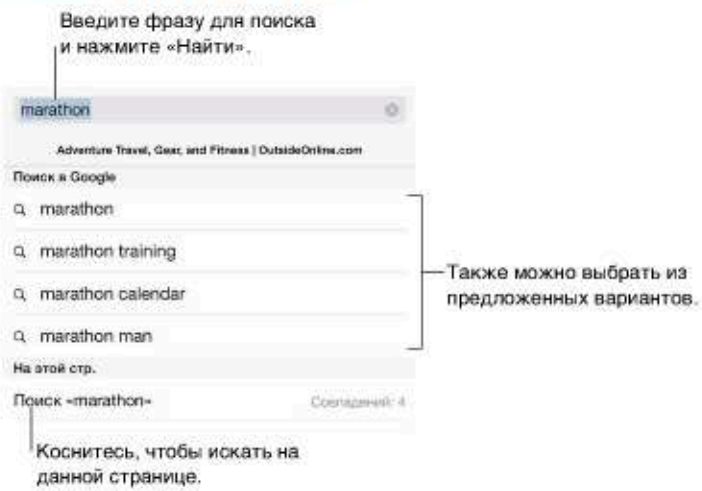

Поиск в сети Интернет. Ведите URL или фразу для поиска в верхней части страницы. Затем коснитесь предложенного слова или нажмите кнопку «Найти» на клавиатуре, чтобы искать именно то, что Вы ввели. Если Вы не хотите, чтобы отображались подсказки поисковых запросов, выберите «Настройки» > «Safari» > «Поле смарт-поиска» и отключите параметр «Предложения поисковой машины».

Отображение Избранного в начале списка. Выберите их в «Настройки» > «Safari» > «Избранное».

Поиск по странице. Прокрутите список результатов поиска до конца и затем нажмите объект под надписью «На этой стр.». Нажмите > внизу слева, чтобы увидеть следующее совпадение на этой странице. Для поиска другого слова только на этой странице введите его в поле поиска в нижней части страницы. Чтобы продолжить просмотр, нажмите «Готово».

Выбор поисковой машины. Выберите «Настройки» > «Safari» > «Поисковая машина».

### Просмотр веб-страниц

Adventure News Photo Vide **NATIONALIST STATE** Открыть Открыть в новой вкладке В сплоок для итения **Скопировать** 

Коснитесь ссылки и удерживайте на ней палец для просмотра доступных действий.

Просмотр перед переходом. Чтобы увидеть URL-адрес ссылки перед тем, как перейти по ней, коснитесь ссылки и удерживайте палец.

Открытие ссылки в новой вкладке. Нажмите и удерживайте ссылку нажатой, а затем нажмите «Открыть в новой вкладке». Чтобы переключаться на новую вкладку после ее открытия, в меню «Настройки» > «Safari» отключите параметр «Вкладки в фоновом режиме».

Переключение между вкладками. Нажмите вкладку в верхней части экрана.

Закрытие вкладки. Нажмите значок  $\otimes$  на вкладке.

Возврат в то же место. Если включено использование Safari в iCloud («Настройки» > iCloud), можно нажать  $\bigcirc$ , чтобы просматривать страницы, которые открыты на одном из других Ваших устройств.

Возврат к началу страницы. Коснитесь верхнего края экрана, чтобы быстро вернуться к началу длинной страницы.

См. еще. Поверните iPad горизонтально.

Обновление страниц. Нажмите С рядом с адресом в поле поиска, чтобы обновить страницу.

#### Сохранение закладок

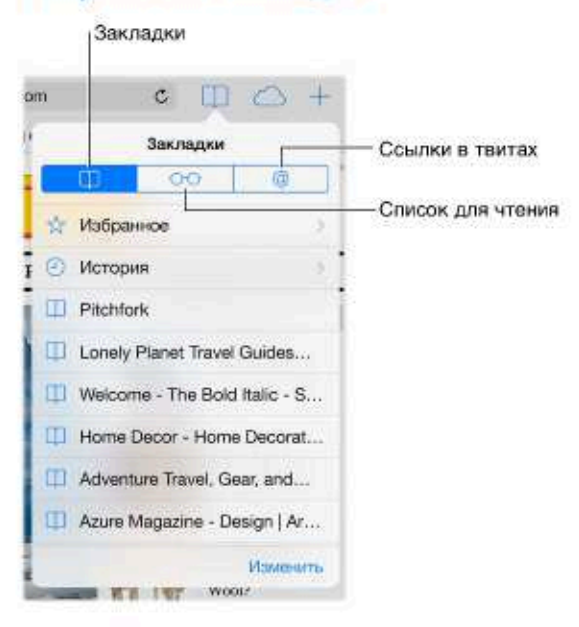

Добавление закладки для текущей страницы. Нажмите 1, затем нажмите «Закладка». Чтобы снова посетить страницу, нажмите [], затем коснитесь закладки.

Поддерживаем порядок. Чтобы создать папку закладок, нажмите  $\square$ , затем нажмите «Изменить».

Выбор объектов из Избранного для отображения в поле поиска. Выберите «Настройки» > «Safari» > «Избранное.

Как открыть панель закладок на Мас? Включите параметр «Safari» в меню «Настройки» > «iCloud», чтобы объекты с панели закладок в программе Safari на Вашем компьютере Мас отображались в списке «Избранное» iPad.

Сохранение значка для веб-страницы на экране «Домой». Нажмите <sup>п</sup>., затем нажмите «На экран "Домой"». Значок появится только на том устройстве, на котором был создан.

#### Как делиться найденным

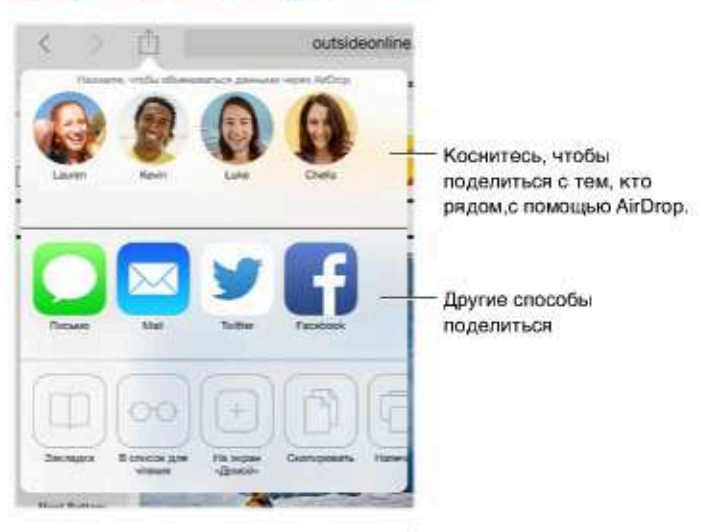

Поделиться новостями. Нажмите <sup>т</sup>.

Просмотр твитов. Войдите в учетную запись Twitter, затем нажмите Ш и перейдите к разделу @, чтобы просмотреть ссылки от друзей.

#### Заполнение форм

При входе на веб-сайт, подписке на службу или совершении покупки в Интернете можно заполнять данные в формах с помощью экранной клавиатуры или разрешить Safari сделать это за Вас, используя функцию «Автозаполнение».

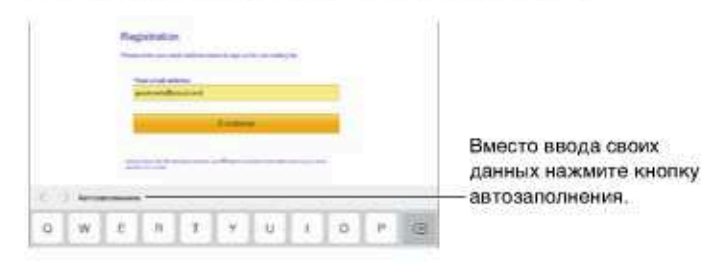

Надоело постоянно вводить данные для входа в систему? При запросе на сохранение пароля для этого сайта нажмите «Да». При следующем посещении Ваши имя и пароль пользователя будут подставлены автоматически.

Заполнение форм. Нажмите любое поле, чтобы вывести на экран клавиатуру. Нажимайте  $\zeta$ или > над клавиатурой, чтобы переходить между полями.

Автоматическое заполнение полей. Выберите «Настройки» > «Safari» > «Пароли и автозаполнение» и включите функцию «Данные контакта». Затем при заполнении форм нажимайте кнопку «Автозаполнение» над экранной клавиатурой. Не все веб-сайты поддерживают функцию «Автозаполнение».

Ввод данных кредитной карточки. Выберите «Настройки» > «Safari» > «Автозаполнение» и сохраните данные Вашей кредитной карты, затем найдите кнопку «Автозаполнить информацию кредитной карты» над экранной клавиатурой при переходе в поле данных кредитной карты. Секретный код Вашей карты не сохраняется, поэтому его придется вводить самостоятельно.

Отправка формы. Нажмите «Перейти» или «Найти» либо ссылку на странице.

#### Скрытие лишних элементов с помощью функции «Reader»

Функция «Reader» в Safari дает возможность сфокусироваться на чтении.

Коснитесь, чтобы открыть страницу в режиме «Reader». outsideonline.com  $\mathbf C$ 

Внимание на содержимом. Нажмите значок = слева от поля «Адрес». Если значок не отображается, функция «Reader» недоступна для страницы, которую Вы просматриваете.

Делитесь только полезным. Чтобы отправить только текст статьи и ссылку на нее, нажмите <sup>1</sup> во время просмотра страницы в Reader.

Возврат к просмотру всей страницы. Нажмите значок «Reader» в поле адреса снова.

#### Сохранение списка для чтения

Сохраняйте интересные страницы с списке для чтения, чтобы прочесть их позже. Можно читать страницы в списке для чтения даже при отсутствии подключения к Интернету.

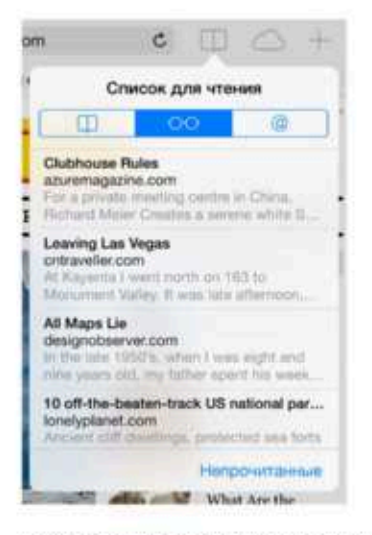

Добавление текущей страницы в список для чтения. Нажмите  $\hat{\mathbb{C}}$ , затем нажмите «В список для чтения».

Добавление страницы по ссылке, не открывая ее. Нажмите и удерживайте ссылку, затем нажмите «В список для чтения».

Просмотр списка для чтения. Нажмите  $\square$ , затем нажмите  $\odot \odot$ .

Удаление объекта из списка для чтения. Смахните влево по объекту в списке для чтения.

Не загружать объекты из списка для чтения по сотовой сети? Отключите параметр «Настройки» > «Safari» > «Сотовые данные».

#### Приватность и безопасность

Можно настроить параметры Safari так, чтобы не предоставлять информацию о Ваших действиях в сети Интернет и защититься от вредоносных веб-сайтов.

Хотите остаться незамеченным? Включите параметр «Настройки» > «Safari» > «Не отслеживать». Safari будет требовать у посещаемых веб-сайтов не отслеживать Ваши действия, однако не все веб-сайты выполняют такие требования.

Управление файлами cookie. Выберите «Настройки» > «Safari» > «Блокировать cookie». Для удаления имеющихся на iPad файлов cookie выберите «Настройки» > «Safari» > «Удалить cookie и данные».

Safari создает безопасные пароли и сохраняет их за Вас. Коснитесь поля пароля при создании учетной записи, и Safari предложит создать пароль за Вас.

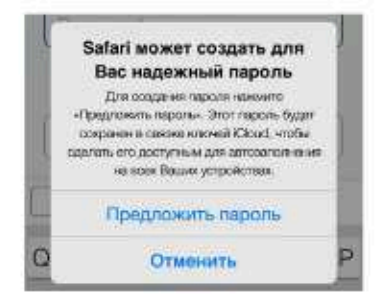

Стирание истории поиска и данных на iPad. Выберите «Настройки» > «Safari» > «Очистить историю» и «Настройки» > «Safari» > «Удалить cookie и данные».

Посещение сайтов без записи в Историю. Нажмите «Частные» при просмотре открытых страниц или закладок. Посещенные сайты больше не будут хранится в Истории на iPad.

Предупреждение о подозрительных сайтах. Включите параметр «Настройки» > «Safari» > «Внимание! Фальшивый сайт».

#### Настройки программы Safari

Выберите «Настройки» > «Safari». Доступны следующие действия:

- Выбор поисковой машины.
- Предоставление информации для функции «Автозаполнение».
- Выбор Избранных для отображения при поиске.
- Открытие новых вкладок на заднем плане.
- Просмотр Избранного в верхней части страницы.
- Блокировка всплывающих окон.
- Усиление приватности и безопасности.
- Очищение истории и удаление cookie и данных.

# Музыка

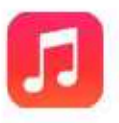

#### Радио iTunes

Радиостанции - хороший способ находить новую музыку среди многообразия жанров. Также можно создавать собственные станции на основе определенного исполнителя, жанра или даже песни. См. iTunes Match на стр. 64.

ПРЕДУПРЕЖДЕНИЕ. Важные сведения о предупреждении потери слуха см. в разделе Важная информация по безопасности на стр. 139.

Примечание. Радио iTunes может быть недоступно в некоторых регионах. Подробную информацию о Радио iTunes см. на веб-странице support.apple.com/kb/HT5848?viewlocale=ru\_RU.

Создать, переименовать, настроить или удалить станцию, а также поделиться ею.

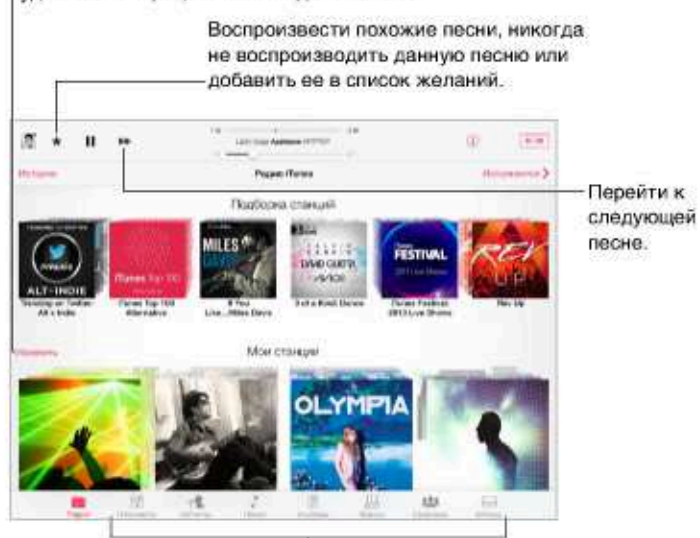

Возможности просмотра медиатеки

При выборе станции и воспроизведении песни на экране «Исполняется» отображается обложка альбома и элементы управления воспроизведением. Нажмите (1), чтобы больше узнать о станциях, создать новую станцию, настроить станцию или поделиться ею. См. AirDrop, iCloud и другие методы пересылки материалов на стр. 33.

Создание станции на основе определенного исполнителя, жанра или даже песни. Нажмите «Новая станция» на экране Радио iTunes. Выберите жанр или выполните поиск любимого исполнителя, песни или жанра.

Создание собственной станции. На экране «Исполняется» нажмите Ф, затем нажмите один из параметров новой станции.

Влияние на подбор последующих песен. Нажмите ★, затем нажмите «Воспроизводить похожие» или «Никогда не играть эту песню». Также можно добавить песню в свой Список желаний iTunes.

Переход к следующей песне. Нажмите ▶ Можно пропускать только ограниченное количество песен в час.

Редактирование своих станций. Нажмите «Изменить». Можно добавлять или убирать исполнителей, песни и жанры, либо вообще удалить станцию.

Просмотр прослушанных песен или списка желаний. Нажмите «История», затем нажмите «Исполненные» или «Список желаний». Можно покупать песни для собственной медиатеки. Коснитесь песни, чтобы прослушать ее фрагмент.

Покупка песен для собственной медиатеки. Нажмите кнопку цены.

Как поделиться созданной станцией. При прослушивании станции нажмите (1), затем нажмите «Ссылка на станцию».

Как слушать Радио iTunes без рекламы. Подпишитесь на iTunes Match и включите эту функцию. См. iTunes Match на стр. 64.

#### Получение музыки

Загрузка музыки и других аудиоматериалов на iPad.

- Приобретение и загрузка материалов из iTunes Store. В программе «Музыка» нажмите «Магазин». См. главу 22, iTunes Store, на стр. 103.
- iTunes в облаке. При входе в iTunes Store все ранее купленные материалы автоматически появляются в программе «Музыка». См. Служба iCloud на стр. 16.
- Синхронизация материалов с iTunes на компьютере. См. Синхронизация с iTunes на стр. 19.
- Для хранения медиатеки на iCloud можно использовать iTunes Match. См. iTunes Match на стр. 64.

#### Просмотр и воспроизведение

Содержимое можно просматривать по плейлистам, исполнителям, песням и другим категориям. Для доступа к дополнительным параметрам просмотра нажмите кнопку «Еще», если она присутствует в нижнем правом углу. Коснитесь песни, чтобы воспроизвести ее.

 $\Lambda$ **JA UA** 55 面

Аудиоматериалы можно слушать через встроенный динамик, обычные наушники, подключенные к гнезду наушников, или беспроводные стереонаушники Bluetooth, подключенные к iPad. При подключении проводных или беспроводных наушников звук на встроенный динамик не подается.

Переупорядочивание кнопок просмотра. Нажмите кнопку «Еще» (при наличии), нажмите «Изменить» и перетяните нужную кнопку на место той, которую надо заменить.

На экране «Исполняется» отображаются воспроизводимая песня и элементы управления воспроизведением.

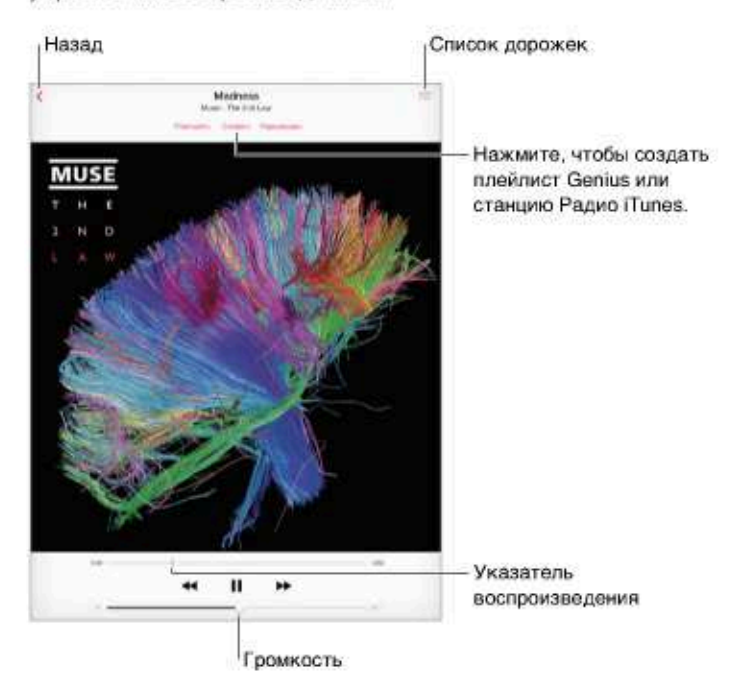

Переход к любому месту песни. Перетяните бегунок воспроизведения. Переместите палец вниз по экрану, чтобы снизить скорость прокрутки.

Перемешивание. Нажмите «Перемешать» на экране «Исполняется», чтобы воспроизводить мелодии в случайном порядке.

Просмотр всех дорожек альбома, содержащего текущую песню. Нажмите :: Для воспроизведения дорожки нажмите ее.

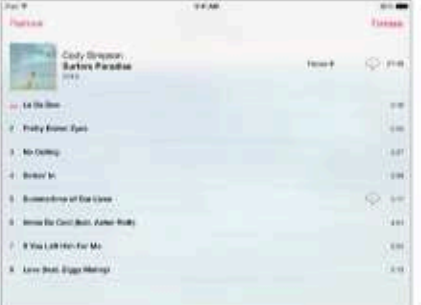

Поиск музыки. Во время просмотра материалов нажмите меню статуса для отображения поля поиска в верхней части экрана, затем введите текст для поиска. Поиск аудиоматериалов можно также выполнять с главного экрана. См. Поиск на стр. 31.

Определение рейтинга песни для смарт-плейлистов в iTunes. Коснитесь экрана, чтобы появились точки рейтинга, и коснитесь нужной точки, чтобы назначить рейтинг.

Отображение элементов управления воспроизведением музыки на заблокированном экране во время использования другой программы. Смахните вверх от нижнего края экрана, чтобы показать Пункт управления. См. Пункт управления на стр. 31.

Воспроизведение музыки на стереосистеме AirPlay или Apple TV. Откройте Пункт управления, затем нажмите Q. См. Технология AirPlay на стр. 35.

#### Плейлисты

Можно упорядочивать свою музыку с помощью плейлистов. Откройте плейлисты, нажмите «Новый плейлист» в верхней части списка, затем введите название плейлиста. Нажмите +, чтобы добавить песни и видеоматериалы.

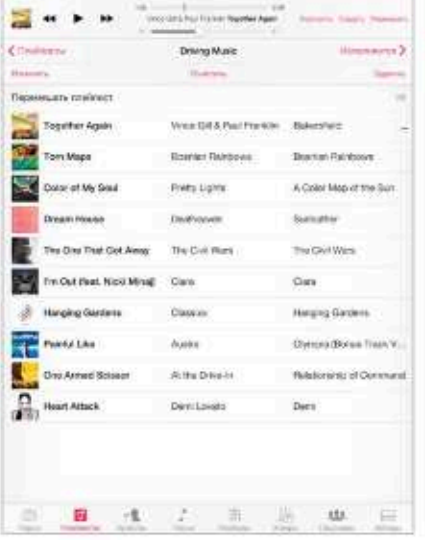

Редактирование плейлиста. Выберите плейлист, затем нажмите «Изменить».

- Добавление песен. Нажмите  $+$ .
- Удаление песни. Нажмите Э, затем нажмите «Удалить». Удаление песни из плейлиста не приводит к ее удалению из iPad.
- Изменение порядка песен. Перетяните =

Новые и измененные плейлисты копируются в медиатеку iTunes при следующей синхронизации iPad с компьютером или через iCloud, если у Вас есть подписка на iTunes Match.

Очистка или удаление плейлиста, созданного на iPad. Выберите плейлист и нажмите «Очистить» или «Удалить».

Удаление песни из iPad. Нажмите «Песни», смахните по песне и нажмите «Удалить». Песня удаляется из iPad, но не из медиатеки iTunes на компьютере Мас или ПК с Windows либо из iCloud.

#### Genius — все для Вас

Плейлист Genius — это коллекция песен из Вашей медиатеки, которые хорошо сочетаются друг с другом. Genius является бесплатной службой, но для нее требуется учетная запись Apple ID.

Микс Genius — это подборка песен одного музыкального жанра, которая создается заново из Вашей медиатеки при каждом прослушивании микса.

**Использование функции Genius.** Включите Genius в iTunes на компьютере, затем синхронизируйте iPad с iTunes. Миксы Genius синхронизируются автоматически, если Вы не выбрали ручное управление музыкой. Плейлисты Genius также можно синхронизировать автоматически.

**Просмотр и воспроизведение миксов Genius.** Нажмите «Genius» (если раздел «Genius» не виден, сначала нажмите «Еще»). Смахните, чтобы просмотреть другие миксы. Для воспроизведения микса нажмите .

**Создание плейлиста Genius.** Откройте плейлисты, затем нажмите «Плейлист Genius» и выберите песню. Также можно нажать «Создать» на экране «Исполняется», затем нажать «Плейлист Genius».

- % *Замена плейлиста с помощью другой песни.* Нажмите «Новый» и выберите песню.
- % *Обновление плейлиста.* Нажмите «Обновить».
- % *Сохранение плейлиста.* Нажмите «Сохранить». Плейлист сохраняется под названием выбранной песни и отмечается  $\mathbb{X}$ .

Плейлисты Genius, созданные на планшете iPad, копируются на компьютер во время синхронизации с iTunes.

*Примечание.* После того как плейлист Genius скопирован в iTunes, Вы не можете удалить его на планшете iPad. Для изменения названия плейлиста, отключения синхронизации и удаления плейлиста используйте iTunes.

**Удаление сохраненного плейлиста Genius.** Выберите плейлист Genius, затем нажмите «Удалить».

#### Siri

Для управления воспроизведением музыки можно использовать Siri (iPad 3-го поколения или новее). См. Использование Siri на стр. 42.

**Использование Siri для воспроизведения музыки.**Нажмите и удерживайте кнопку «Домой».

- % *Воспроизведение или приостановка воспроизведения музыки.* Произнесите «play» (играть) или «pause music» (приостановить музыку). Для приостановки воспроизведения произнесите «pause» (пауза), «pause music» (приостановить музыку) или «stop» (стоп). Можно также произнести «next song» (следующая песня) или «previous song» (предыдущая песня).
- % *Воспроизведение альбома, песен отдельного исполнителя или плейлиста.* Произнесите «play» (играть), затем произнесите «album» (альбом), «artist» (артист) или «playlist» (плейлист), а затем — имя или название.
- *Перемешивание текущего плейлиста*. Произнесите «shuffle» (перемешать).
- % *Поиск информации о текущей песне.* Произнесите «what's playing» (что это играет) или «who sings this song» (кто поет эту песню), также можно спросить «who is this song by» (чья это песня).
- % *Использование Genius для воспроизведения похожих песен.* Произнесите «Genius» или «play more songs like this» (еще похожие песни).

#### iTunes Match

iTunes Match позволяет хранить музыкальную коллекцию на iCloud, в том числе песни с компакт-дисков, и слушать ее на iPad, а также на других устройствах iOS или на компьютере. При подписке на iTunes Match можно слушать Радио iTunes без рекламы (см. Радио iTunes на стр. 59).Служба iTunes Match предоставляется в форме платной подписки.

*Примечание.* Функция iTunes Match может быть недоступна в некоторых регионах. См. support.apple.com/kb/HT5085?viewlocale=ru\_RU.

**Подписка на iTunes Match в программе iTunes на компьютере.** Выберите «Магазин» > «Включить iTunes Match», затем нажмите кнопку «Подписаться».

После оформления подписки музыкальные данные, плейлисты и миксы Genius сохраняются в службе iCloud. Подробную информацию см. на веб-странице www.apple.com/ru/itunes/itunes-match/.

**Включение функции iTunes Match.** Выберите «Настройки» > «Музыка». При включении службы iTunes Match синхронизированные музыкальные данные удаляются с iPad.

Песни загружаются на iPad во время их воспроизведения. Песни и альбомы также можно загружать вручную. Для этого нажимайте кнопку  $\circled{\mathbb D}$  при просмотре.

*Примечание.* Если функция iTunes Match включена, то при нехватке свободного места музыка автоматически удаляется из iPad, начиная с наиболее старых и редко прослушиваемых песен. Значки iCloud  $(\bigcirc)$  снова появляются для удаленных песен и альбомов, указывая на то, что удаленные песни и альбомы по-прежнему доступны для загрузки из iCloud, но больше не хранятся на самом iPad.

**Удаление загружаемой песни.** Смахните влево и нажмите «Удалить».

**Отображение только музыки, загруженной из iCloud.** Выберите «Настройки» > «Музыка» и выключите параметр «Показать всю музыку».

**Удаление iPad из списка устройств «iTunes в облаке».** В iTunes на компьютере выберите «Магазин» > «Просмотреть учетную запись». Войдите в учетную запись, нажмите «Управление устройствами» в разделе «iTunes в облаке».

#### Настройки программы «Музыка»

Выберите «Настройки» > «Музыка», чтобы настроить описанные ниже параметры программы «Музыка».

- Проверка звука (чтобы нормализовать уровень громкости аудиоматериалов).
- Эквалайзер.

*Примечание.* Настройки эквалайзера влияют на вывод звука, в том числе вывод через разъем наушников и AirPlay. Эти настройки обычно применяются к музыке, воспроизводимой с помощью программы «Музыка».

Настройка «Поздняя ночь» сжимает динамический диапазон выхода звука, уменьшает громкость громких участков и увеличивает громкость тихих участков. Эту настройку можно использовать для прослушивания музыки в самолете и другой шумной обстановке. Настройки «Поздняя ночь» применяются и к видео, и к музыке.

• Группирование по исполнителю альбома.

**Настройка громкости звука.** Выберите «Настройки» > «Музыка» > «Ограничение громкости».

*Примечание.* В некоторых странах Европейского союза на iPad может появляться предупреждение, если громкость превышает установленные в ЕС нормы безопасности для слуха. Чтобы установить громкость выше этого уровня, возможно, понадобится отпустить на непродолжительное время кнопку громкости. Чтобы ограничить максимально возможную громкость до этого уровня, выберите «Настройки > «Музыка» > «Огранич. громкости», затем включите параметр «Огранич. громкости ЕС». Чтобы запретить изменять ограничение громкости, выберите «Настройки» > «Общие» > «Ограничения».

**Ограничение доступа к изменению предела громкости.** Выберите «Настройки» > «Основные» > «Ограничения» > «Ограничение громкости», затем нажмите «Запретить изменения».

# FaceTime

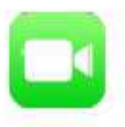

#### Начальные сведения о программе FaceTime

Можно использовать FaceTime для совершения видеозвонков и обычных вызовов на другие устройства iOS и компьютеры, поддерживающие технологию FaceTime. Камера FaceTime позволяет разговаривать лицом к лицу. Чтобы собеседник видел то же, что и Вы, переключитесь на заднюю камеру iSight.

Примечание. Функция FaceTime доступна не во всех регионах. На iPad моделей Wi-Fi + Cellular вызовы FaceTime можно также совершать с помощью передачи данных по сотовой сети. За передачу данных по сотовой сети может взиматься плата. См. Сотовые настройки на стр. 147.

Перетяните изображение в любой угол.

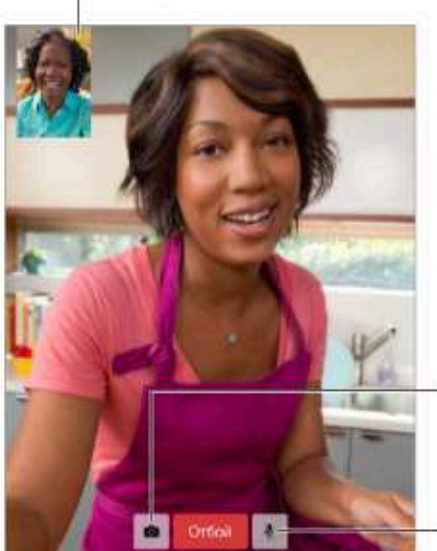

Переключиться между камерами. Выключить звук (Вы сможете видеть и слышать собеседника; собеседник сможет видеть, но не сможет слышать Вас).

С подключением к сети Wi-Fi и Apple ID можно совершать и принимать звонки FaceTime (вначале войдите, используя свой Apple ID, или создайте новую учетную запись).

#### Как звонить и принимать звонки

Как звонить по FaceTime. Убедитесь, что функция FaceTime включена в меню «Настройки» > «FaceTime». Затем в FaceTime нажмите «Контакты» и выберите нужный контакт. Нажмите D<sup>e</sup> для видеовызова или \ для аудиовызова.

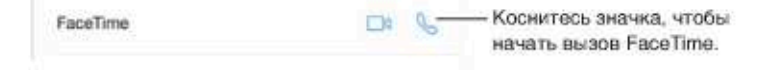

Голосовое управление вызовами. Нажмите и удерживайте кнопку «Домой», затем произнесите «FaceTime» и имя абонента.

Перезвонить? Нажмите «Недавние» и выберите имя абонента или номер.

Не можете сейчас говорить? При входящем вызове FaceTime можно ответить на него, отклонить вызов или выбрать другую возможность.

> Установить напоминание о том, что нужно перезвонить данному абоненту.

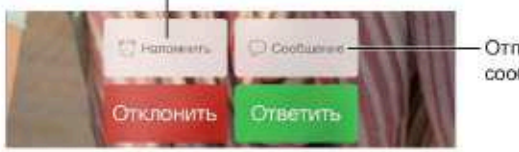

Отправить текстовое сообщение звонившему.

Управление изображением на экране. Поверните iPad, чтобы использовать FaceTime в горизонтальной ориентации. Чтобы избежать нежелательных изменений ориентации, заблокируйте iPad в вертикальной ориентации. См. Изменение ориентации экрана на стр. 23.

#### Управление звонками

Другие задачи во время разговора. Нажмите кнопку «Домой» и откройте нужную программу. Вы сможете продолжать разговор с собеседником, но не сможете видеть друг друга. Для возврата к видео нажмите зеленую строку в верхней части экрана.

Использование «Избранного». Нажмите «Избранное». Для добавления в «Избранное» нажмите  $+$ , выберите контакт и добавите его для аудиовызовов FaceTime или для видеовызовов FaceTime. Чтобы позвонить абоненту из Избранного, нажмите его имя в списке. Для зарубежных контактов необходимо ввести полный номер, включая код страны и код города.

Переадресация вызовов. Вызовы FaceTime не переадресовываются. Если во время разговора по FaceTime приходит другой вызов, можно либо завершить видеовызов FaceTime и ответить на входящий вызов, либо отклонить входящий вызов. Также можно ответить текстовым сообщением.

Блокирование нежелательных абонентов. Выберите «Настройки» > «FaceTime» > «Заблокированные» > «Добавить новый». От заблокированных пользователей не поступают вызовы FaceTime и текстовые сообщения. Подробную информацию о блокировке вызовов см. на веб-странице support.apple.com/kb/HT5845?viewlocale=ru\_RU.

Также в Настройках можно включить или выключить функцию FaceTime, указать номер телефона, Apple ID или адрес электронной почты, которые должны использоваться для вызовов FaceTime, и задать свой идентификатор абонента.

# Календарь

# 10

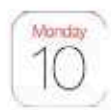

#### Изменение режима Поиск событий. просмотра. Октябрь 2012  $\left( \ln B \right)$  $\sim$  0 **GKIA** win.  $0.01$ i. **Gene** Player always  $4$  Padents **Greens SH**  $50\%$ w.  $\equiv$ Просмотр приглашений. Изменение календаря или учетной записи.

#### Начальные сведения о программе «Календарь»

Поиск событий. Нажмите Q и введите текст в поле поиска. Можно просматривать и выполнять поиск названий, участников, местоположений и заметок в календарях.

Выбор режима просмотра. Нажмите «День», «Неделя», «Месяц» или «Год». Коснитесь Q для просмотра ожидаемых событий в виде списка.

Изменение цвета календаря. Нажмите «Календари», затем нажмите значок (1), расположенный рядом с календарем, и выберите цвет из списка. Для некоторых календарных учетных записей, например Google, цвет определяется сервером.

Настройка события. Нажмите и удерживайте событие, затем с помощью точек захвата настройте временной интервал или перетяните событие на новое время.

#### Приглашения

Если у Вас настроена учетная запись iCloud, Microsoft Exchange или поддерживаемая учетная запись CalDAV, можно отправлять и получать приглашения на встречи.

Приглашение других пользователей на событие. Нажмите событие, нажмите кнопку «Изменить», затем нажмите «Участники». Введите имена или нажмите  $\oplus$ , чтобы выбрать нужных пользователей из программы «Контакты».

Ответ на приглашение. Коснитесь события, на которое Вас пригласили, либо нажмите «Входящие» и коснитесь приглашения. Если Вы добавили комментарии (комментарии доступны не для всех типов календарей), то Ваши комментарии сможет увидеть только организатор, но не другие участники. Для просмотра отклоненных событий выберите «Календари» > «Показать отклоненные события».

Встречи по расписанию. Нажмите событие, затем нажмите «Доступность» и выберите «Да». Если Вы создали это событие, нажмите «Статус» и выберите «Да». Событие отображается в Вашем календаре, но пользователи, отправившие Вам приглашение, не видят статус «Занят» для этого времени.

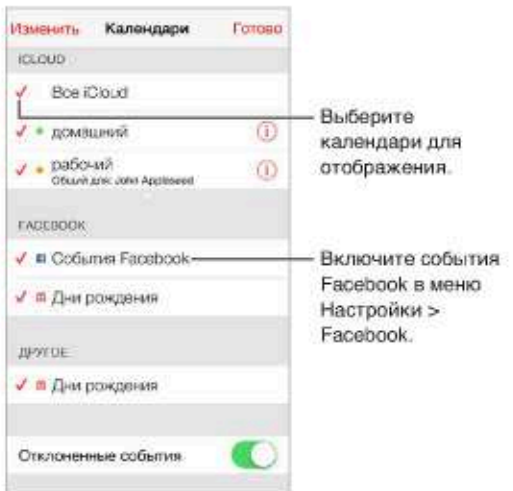

#### Использование нескольких календарей

Включение календарей iCloud, Google, Exchange или Yahoo!. Выберите «Настройки» > «Почта, адреса, календари», выберите учетную запись и включите «Календарь».

Добавление учетной записи CalDAV. Выберите «Настройки» > «Почта, адреса, календари», нажмите «Добавить...», затем нажмите «Другое». В разделе «Календари» нажмите «Учетная запись CalDAV».

Просмотр событий Facebook. Выберите «Настройки» > «Facebook», затем войдите в свою учетную запись Facebook и включите доступ к «Календарю».

Просмотр нескольких календарей одновременно. Нажмите «Календари» и выберите календари для просмотра.

**Перемещение событий в другой календарь.** Коснитесь события, нажмите «Изменить», затем выберите, в какой календарь переместить событие.

Вы можете подписаться на календари, использующие форматы iCalendar (.ics). Поддерживаются такие календарные службы, как iCloud, Yahoo!, Google и программа «Календарь» в составе OS X. На iPad можно читать сведения о событиях в подписных календарях, но нельзя редактировать события или создавать новые.

**Подписка на календарь.** Выберите «Настройки» > «Почта, адреса, календари», затем нажмите «Добавить…». Нажмите «Другое», затем нажмите «Подписной календарь». Введите URL-адрес файла .ics, на который нужно подписаться. Кроме того, можно подписаться на любой календарь iCalendar (.ics), нажав ссылку на него.

#### Общий доступ к календарям iCloud

Календарь iCloud можно сделать общим для других пользователей iCloud. При предоставлении общего доступа к календарю другие пользователи могут просматривать календарь. Кроме того, можно разрешить им добавлять в него события и изменять их. Общей также можно сделать версию календаря только для чтения. Этот календарь смогут просматривать все пользователи.

**Создание календаря iCloud.** Нажмите «Календари», нажмите «Изменить», затем нажмите «Добавить календарь» в разделе iCloud.

**Публикация календаря iCloud.** Нажмите «Календари», нажмите «Изменить», затем выберите календарь iCloud, который нужно сделать общим. Нажмите «Добавить участника» и введите имя пользователя либо нажмите  $\bigoplus$ , чтобы перейти к просмотру Контактов. Приглашенные получат сообщение по электронной почте с приглашением подписаться на календарь. Чтобы принять приглашение, необходимо иметь учетную запись iCloud.

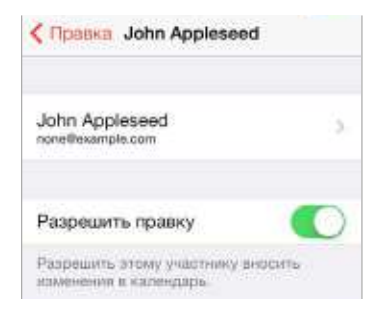

**Изменение прав доступа пользователя к общему календарю.**Нажмите «Календари», нажмите «Изменить», коснитесь общего календаря и затем коснитесь имени пользователя. Можно запретить им изменять календарь, отправить им повторное приглашение подписаться на календарь или отменить общий доступ к календарю для них.

**Выключение уведомлений для общих календарей.** При каждом изменении общего календаря Вам приходит уведомление об этом. Чтобы отключить уведомления для общих календарей, выберите «Настройки» > «Почта, адреса, календари» > «Напом. Общего календаря».

**Предоставление общего доступа к календарю, доступному только для чтения, всем пользователям.** Нажмите «Календари», нажмите «Изменить», затем выберите календарь iCloud, который нужно сделать общим. Включите «Открытый календарь», затем нажмите «Общий доступ к ссылке», чтобы скопировать или отправить URL-адрес календаря. Любой пользователь может использовать URL-адрес, чтобы подписаться на Ваш календарь с помощью совместимой программы.

#### Настройки календаря

В разделе «Настройки» > «Почта, адреса, календари» можно настроить несколько параметров, которые влияют на «Календарь» и учетные записи календарей. Ниже приведен список этих параметров.

- Синхронизация прошлых событий (будущие события всегда синхронизированы).
- Установка звука напоминаний для новых приглашений на встречу.
- % Календарь по умолчанию для новых событий.
- Время по умолчанию для предупреждений.
- Поддержка часовых поясов для отображения даты и времени в других часовых поясах.
- День, с которого начинается неделя.

## Фото

# 11

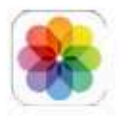

### Просмотр фотографий и видео

В программе «Фото» можно просматривать:

- альбом «Фотопленка» фотоснимки и видеоролики, снятые на iPad и сохраненные из электронных писем, текстовых сообщений, с веб-страниц, а также снимки экрана;
- общие фотографии и видеозаписи полученные и переданные с помощью функции «Общий доступ к фото iCloud» (см. Общий доступ к фото iCloud на стр. 74);
- фотографии и видеозаписи, синхронизированные с компьютера (см. Синхронизация с iTunes на стр. 19).

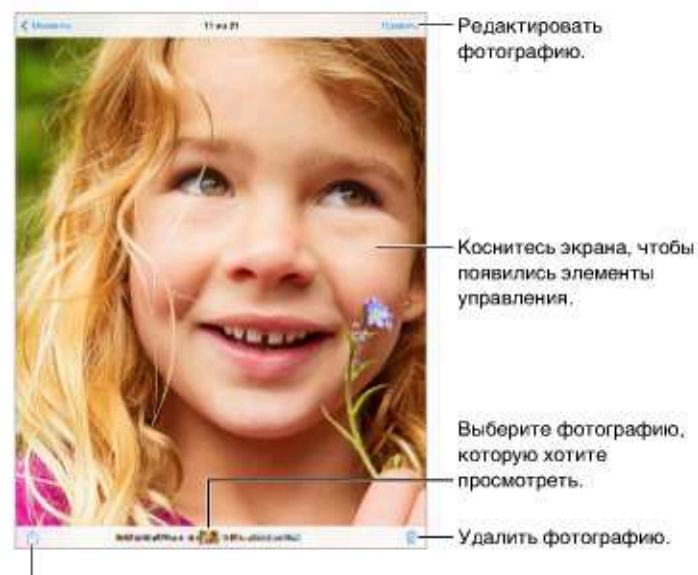

Поделиться фото, запустить слайд-шоу, присвоить контакту, налечатать и другие действия.

Просмотр фотографий и видео. Нажмите «Фото». Фотографии и видео автоматически упорядочены по году съемки, по коллекциям и по времени. Для быстрого просмотра фотографий из коллекции или года нажмите и удерживайте их, затем потяните.

По умолчанию в программе «Фото» при просмотре по годам или по коллекциям отображается неполный набор фотографий. Для просмотра всех фотографий выберите «Настройки» > «Фото и камера» и отключите параметр «Общий обзор фото».
**Просмотр по событиям или лицам.** Альбомы, синхронизированные с iPhoto 8.0 или более поздней версии либо Aperture 3.0.2 или более поздней версии, можно просматривать по событиям или лицам. Нажмите «Альбомы», затем прокрутите, чтобы найти «События» или «Лица».

**Просмотр по месту съемки.** При просмотре по годам или по коллекциям нажмите . Фотографии и видео, в которых есть данные о месте съемки, появятся в соответствующем месте на карте.

При просмотре фотографии или видео коснитесь экрана для отображения элементов управления. Смахните влево или вправо для перехода к другим снимкам.

**Увеличение и уменьшение масштаба.** Дважды коснитесь фотографии или сведите и разведите пальцы на ней. При увеличении перетягивайте фотографию по экрану для просмотра скрытых частей.

Воспроизведение видеозаписи. Нажмите ►. Чтобы переключиться между полноэкранным режимом и режимом просмотра «По размеру экрана», дважды коснитесь экрана.

**Воспроизведение слайд-шоу.** При просмотре фотографии нажмите  $\hat{\mathbb{L}}$ , затем нажмите «Слайд-шоу». Настройте параметры, затем нажмите «Начать слайд-шоу». Для остановки слайд-шоу коснитесь экрана. Для настройки других параметров слайд-шоу выберите «Настройки» > «Фото и камера».

О потоковой передаче слайд-шоу или видео на телеустройство см. Технология AirPlay на стр. 35.

# Упорядочивание фотографий и видеозаписей

Создание нового альбома. Нажмите «Альбомы», нажмите  $+$ , введите имя, затем нажмите «Сохранить». Выберите фотографии и видео для добавления в альбом, затем нажмите «Готово».

*Примечание.* Альбомы, созданные на iPad, не копируются на компьютер при синхронизации.

**Добавление объектов в существующий альбом.** В режиме просмотра миниатюр нажмите «Выбрать», выберите объекты, нажмите «Добавить в» и выберите альбом.

**Управление альбомами.** При просмотре списка альбомов нажмите «Изменить».

- % *Переименование альбома.* Выберите альбом и введите новое название.
- % *Изменение расположения альбомов.* Коснитесь альбома и перетяните его в другое место.
- *Удаление альбома*. Нажмите <sup>3</sup>.

Переименовать или удалить можно только альбомы, созданные на iPad.

# Общий доступ к фото iCloud

Общие потоки позволяют предоставлять доступ к фотографиям и видео пользователям по Вашему выбору. Пользователи, у которых есть учетная запись iCloud и iOS 6 или OS X Mountain Lion и новее, могут подписываться на Ваш поток, просматривать добавленные Вами фотографии и оставлять комментарии к ним. Если у них есть устройства с iOS 7 или с OS X Mavericks, они могут добавлять собственные фотографии и видеозаписи в Ваш поток. Также можно опубликовать поток на веб-сайте, чтобы его могли просматривать все, кто захочет.

*Примечание.* Для использования Общего доступа к фото iCloud iPad должен быть подключен к Интернету.

**Включение общего доступа к фото iCloud.** Выберите «Настройки» > «iCloud» > «Фото.

**Создание общего потока.** При просмотре фото или видео, а также если выбрано несколько фотографий или видеозаписей, нажмите  $\hat{\mathbb{L}}$ , нажмите «iCloud», нажмите «Поток», затем нажмите «Новый общий поток». Вы можете пригласить людей для просмотра Вашего потока, используя их адрес электронной почты или номер мобильного телефона, используемый в iMessage.

**Включение открытого веб-сайта.** Выберите общий поток, нажмите «Пользователи», затем включите параметр «Открытый веб-сайт». Нажмите «Общий доступ к ссылке».

**Добавление объектов в общий поток.** Выберите общий поток, нажмите  $+$ , выберите объекты и нажмите «Готово». Можно добавить комментарий. Затем нажмите «Опублик.». Можно также добавлять объекты в общие потоки непосредственно при просмотре фотографий или альбомов. Нажмите  $\mathbb{\hat{}}$ , нажмите «iCloud», нажмите «Поток», затем выберите общий поток или создайте новый. При желании введите комментарий и нажмите «Опублик.».

**Удаление фотографий из общего потока.** Выберите фотопоток, нажмите «Выбрать», выберите фотографии или видео для удаления, затем нажмите  $\mathbb {I}$ . Удалять объекты может только владелец потока или владелец объекта.

**Удаление комментариев из общего потока.** Выберите фотографию или видео с комментарием. Нажмите и удерживайте комментарий, затем нажмите «Удалить». Удалять комментарии может только владелец потока или владелец комментария.

**Переименование фотопотока.** При просмотре общих потоков нажмите «Изменить», затем коснитесь названия потока и введите новое.

**Добавление и удаление подписчиков, включение и отключение уведомлений.** Выберите фотопоток и нажмите «Пользователи».

Подписка на общий поток. Получив приглашение, нажмите вкладку «Общие» (<sup>1</sup>), затем нажмите «Принять». Вы также можете принять приглашение, отправленное по электронной почте.

**Добавление объектов в общий поток, на который Вы подписаны.** Выберите общий поток, затем нажмите  $+$ , выберите объекты и нажмите «Готово». Можно добавить комментарий. Затем нажмите «Опублик.».

# Мой фотопоток

Автоматически просматривайте все фотографии, сделанные на iPad, на остальных своих устройствах. Выберите «Настройки» > «Фото и камера» и включите параметр «Мой фотопоток». Также можно включить связь «Мой фотопоток» в меню «Настройки» > «iCloud» > «Фото».

Снятые фотографии передаются в «Мой фотопоток» при выходе из программы «Камера» и при наличии подключения iPad к Интернету по сети Wi-Fi. Все фотографии, добавленные в альбом «Фотопленка», в том числе снимки экрана и фотографии, сохраненные из писем электронной почты, появляются в Моем фотопотоке.

Фотографии, добавленные в фотопоток на других устройствах, также появляются в альбоме «Мой фотопоток» на iPad. На устройствах iOS можно сохранять в альбоме «Мой фотопоток» до 1000 последних фотографий, на компьютере все фотографии из Моего фотопотока хранятся постоянно.

Примечание. Фотографии, выгруженные в альбом «Мой фотопоток», не учитываются при расчете пространства в iCloud.

Управление материалами Моего фотопотока. В альбоме «Мой фотопоток» нажмите «Выбрать».

- Сохранение лучших снимков в альбом на iPad. Выберите фотографии и нажмите «Добавить в».
- Экспорт, печать и сохранение фотографий в альбоме «Фотопленка». Выберите фотографии и нажмите [1].
- Удаление фотографий. Выберите фотографии и нажмите  $\blacksquare$ .

Примечание. Оригинальные фотографии, удаленные из фотопотоков на устройствах, сохраняются в альбоме «Фотопленка» на том устройстве, с которого они были загружены. Фотографии, сохраненные в другом альбоме на устройстве или компьютере, также не удаляются. Удалять фотографии из Моего фотопотока можно только в том случае, если iPad и остальные устройства iOS работают под управлением iOS 5.1 или более поздней версии. См. support.apple.com/kb/HT4486?viewlocale=ru\_RU.

# Отправка фотографий и видеозаписей

Фотографии и видео можно отправлять по электронной почте, в текстовых сообщениях, публиковать в Twitter, Facebook и Flickr. Видеозаписи можно отправлять по электронной почте, в текстовых сообщениях и публиковать на YouTube, Facebook и Vimeo. Также можно делиться фотографиями и видео с помощью Общего доступа к фото, как описано выше.

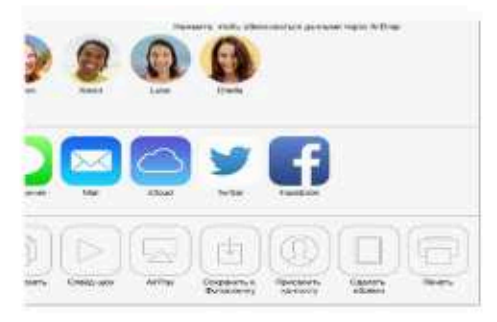

Отправка или копирование фотографии или видеозаписи. Выберите фотографию или видеозапись, затем нажмите □. Если значок □ не отображается, коснитесь экрана для отображения элементов управления.

Предельный размер вложений устанавливается поставщиком услуг. При необходимости iPad может сжать фотографию или видеоролик.

Фотографии и видеозаписи также можно скопировать и вставить в сообщение электронной почты или текстовое сообщение.

Отправка или копирование нескольких фотографий и видеозаписей. При просмотре по моментам нажмите «Поделиться».

#### Сохранение или отправка полученных фотографий или видеозаписей.

- Из сообщения электронной почты. Нажмите, чтобы загрузить, если требуется, затем нажмите и удерживайте объект до появления параметров отправки.
- Из текстового сообщения. Нажмите объект в разговоре, затем нажмите кнопку [1].

Фотографии и видеозаписи, полученные в сообщениях либо сохраненные с веб-страниц, сохраняются в альбоме «Фотопленка».

### Редактирование фотографий и обрезка видеозаписей

Редактировать фотографии можно непосредственно на iPad. При просмотре фотографии в полноэкранном режиме нажмите «Изменить», затем выберите один из инструментов.

- Автоулучшение оптимизирует общий уровень затемнения или освещения фотографии, контрастность, насыщенность цвета и другие параметры.
- Фотофильтры дают возможность применять разные цветовые эффекты, например, черно-белый.
- Выбрав инструмент для удаления красных глаз, коснитесь каждого глаза, который нужно изменить.
- Обрезайте снимки, перетягивая углы сетки.

- Roccor E Wykom & Belluga Wilcoc (miss. LLCEORDIN,

Не устраивает результат? Снова коснитесь инструмента, чтобы вернуться к оригиналу.

Обрезка видеозаписи. Коснитесь экрана для отображения элементов управления, перетяните один из концов расположенной вверху рамки, затем нажмите «Обрезать».

Важно! Если выбрать «Обрезать оригинал», то обрезанные кадры навсегда удаляются из оригинальной видеозаписи. При выборе варианта «Сохранить как новый» новый обрезанный видеоклип будет сохранен в альбоме «Фотопленка», а оригинальная видеозапись не изменится.

# Печать фотографий

Печать на принтерах, поддерживающих технологию AirPrint.

- Печать одной фотографии. Нажмите [1], затем нажмите «Напечатать».
- Печать нескольких фотографий. При просмотре фотоальбома нажмите «Выбрать», выберите фотографии, нажмите  $\mathring{\mathbb{1}}$ , затем нажмите «Напечатать».

См. Технология AirPrint на стр. 36.

# Импорт фотографий и видео

Можно импортировать фотографии и видео напрямую с цифровой камеры, другого устройства iOS или карты памяти SD. Для iPad (4-го поколения и новее) и iPad mini используйте кабель с разъемами Lightning–USB Camera Adapter или кабель Lightning–SD Card Camera Reader (продаются отдельно). Для более ранних моделей iPad используйте набор iPad Camera Connection Kit для подключения фотокамеры (приобретается отдельно), в котором есть устройство для чтения карт памяти SD и переходник для подключения камеры.

#### **Импорт фотографий.**

- **1** Вставьте устройство для чтения карт SD или кабель камеры в разъем Lightning или в 30-контактный док-разъем на iPad.
	- % *Использование карты памяти SD.* Вставьте карту в разъем устройства для чтения карт памяти SD. Не пытайтесь вставить карту в разъем с применением силы; учтите, что есть только одно положение карты, при котором она будет вставлена правильно.
	- % *Подключение камеры или устройства iOS.* Используйте кабель USB, идущий в комплекте с камерой или устройством iOS, и подключите его к разъему USB на камере. Если Вы используете устройство iOS, оно должно быть включено и разблокировано. Для подключения фотокамеры проверьте, что она включена и находится в режиме передачи. Подробную информацию см. в документации к камере.
- **2** Разблокируйте iPad.
- **3** Откроется программа «Фотографии», в которой показаны доступные для импорта фотографии и видео.
- **4** Выберите фотографии и видео, которые нужно импортировать.
	- % *Импорт всех объектов.* Нажмите «Импортировать все».
	- % *Импорт части объектов.* Нажмите те объекты, которые нужно импортировать (напротив каждого объекта появится флажок), затем нажмите «Импорт» и выберите «Импортировать выбранное».
- **5** По завершении импорта фотографий Вы можете выбрать, нужно ли сохранить фотографии и видео на карте памяти, камере или устройстве iOS или можно удалить их.
- **6** Отсоедините устройство чтения карт SD или кабель камеры.

В альбоме «Последний импорт» появится новое событие, содержащее все импортированные фотографии.

Чтобы перенести фотографии на компьютер, подключите iPad к компьютеру и импортируйте изображения при помощи программы для работы с фотографиями, например, при помощи программ iPhoto или Adobe Elements.

# Настройки программы «Фото»

Настройки для программы «Фото» доступны в меню «Настройки» > «Фото и камера». Ниже приведен список этих параметров.

- % Мой фотопоток и Общий доступ к фото
- % Вкладка «Фото»
- Слайд-шоу

# Камера

# 12

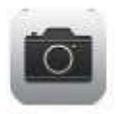

# Начальные сведения о программе «Камера»

Скорее! Где фотоаппарат? Смахните вверх от нижнего края экрана, чтобы показать Пункт управления, затем нажмите

С помощью передней камеры FaceTime и задней камеры на iPad можно снимать и видео, и обычные фотографии.

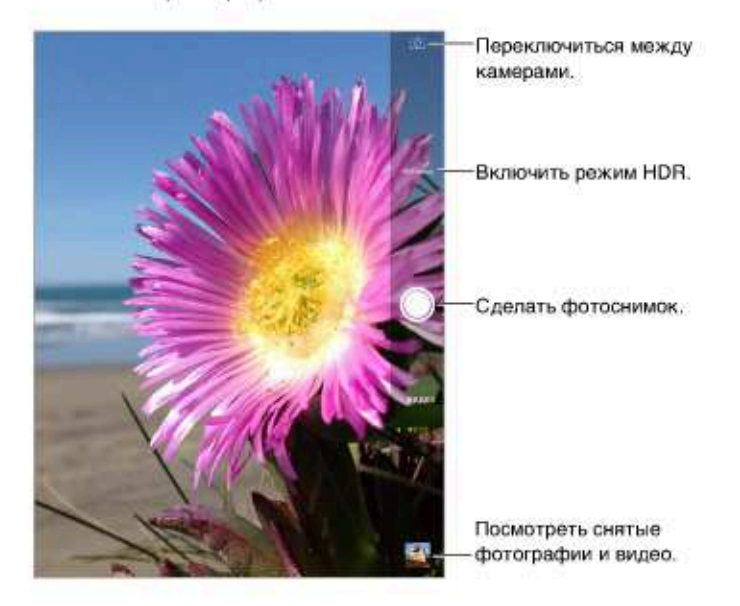

Ненадолго появится прямоугольная рамка, определяющая область настройки экспозиции. При фотографировании людей включается функция распознавания лиц (iPad 3-го поколения и новее) для выравнивания экспозиции по нескольким лицам (не более десяти). Вокруг каждого распознанного лица отображается прямоугольная рамка. Камера iSight также определяет фокусное расстояние, в дополнение к экспозиции.

# Съемка фотографий и видеозаписей

Потяните вверх или вниз, чтобы выбрать режим камеры для фотографий, снимков в квадратном формате или видео.

Фотоснимок. Выберите режим «Фото», затем коснитесь кнопки затвора или нажмите любую кнопку громкости.

Ненадолго появится прямоугольная рамка, определяющая область настройки экспозиции. При фотографировании людей включается функция распознавания лиц (iPad 3-го поколения и новее) для выравнивания экспозиции по нескольким лицам (не более десяти). Вокруг каждого распознанного лица отображается прямоугольная рамка.

Экспозиция задается автоматически, но можно сделать это вручную для следующего снимка, коснувшись объекта или области на экране. Камера iSight при прикосновении к экрану также определяет фокусное расстояние, кроме экспозиции. Распознавание лиц временно отключается. Чтобы заблокировать фокус и экспозицию, пока Вы снова не коснетесь экрана, коснитесь экрана и удерживайте палец, пока не появится пульсирующий прямоугольник.

**Увеличение и уменьшение масштаба.** (Камера iSight) Разведите или сведите пальцы на изображении на экране. На iPad Air и iPad mini с дисплеем Retina увеличение работает и в фото-, и в видеорежиме.

**Видеосъемка.** Выберите режим «Видео», затем нажимайте кнопку затвора или на кнопку громкости, чтобы начать или остановить видеосъемку.

Если включены службы геолокации, фотографии и видеозаписи снабжаются тегами с данными о местонахождении. Эти данные можно использовать в других программах и на веб-сайтах, предназначенных для публикации фотографий. См. Приватность на стр. 37.

**Улучшение.** Можно редактировать фотографии (поворачивать, автоматически улучшать, применять фильтры, удалять эффект красных глаз, обрезать) и обрезать видеозаписи на самом iPad. См. Редактирование фотографий и обрезка видеозаписей на стр. 76.

**Снимок экрана.** Одновременно нажмите кнопки «Режим сна/Пробуждение» и «Домой». Снимок экрана добавляется в альбом «Фотопленка».

### Расширенный динамический диапазон

Режим *HDR* («расширенный динамический диапазон») дает возможность делать прекрасные снимки в высококонтрастном окружении. Лучшие части из трех разных снимков, сделанных при разной экспозиции (длинной, обычной и короткой), объединяются в одну фотографию.

**Использование режима HDR.** (iPad 3-го поколения и новее) Нажмите «HDR». Чтобы снимок удался, ни iPad, ни объект съемки не должны двигаться.

**Сохранение фотографии с нормальной экспозицией в дополнение к HDR-версии.** Выберите «Настройки» > «Фото и камера».

HDR-версии фотографий в альбоме «Фотопленка» обозначены надписью «HDR» в углу снимка.

#### Просмотр, экспорт и печать

Фотографии и видеозаписи сохраняются в альбоме «Фотопленка». Если включен Фотопоток, новые фотографии также отображаются в альбоме «Мой фотопоток» на iPad и всех других Ваших устройствах iOS и компьютерах. См. Мой фотопоток на стр. 75.

**Просмотр альбома «Фотопленка».** Коснитесь миниатюры и смахните вправо или влево. Альбом «Фотопленка» можно также просмотреть в программе «Фото».

Коснитесь экрана, чтобы отобразить или скрыть элементы управления.

Доступ к параметрам печати и экспорта. Нажмите <sup>f</sup> . См. AirDrop, iCloud и другие методы пересылки материалов.

**Перенос фотографий и видеозаписей на компьютер.** Подключите iPad к компьютеру, чтобы перенести снимки в программу iPhoto или другую поддерживаемую программу на компьютере Mac или ПК с Windows. Если удалить фотографии и видеозаписи при переносе, они будут удалены из альбома «Фотопленка».

**Перенос фотографий и видеозаписей на iPad с компьютера.** Воспользуйтесь панелью «Фотографии» в Настройках iTunes. См. Синхронизация с iTunes на стр. 19.

# Настройки программы «Камера»

В меню «Настройки» > «Фото и камера» можно настраивать следующие параметры:

- фотопотоки;
- слайд-шоу;
- $•$  сетку.

Громкость звука затвора регулируется параметром громкости «Звонок и напоминания» в меню «Настройки» > «Звуки». Для отключения звука используйте переключатель «Звонок/ Бесшумно». (В некоторых странах нельзя отключить звук затвора.)

# Контакты

# 13

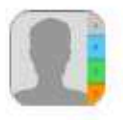

### Начальные сведения о программе «Контакты»

iPad позволяет просматривать и редактировать списки контактов из личных, рабочих и других учетных записей.

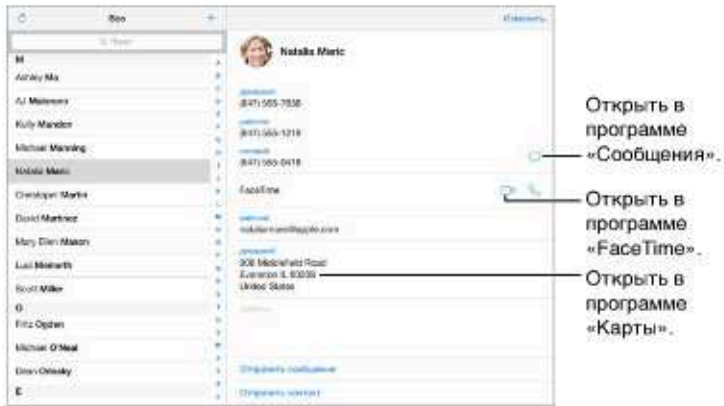

Настройка карточки «Мои данные» для Safari, Siri и других программ. Выберите «Настройки» > «Почта, адреса, календари», затем нажмите «Мои данные» и выберите из списка карточку с Вашим именем и информацией.

Примечания для Siri. В собственной карточке контакта «Мои данные» нажмите «Близкое имя», чтобы добавить информацию о Ваших родственных связях, которая потребуется программе Siri для выполнения таких голосовых команд, как «send a message to my sister» (напиши сообщение моей сестре). Добавлять родственные связи также можно и с помощью Siri. Например, скажите «John Appleseed is my brother».

Поиск контакта. Используйте поле поиска в верхней части списка контактов. Можно также искать контакты с помощью Spotlight (см. Поиск на стр. 31).

Отправка карточки контакта другим пользователям. Нажмите контакт, затем нажмите «Отправить контакт». См. AirDrop, iCloud и другие методы пересылки материалов на стр. 33.

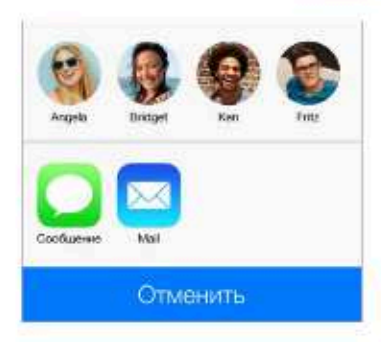

Изменение этикетки поля. Чтобы изменить этикетку поля, например, «дом.» на «раб.», нажмите кнопку «Изменить». Затем коснитесь этикетки и выберите нужную из списка. Также можно нажать «Добавить собственную этикетку», чтобы создать собственную этикетку.

Удаление контакта. Перейдите к карточке контакта и нажмите кнопку «Изменить». Прокрутите вниз и нажмите «Удалить контакт».

# Добавление контактов

Есть много способов добавления контактной информации, кроме непосредственного ввода данных.

- Использование контактов iCloud. Выберите «Настройки» > «iCloud» и включите параметр «Контакты».
- Импорт друзей Facebook. Выберите «Настройки» > Facebook, затем включите «Контакты» в списке «Разрешить этим программам использовать Вашу учетную запись». В Контактах будет создана группа Facebook.
- Использование контактов Google. Выберите «Настройки» > «Почта, адреса, календари», нажмите учетную запись Google и включите параметр «Контакты».
- Доступ к глобальному списку адресов Microsoft Exchange. Выберите «Настройки» > «Почта, адреса, календари», нажмите учетную запись Exchange и включите параметр «Контакты».
- Настройка учетной записи LDAP или CardDAV для доступа к каталогам компании или школы. Выберите «Настройки» > «Почта, адреса, календари» > «Добавить учетную запись» > «Другое». Затем нажмите «Учетная запись LDAP» или «Учетная запись CardDAV» и введите информацию учетной записи.
- Синхронизация контактов с компьютером, учетными записями Yahoo! или Google. В iTunes на Вашем компьютере включите синхронизацию контактов в панели «Информация» устройства. Подробную информацию том, как это сделать, см. в Справке iTunes.
- Импорт контактов из файла vCard. Нажмите файл .vcf во вложении сообщения электронной почты или текстовом сообщении.

Поиск в каталоге. Нажмите «Группы», нажмите каталог GAL, CardDAV или LDAP, в котором необходимо выполнить поиск, затем введите условия поиска. Чтобы сохранить эти данные в Контактах, нажмите «Добавить контакт».

Отображение и скрытие группы. Нажмите «Группы» и выберите группы для просмотра. Эта кнопка отображается только при наличии нескольких источников контактов.

**Обновление контактов из Twitter.** Выберите «Настройки» > «Twitter», затем нажмите «Обновить контакты». Для добавления псевдонимов Twitter и фотографий в Ваши карточки контактов Twitter использует совпадающие адреса e–mail и номера телефонов из Ваших контактов.

Если у Вас есть контакты из нескольких источников, могут быть созданы несколько записей для одного и того же человека. Чтобы избежать ненужного дублирования контактов в списке «Все контакты», контакты из разных источников, имеющие одинаковые имена, связываются между собой и отображаются как *объединенный контакт*. При просмотре объединенного контакта появляется заголовок «Контакт».

**Связывание контактов.** Если две карточки для одного человека не объединились автоматически, их можно связать вручную. Отредактируйте один из контактов, затем нажмите «Связать контакт» и выберите контакт, с которым нужно создать связь.

Связанные контакты не объединяются полностью. Если информация в объединенном контакте меняется или добавляется, изменения копируются в каждую исходную учетную запись, в которой существует данный контакт.

Если Вы связываете контакты с разными именами или фамилиями, то имена на отдельных карточках не изменяются, вместо этого на объединенной карточке появляется только одно имя. Для выбора имени, которое должно появляться при просмотре объединенной карточки, нажмите «Изменить», коснитесь связанной карточки с нужным именем и нажмите «Использовать имя для карточки».

# Настройки программы «Контакты»

Для изменения настроек Контактов выберите «Настройки» > «Почта, адреса, календари». Доступны следующие действия:

- % выбор способа сортировки контактов;
- отображение контактов по имени или фамилии;
- % выбор метода сокращения длинных имен в списке;
- выбор списка, используемого по умолчанию для новых напоминаний;
- % настройка карточки «Мои данные».

# Часы

# 14

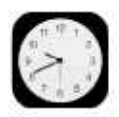

# Начальные сведения о программе «Часы»

На первом циферблате показано время на основании места, в котором Вы находились при настройке iPad. Можно добавить другие циферблаты для отображения времени в других крупных городах и часовых поясах.

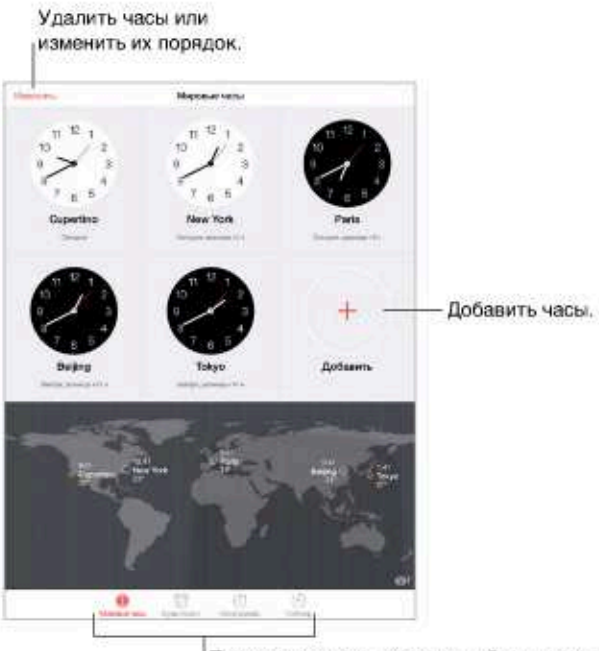

Посмотреть часы, настроить будильник, задать время для события или установить таймер.

# Будильники и таймеры

Разбудить Вас? Нажмите «Будильник», затем нажмите +. Задайте время подъема и другие настройки, затем введите название для этого будильника (например, «Тренировка по футболу»).

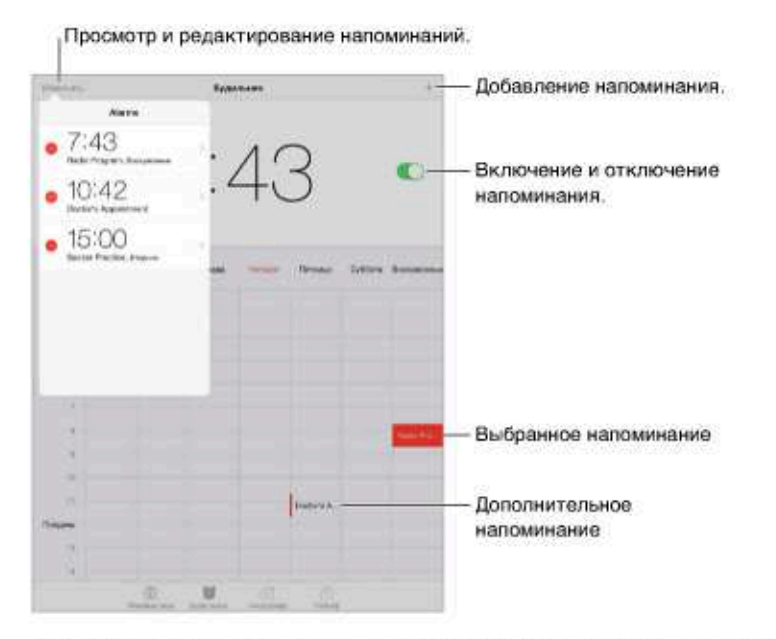

Засеките время. Можно использовать таймер для отсчета, зацикливать отрезки времени или сигнализировать, когда время кончилось. Если надо сварить яйцо, просто скажите Siri «Set the timer for 3 minutes» (поставь таймер на три минуты).

Хотите уснуть под музыку? Нажмите «Таймер», затем нажмите «По окончании» и выберите «Остановить» внизу.

Быстрый доступ к часам. Смахните вверх от нижнего края экрана, чтобы показать Пункт управления, затем нажмите  $\mathbb{C}$ . Будильники доступны в Пункте управления даже при заблокированном iPad.

# Карты

# 15

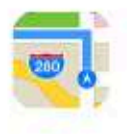

# Поиск нужных мест

ПРЕДУПРЕЖДЕНИЕ. Важную информацию о безопасной навигации и предупреждении потери внимания при управлении автомобилем см. в разделе Важная информация по безопасности на стр. 139.

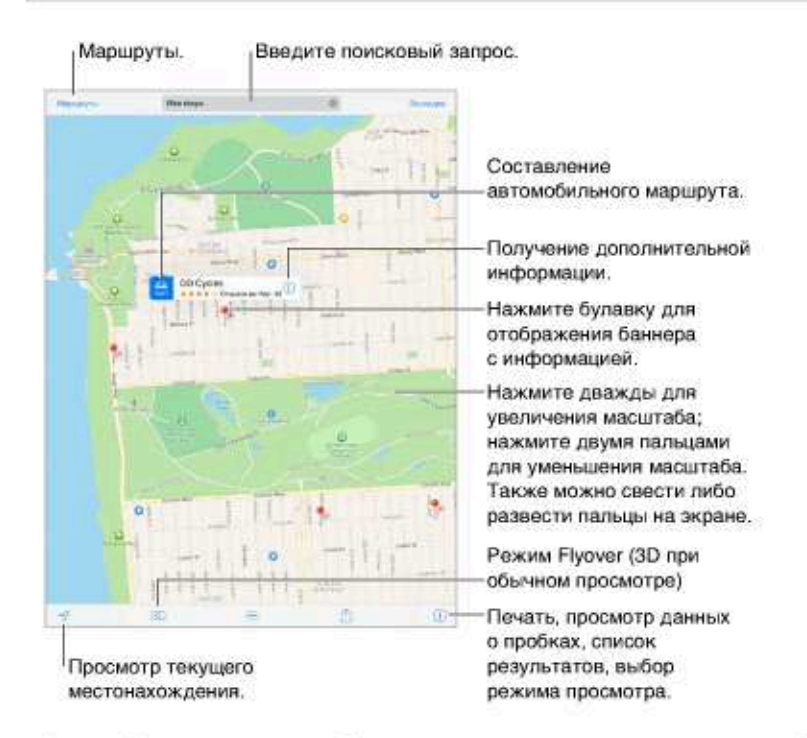

Важно! Карты, маршруты, Flyover и программы на основе сведений о местонахождении зависят от служб, предоставляющих данные. Службы предоставления данных могут меняться и быть доступными не во всех регионах, в результате чего карты, маршруты, Flyover и сведения о местонахождении могут быть недоступными, неточными или неполными. Некоторые функции программы «Карты» требуют использования Служб геолокации. См. Приватность на стр. 37.

Перетягивайте карту на экране для отображения других мест. Для поворота в другом направлении поворачивайте двумя пальцами. Чтобы вернуться к направлению на север, нажмите компас • справа вверху.

**Увеличение и уменьшение масштаба.** При двойном касании масштаб увеличивается, при однократном касании двумя пальцами масштаб уменьшается. Также можно сводить и разводить пальцы на экране. При изменении масштаба в верхнем левом углу появляется шкала. Выбрать единицы измерения расстояний (мили или километры) можно в меню «Настройки» > «Карты».

Искать нужное место можно различными способами — например, указав:

- % перекресток («Иванова и Довженко»);
- % район («Петровка»);
- % ориентир («Кремль»);
- почтовый индекс;
- % название или тип организации либо компании («кино», «рестораны Москвы», «Apple Inc питер»).

Если в программе «Карты» появилась правильная подсказка во время ввода текста, нажмите ее в списке под полем поиска.

**Поиск местоположения контакта, сделанной закладки или результатов последнего поиска.** Нажмите «Закладки».

**Выбор режима просмотра.** Нажмите и выберите «Обычный» «Гибрид» или «Спутник».

**Выбор места вручную.** Нажмите и удерживайте место на карте, пока не появится булавка.

# Получение дополнительной информации

**Получение информации о местонахождении.** Нажмите булавку для отображения баннера с информацией, затем нажмите  $(i)$ . Сведения могут содержать обзоры и фотографии Yelp, ссылки на веб-страницы, маршруты и другие данные.

Нажмите кнопку «Поделиться», чтобы отправить сведения об этом месте. См. AirDrop, iCloud и другие методы пересылки материалов на стр. 33.

# Маршруты

*Примечание.* Для получения маршрутов iPad должен быть подключен к Интернету. Для получения маршрутов с учетом Вашего текущего местонахождения должны быть включены Службы локации.

**Составление автомобильного маршрута.** Нажмите «Маршруты», введите начальную и конечную точки маршрута и нажмите «Маршрут». Также можно выбрать место или маршрут в списке (при наличии). Если отображается несколько маршрутов, нажмите нужный.

• *Прослушивание поэтапных инструкций (iPad Wi-Fi + Cellular).* Нажмите «Начать».

Программа «Карты» следит за Вашим продвижением и произносит поэтапные инструкции по мере приближения к месту назначения. Чтобы показать или скрыть элементы управления, коснитесь экрана.

При автоблокировке iPad программа «Карты» остается на экране и продолжает произносить инструкции. Также можно открыть другую программу и продолжать получать поэтапные инструкции. Для возврата к программе «Карты» нажмите баннер в верхней части экрана.

В режиме поэтапных инструкций изображение на экране автоматически настраивается для лучшего просмотра в темное время суток.

• *Поэтапный просмотр маршрута (только iPad с Wi-Fi)*. Нажмите «Начать», затем смахните влево, чтобы перейти к следующему экрану с инструкциями.

- Возврат к обзору маршрута. Нажмите «Обзор».
- Просмотр маршрута в виде списка. Нажмите ::
- Остановка поэтапных инструкций. Нажмите «Конец».

Получение инструкций для автомобильного маршрута из текущего местоположения. Нажмите с на баннере места назначения. Если Вы идете пешком, выберите «Пешие» в меню «Настройки» > «Карты».

Составление пешего маршрута. Нажмите «Маршруты», затем нажмите  $\hat{\mathbf{y}}$ . Введите начальную и конечную точки маршрута и нажмите «Маршрут». Также можно выбрать место или маршрут в списке (при наличии). Нажмите «Начать», затем смахните влево, чтобы перейти к следующему экрану с инструкциями.

Просмотр маршрутов общественного транспорта. Нажмите «Маршруты», затем нажмите .<br>В. Введите начальную и конечную точки маршрута и нажмите «Маршрут». Также можно выбрать место или маршрут в списке (при наличии). Загрузите и откройте программы для расчета маршрутов с необходимыми Вам услугами.

Информация о дорожных условиях. Нажмите (1), затем нажмите «Показать пробки». Оранжевыми точками обозначено медленное движение, красными точками обозначено движение с остановками. Чтобы увидеть сообщение о происшествии, нажмите маркер.

Отчет о проблеме. Нажмите 1, затем нажмите «Сообщить о проблеме».

# Режимы 3D и Flyover

На iPad 3-го поколения и новее доступно трехмерное отображение карт для многих городов мира.

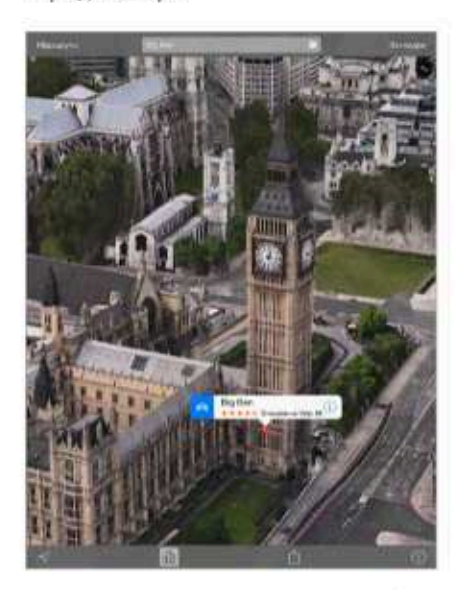

Использование режимов 3D и Flyover. Увеличивайте масштаб, пока кнопка 3D или dh не станет активной, затем нажмите ее. Также можно перетянуть два пальца вверх по экрану. Для переключения между режимами просмотра 3D и Flyover нажмите правый нижний угол экрана.

Настройка угла наклона камеры. Перетяните два пальца вверх или вниз по экрану.

# Настройки программы «Карты»

Выберите «Настройки» > «Карта». Можно настроить следующие параметры:

- громкость голоса навигации (iPad Wi-Fi + Cellular);
- единицы измерения расстояний (мили или километры);
- % отображение надписей на карте на языке, выбранном в меню «Настройки» > «Основные» > «Язык и текст» > «Язык»;
- предпочтительные инструкции для пешехода или водителя.

# Видео

# 16

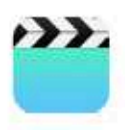

# Начальные сведения о программе «Видео»

Откройте программу «Видео», чтобы просматривать фильмы, телешоу и музыкальные видеоклипы. Для просмотра видеоподкастов установите бесплатную программу «Подкасты», загрузив ее из App Store; см. Начальные сведения о программе «Подкасты» на стр. 109. Для просмотра видео, записанных с помощью камеры на iPad, откройте программу «Фото».

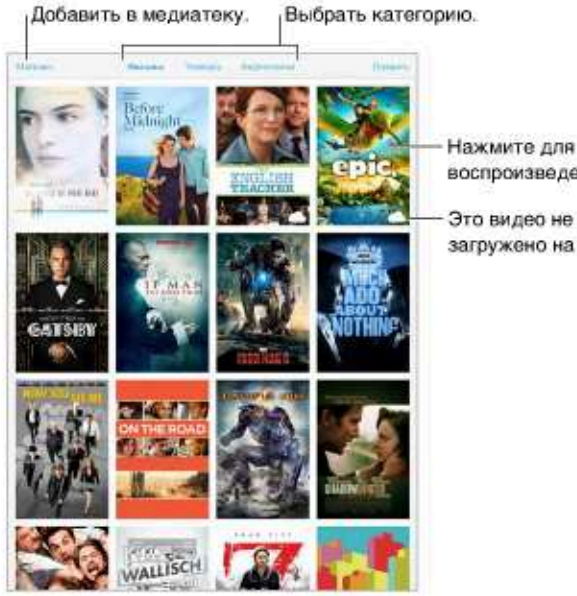

воспроизведения. Это видео не

загружено на iPad.

ПРЕДУПРЕЖДЕНИЕ. Важные сведения о предупреждении потери слуха см. в разделе Важная информация по безопасности на стр. 139.

# Добавление видео в медиатеку

Покупка или прокат видео из iTunes Store. В программе «Видео» нажмите «Магазин» или запустите программу iTunes Store на iPad и нажмите «Фильмы» или «Телешоу». Купленные видео доступны на iPad и на других устройствах iOS, на которых используется тот же самый Apple ID. Магазин iTunes Store доступен не во всех регионах. См. главу 22, iTunes Store, на стр. 103.

Передача видео с компьютера. Подключите iPad и синхронизируйте видео из iTunes на компьютере. См. Синхронизация с iTunes на стр. 19.

Потоковая передача видео с компьютера на iPad. Включите Домашнюю коллекцию в iTunes на компьютере. Затем на iPad выберите «Настройки» > «Видео» и введите Apple ID и пароль, который использовался для включения Домашней коллекции на компьютере. Затем откройте «Видео» на iPad и нажмите «Общие» над списком видеозаписей.

#### Преобразование видео для воспроизведения на iPad. Если при попытке

синхронизировать видео из iTunes появится сообщение о том, что видео не может быть воспроизведено на iPad, можно преобразовать его. Выберите видео в своей медиатеке iTunes на компьютере и выберите «Файл» > «Создать новую версию» > «Создать версию для iPad или Apple TV». Затем синхронизируйте преобразованное видео на iPad.

Удаление видео из iPad. Нажмите кнопку «Изменить» в правом верхнем углу коллекции, затем нажмите © на миниатюре видео. Если кнопки «Изменить» нет на экране, поищите значок O на видеоминиатюрах. Такие видео не были загружены на iPad, поэтому их нельзя удалить. Для удаления отдельных выпусков или серий коснитесь серии, затем в списке «Выпуски» смахните по выпуску влево.

При удалении из iPad видеоматериалов (кроме фильмов, взятых напрокат) они не удаляются из медиатеки iTunes на компьютере, с которого они были приобретены в iCloud, и позже их можно снова синхронизировать с iPad. Если повторно передавать удаленное видео на iPad при синхронизации не требуется, настройте iTunes не синхронизировать видео. См. Синхронизация с iTunes на стр. 19.

Важно! После удаления взятого напрокат фильма с iPad его невозможно восстановить или перенести обратно на компьютер.

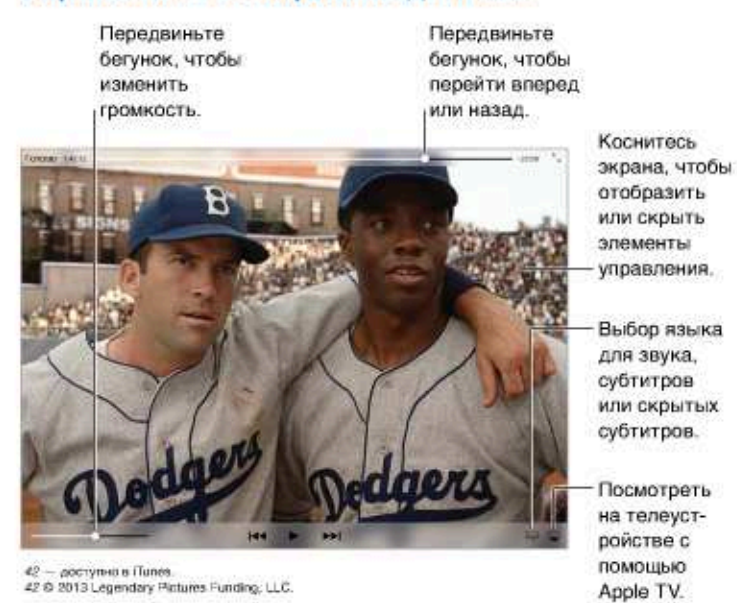

# Управление воспроизведением

Изменение масштаба видеоизображения для заполнения экрана или подгонки его под размеры экрана. Нажмите <sup>к</sup>у или <sup>эк</sup>, Также можно дважды коснуться видео. Если элементы управления не появляются, то данное видео уже имеет оптимальный размер.

Запуск воспроизведения с самого начала. Если видео состоит из нескольких глав, перетяните указатель воспроизведения на шкале воспроизведения до упора влево. Если глав нет, нажмите 144.

Переход к следующей или предыдущей главе. Нажмите <sup>»»</sup> или <sup>144</sup>. Также можно дважды нажать центральную кнопку или соответствующую ей кнопку на совместимой гарнитуре (переход к следующей главе) или трижды (переход к предыдущей главе).

Перемотка вперед или назад. Коснитесь и удерживайте **I<** или >>I. Также можно перетянуть бегунок влево или вправо. Для более точного перетягивания двигайте палец к нижней части экрана.

**Выбор альтернативного языка звукового сопровождения.** Если в видео есть другие языки, нажмите = , затем выберите язык из списка «Звук».

**Отображение субтитров и скрытых субтитров.** Нажмите **E. Не все видеоматериалы** содержат субтитры или скрытые субтитры.

**Изменение внешнего вида субтитров.** Выберите «Настройки» > «Основные» > «Универсальный доступ» > «VoiceOver» > «Субтитры и скрытые субтитры».

**Хотите видеть скрытые субтитры или субтитры для глухих и слабослышащих?** Выберите «Настройки» > «Основные» > «Универсальный доступ» > «Субтитры и скрытые субтитры» и включите параметр «Скрытые субтитры + SDH».

Просмотр видео на телеустройстве. Нажмите <sup>1</sup> . Подробнее об AirPlay и других способах подключения можно узнать в разделе Технология AirPlay на стр. 35.

# Настройки видео

Выберите «Настройки» > «Видео». Тут можно:

- выбрать, продолжать ли воспроизведение с того же места при следующем открытии видео;
- % выбрать отображение в списке только видео с iPad;
- % войти в Домашнюю коллекцию.

# Заметки

# 17

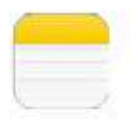

# Начальные сведения о программе «Заметки»

Служба iCloud обеспечивает доступ к заметкам, созданным на iPad, с других устройств iOS и компьютеров Мас. Также можно читать и создавать заметки в других учетных записях, например Gmail или Yahoo!.

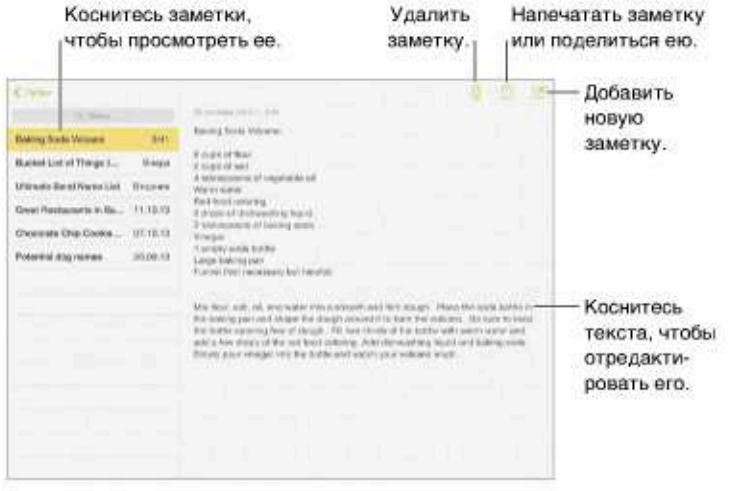

Просмотр заметок на других устройствах. Если для iCloud используются адреса электронной почты icloud.com, me.com или mac.com, выберите «Настройки» > «iCloud» и включите параметр «Заметки». Если для iCloud используется учетная запись Gmail или другая учетная запись IMAP, выберите «Настройки» > «Почта, адреса, календари» и включите «Заметки» для этой учетной записи. Ваши заметки появятся на всех Ваших устройствах iOS и компьютерах Мас, на которых используется тот же самый Apple ID.

Просмотр только заметок. Поверните iPad в вертикальную ориентацию. Чтобы в вертикальной ориентации просмотреть список заметок, смахните слева направо.

Поиск заметки. Нажмите поле поиска в верхней части списка заметок и введите фразу для поиска. Поиск заметок можно также выполнять с главного экрана - потяните вниз за середину экрана.

Печать или отправка заметки. Нажмите П в нижней части заметки. Можно поделиться заметкой через программы Mail и «Сообщения» либо по AirDrop.

Удаление заметки. Нажмите П или смахните влево по заметке в списке заметок.

# Общий доступ к заметкам из других учетных записей

**Заметки можно переносить в другие учетные записи.** Можно открывать доступ к заметкам из других учетных записей, например, Google, Yahoo! или AOL. Выберите «Настройки» > «Почта, адреса, календари», добавьте учетную запись, если это не было сделано раньше, и включите «Заметки» для этой учетной записи.

**Создание заметки в определенной учетной записи.** Нажмите «Уч. записи» и выберите учетную запись, а затем нажмите  $\mathbb Z$ . Если кнопка «Уч. записи» не отображается, нажмите сначала кнопку «Заметки».

**Выбор учетной записи по умолчанию для новых заметок.** Выберите «Настройки» > «Заметки».

**Просмотр всех заметок в определенной учетной записи.** Нажмите «Учетные записи» в верхней части списка заметок, затем выберите учетную запись.

# Напоминания

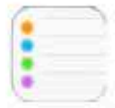

Программа «Напоминания» поможет Вам не забыть о тех вещах, которые нужно сделать.

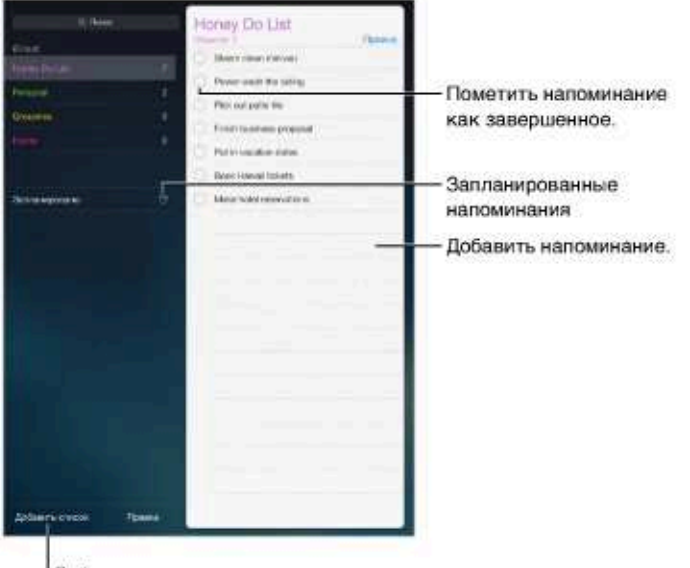

Добавление списка.

Добавление напоминания. Коснитесь списка, затем коснитесь чистой строки.

Удаление списка. При просмотре списка нажмите «Изменить», затем нажмите «Удалить список».

Удаление напоминания. Смахните напоминание влево и нажмите «Удалить».

Изменение порядка списков или напоминаний. Нажмите «Изменить», затем коснитесь = и переместите объект.

В каком списке это было? При вводе текста в поле поиска поиск происходит в названиях напоминаний во всех списках напоминаний. Для поиска напоминаний также можно использовать Siri. Например, скажите «Find the reminder about milk» (найди напоминание про молоко).

Не беспокоить. Можно отключить уведомления о напоминаниях в «Настройки» > «Центр уведомлений». Чтобы временно отключить звук для напоминаний, включите режим «Не беспокоить».

#### Запланированные напоминания

Запланированные напоминания появляются по расписанию.

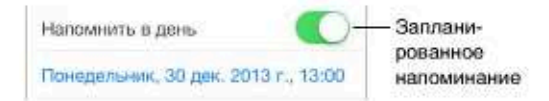

Просмотр всех запланированных напоминаний. Нажмите «Запланированные», чтобы увидеть список всех напоминаний, у которых назначена дата выполнения.

Не беспокоить. Можно отключить уведомления о напоминаниях в «Настройки» > «Центр уведомлений». Чтобы временно отключить звук для напоминаний, включите режим «Не беспокоить».

#### Напоминания по местоположению

На моделях iPad Wi-Fi + Cellular напоминания могут предупреждать Вас о прибытии в определенное место или убытии из него.

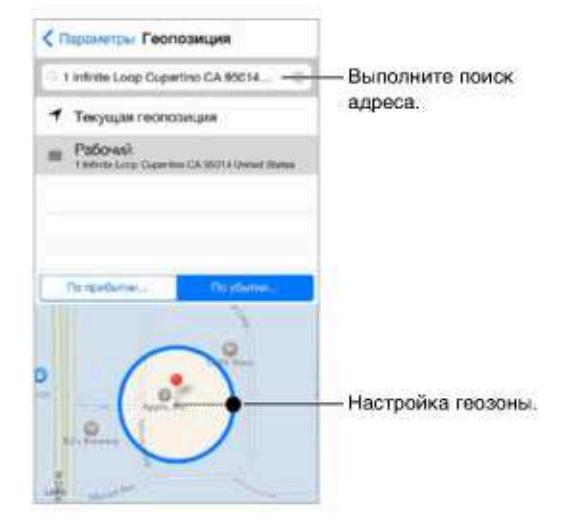

Получение напоминания при прибытии в определенное место или убытии из него. При редактировании напоминания нажмите  $\mathbb O$ , затем включите «Напомнить по месту». Нажмите «Место», затем выберите место из списка или введите адрес. После определения места можно потянуть бегунок, чтобы изменить размер геозоны на карте, которая определяет приблизительное расстояние от места, где следует получить напоминание. Нельзя сохранять напоминания по месту в календарях Outlook и Microsoft Exchange.

Добавление часто посещаемых мест в контактную карточку «Мои данные». При создании напоминания по месту в списке доступных мест появляются адреса из Вашей личной карточки «Мои данные» в программе «Контакты». Добавьте домашний, рабочий и другие нужные адреса, чтобы облегчить доступ к ним в программе «Напоминания».

# Настройки программы «Напоминания»

Выберите «Настройки» > «Напоминания». Доступны следующие действия:

- выбор звука уведомлений;
- выбор списка по умолчанию для новых напоминаний;
- синхронизация предыдущих напоминаний;

**обновление напоминаний на других устройствах.** Выберите «Настройки» > «iCloud» и включите «Напоминания». Чтобы напоминания обновлялись и на компьютере с OS X, включите iCloud также на компьютере Mac. Некоторые другие виды учетных записей, например Exchange, также поддерживают напоминания. Выберите «Настройки» > «Почта, адреса, календари» и включите параметр «Напоминания» для этой учетной записи.

# **Photo Booth**

# 19

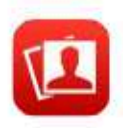

# Съемка фотографий

Очень просто делать снимки и применять к ним разнообразные эффекты в программе Photo Booth.

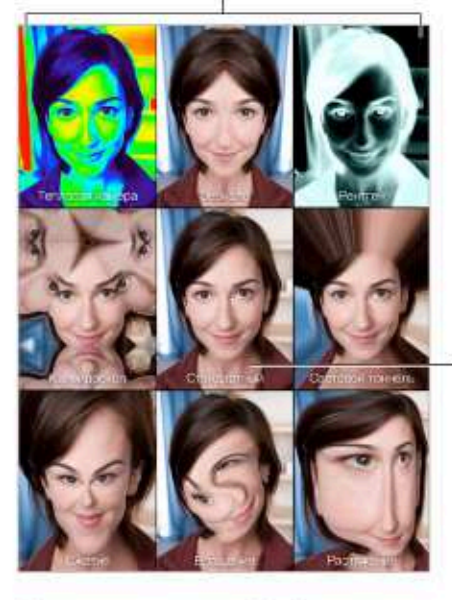

Нажимайте варианты для изменения эффекта.

Коснитесь центрального изображения, чтобы вернуться к оригиналу.

При нажатии кнопки iPad издаст звук затвора фотоаппарата. Громкость звука затвора можно регулировать с помощью кнопок громкости, расположенных сбоку на корпусе iPad. Отключить звук затвора можно, переведя боковой переключатель в положение тишины. См. Кнопки громкости и боковой переключатель на стр. 10.

Примечание. В некоторых регионах звуковые эффекты воспроизводятся, даже если установлен беззвучный режим.

Фотоснимок. Наведите iPad и нажмите кнопку затвора.

Выбор эффекта. Нажмите с , затем нажмите нужный Вам эффект.

- Изменение эффекта искажения. Проведите пальцем по экрану.
- Изменения искажения. Разведите или сведите пальцы на изображении, смахните или поверните его.

Что Вы сделали? Коснитесь миниатюры последнего снимка. Чтобы отобразить элементы управления, коснитесь экрана.

Переключиться между камерами. Нажмите В внизу экрана.

# Управление фотографиями

Фотографии, сделанные при помощи Photo Booth, сохраняются в альбоме «Фотопленка» в программе «Фото» на планшете iPad.

**Удаление фотографии.** Выберите миниатюру и нажмите значок  $\mathbb{\bar{M}}$ .

**Отправка или копирование фотографии.** Коснитесь миниатюры, нажмите <sup>1</sup>, затем выберите вариант отправки (сообщение, почта, iCloud, Twitter, Facetime) или выберите «Скопировать».

**Просмотр фотографий в альбоме «Фотопленка».** В программе «Фото» нажмите альбом, затем нажмите миниатюру. Для просмотра следующей или предыдущей фотографии смахните влево или вправо. См. Просмотр фотографий и видео на стр. 72.

**Перенос фотографий на компьютер.** Подключите iPad к компьютеру с помощью кабеля Lightning–USB.

- % *На компьютере Mac:* выберите фотографии, которые надо перенести, и нажмите «Импорт» или «Загрузить» в iPhoto либо аналогичную кнопку в другой программе обработки фотографий на Вашем компьютере.
- *На ПК с Windows: придерживайтесь инструкций к Вашей программе* обработки фотографий.

Если удалить фотографии с iPad при переносе на компьютер, они будут удалены из альбома «Фотопленка». На панели настроек «Фото» в iTunes можно задать параметры синхронизации с iPad.

# **Game Center**

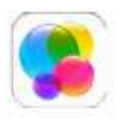

# Начальные сведения о программе «Game Center»

Game Center позволяет играть в Ваши любимые игры с друзьями, у которых есть устройство iOS или компьютер Mac (с OS X Mountain Lion или новее). Для использования Game Center требуется подключение к Интернету.

ПРЕДУПРЕЖДЕНИЕ. Важные сведения о предупреждении синдрома запястного канала см. в разделе Важная информация по безопасности на стр. 139.

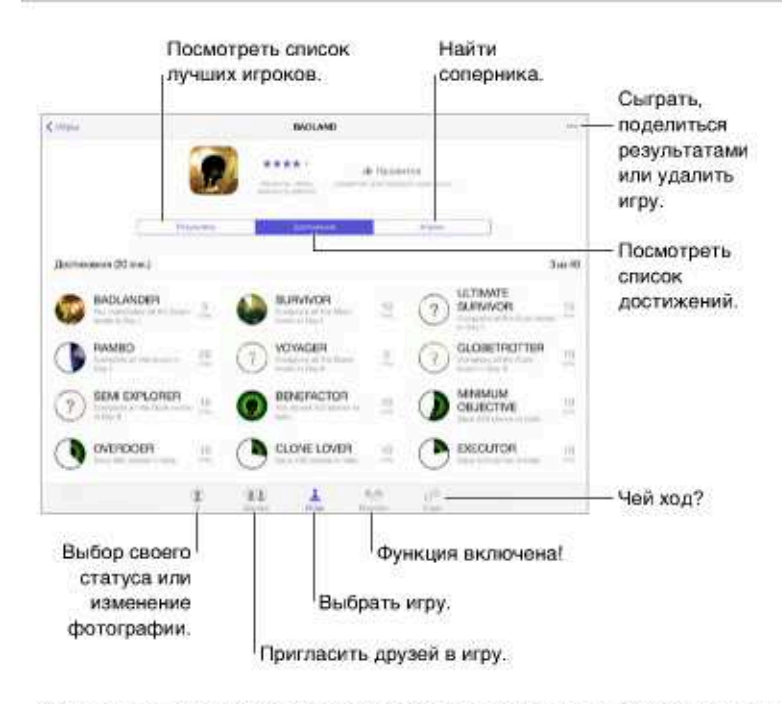

Как начать. Откройте Game Center. Если Вы видите свой псевдоним в верхней части экрана, Вы уже вошли в систему. Если нет, появится запрос на ввод Apple ID и пароля.

Поиск игр. Нажмите «Игры», затем нажмите предложенную игру. Также можно найти игру в App Store (в информации об игре должно быть указано, что поддерживается Game Center). Чтобы узнать, во что играют Ваши друзья, см. Игры с друзьями на стр. 101.

Играем! Нажмите «Игры», выберите игру, нажмите значок •• вверху справа, затем нажмите «Играть».

Хотите выйти? При выходе из программы Game Center можно не выходить из своей учетной записи. Чтобы все же выйти, выберите «Настройки» > «Game Center» и нажмите свой Apple ID.

### Игры с друзьями

Приглашение друзей в игру с несколькими игроками. Нажмите «Друзья», выберите друга, выберите игру и нажмите • • вверху справа. Если игра позволяет или требует участия дополнительных игроков, их можно пригласить, нажав кнопку «Далее». Отправьте приглашение и ожидайте, когда его примут другие игроки. Когда все будут готовы, начните игру. Если друг занят или не отвечает на приглашение, можно нажать кнопку «Автосовпадения», чтобы служба Game Center нашла для Вас другого соперника, или кнопку «Пригласить», чтобы пригласить кого-нибудь другого.

**Отправка запроса на добавление в друзья.** Нажмите «Друзья», затем нажмите  $+$  и введите электронный адрес друга или его псевдоним в Game Center. Для просмотра контактов нажмите  $\oplus$ . Чтобы добавить в один запрос несколько друзей, нажмите клавишу возврата каретки после каждого адреса. Также можно нажать имя любого игрока в любом месте Game Center.

Приглашение улучшить Ваш результат. Нажмите один из Ваших результатов или достижений и нажмите «Вызвать друзей».

Во что играют Ваши друзья и каковы их результаты? Нажмите «Друзья», нажмите имя друга, затем нажмите облачко «Игры» или «Очки».

Хотите приобрести игру, которую уже купил Ваш друг? Нажмите «Друзья» и нажмите имя друга. Нажмите их облачко «Игры», нажмите игру в списке, затем нажмите •• в верхнем правом углу.

Поиск новых друзей. Чтобы просмотреть список друзей Ваших друзей, нажмите имя друга и нажмите его облачко «Друзья».

Удаление друга. Нажмите «Друзья», нажмите имя друга и нажмите •• вверху справа.

Как не показывать свой адрес электронной почты. Отключите «Публичный профиль» в настройках учетной записи Game Center. См. «Настройки Game Center» ниже.

Отключение игр с несколькими игроками или запросов друзей. Выберите «Настройки» > «Основные» > «Ограничения» и отключите параметр «Игры с другими» или «Добавление друзей». Если параметры недоступны, нажмите сначала «Включить Ограничения» (вверху).

Достойное поведение. Для сообщения о неподобающем или оскорбительном поведении нажмите «Друзья», нажмите имя участника, нажмите •• вверху справа, затем нажмите «Отчет о проблеме».

# Настройки Game Center

Выберите «Настройки» > «Game Center». Тут можно:

- выйти из учетной записи (нажмите свой Apple ID);
- разрешить приглашения;
- разрешить ближайшим игрокам находить Вас;
- редактировать свой профиль Game Center (нажмите свой псевдоним);
- получать рекомендации относительно друзей из программ «Контакты и Facebook.

Выбор уведомлений для Game Center. Выберите «Настройки» > «Уведомления» > «Game Center». Если Game Center не отображается, включите режим «Уведомления».

Изменение ограничений для Game Center. Выберите «Настройки» > «Основные» > «Ограничения».

# Киоск

# 21

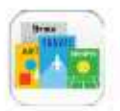

# Начальные сведения о программе «Киоск»

Программа «Киоск» позволяет упорядочить программы для просмотра журналов и газет и автоматически загружает новые выпуски, когда iPad подключен к Wi-Fi.

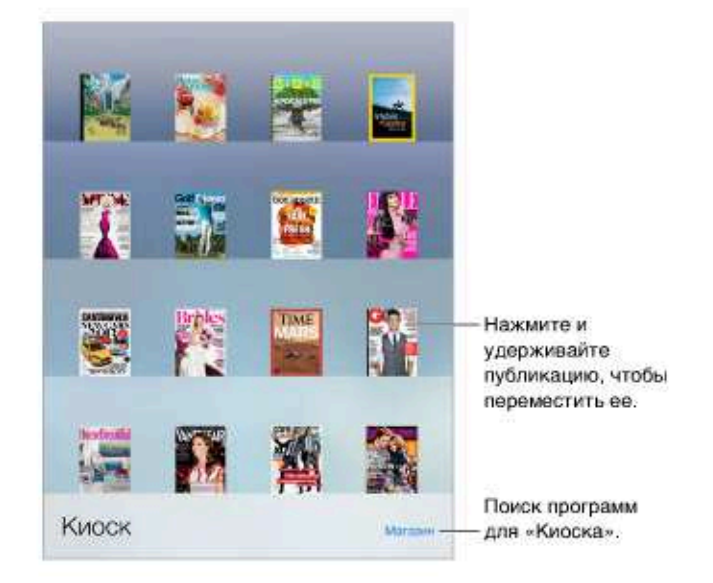

Примечание. Для загрузки программ Киоска требуются подключение к сети Интернет и Apple ID, но читать загруженные материалы можно без подключения к сети. Киоск доступен не во всех регионах.

Поиск программ для «Киоска». При просмотре полки нажмите «Магазин». После покупки программа для Киоска добавляется на полку. После загрузки программы откройте ее для просмотра выпусков и вариантов подписки. Подписки представляют собой встроенные покупки, плата за которые взимается с Вашей учетной записи Apple ID.

Отключение автоматических обновлений. Программы автоматически обновляются по Wi-Fi, если обновление не отключено в меню «Настройки» > «iTunes и App Store» > «Автоматические загрузки».

# iTunes Store

# 22

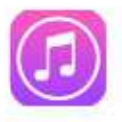

# Начальные сведения о программе «iTunes Store»

Для поиска и добавления музыки, телешоу, фильмов и аудиокниг на iPad используйте iTunes Store.

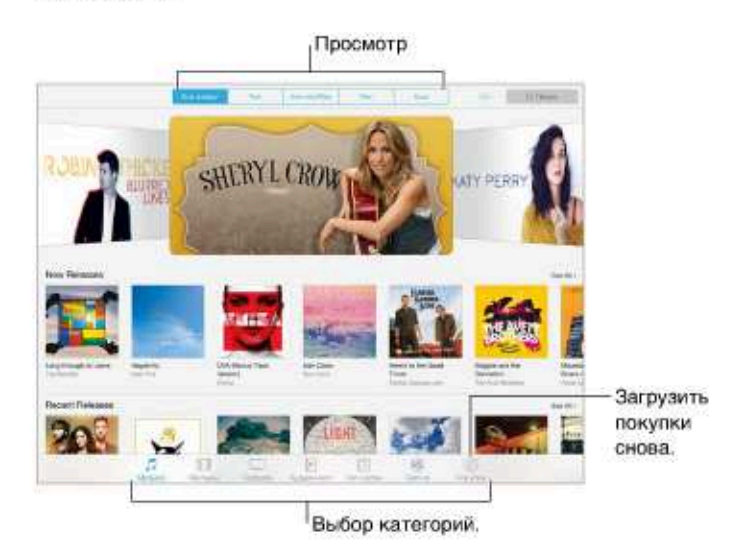

Примечание. Для использования iTunes Store необходимо подключение к Интернету и учетная запись Apple ID. Магазин iTunes Store доступен не во всех регионах.

# Просмотр и поиск

Просмотр по категориям или жанрам. Выберите одну из категорий («Музыка», «Фильмы», «Телешоу» или «Аудиокниги»). Коснитесь нужного жанра, чтобы просмотреть доступные в нем материалы. Чтобы увидеть список других жанров, нажмите «Еще».

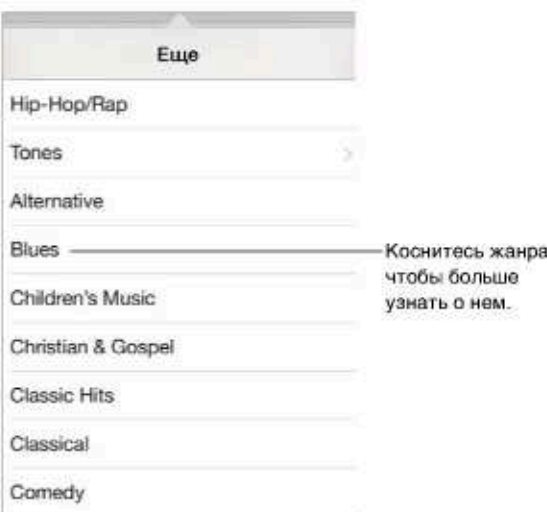

Просмотр истории поиска. Нажмите : для просмотра объектов, которые Вы просматривали ранее.

Если Вы знаете, что нужно найти, нажмите «Поиск». Введите текст для поиска в поле поиска и нажмите «Найти» на клавиатуре.

Новая музыка на Радио iTunes. Если при прослушивании Радио iTunes Вам понравилась композиция: можно подключиться к iTunes Store и приобрести ее, добавить в список желаний или найти похожую музыку. См. Радио iTunes на стр. 59.

Предварительное воспроизведение песни или видео. Коснитесь объекта.

#### Покупка, прокат или погашение кода

Коснитесь цены объекта (или нажмите «Бесплатно»), затем нажмите снова, чтобы купить его. Если вместо цены отображается значок  $\mathbb Q$ , то этот объект уже был Вами куплен, и его можно загрузить снова бесплатно.

Использование подарочного сертификата или кода. Выберите категорию (например, «Музыка»), перейдите в нижнюю часть экрана и нажмите «Ввести код». Чтобы отправить подарок, найдите объект, который нужно подарить, нажмите <sup>п</sup>и нажмите «Подарить».

Купили с другого устройства? Выберите «Настройки» > «iTunes Store, App Store», чтобы настроить функцию автоматической загрузки на iPad. Чтобы просмотреть купленную музыку, фильмы и телешоу, в программе iTunes Store нажмите «Покупки».

Просмотр времени проката. В некоторых регионах можно брать фильмы напрокат. Вам дается 30 дней для начала просмотра взятого напрокат фильма. После начала просмотра фильм можно воспроизводить неограниченное количество раз в предоставленный промежуток времени (24 часа в iTunes Store для США, 48 часов для других стран). По истечении этого временного ограничения фильм удаляется. Взятые напрокат объекты нельзя переносить на другие устройства, однако можно использовать технологию AirPlay и Apple TV для просмотра на телеустройствах.

# Настройки программы iTunes Store

Для настройки параметров iTunes Store выберите «Настройки» > «iTunes и App Store». Доступны перечисленные ниже действия.

**Просмотр или редактирование учетной записи.** Нажмите свой Apple ID, затем нажмите «Просмотреть Apple ID». Для изменения пароля коснитесь поля Apple ID, затем коснитесь поля «Пароль».

**Вход в систему с другим Apple ID.** Нажмите имя своей учетной записи, затем нажмите «Выйти». Затем можно ввести другой Apple ID.

**Включение функции iTunes Match.** При наличии подписки нажмите «iTunes Match» для доступа к музыке на iPad, где бы Вы не находились. Нажмите «Подробнее», чтобы получить дополнительные сведения об iTunes Match.

**Отключение автоматических загрузок.** Нажмите «Музыка», «Книги» или «Обновления». Материалы автоматически обновляются по Wi-Fi, если обновление не отключено в меню «Автоматические загрузки».

# **App Store**

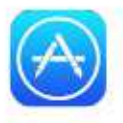

# Начальные сведения о программе «App Store»

В App Store можно находить, покупать и загружать программы, специально разработанные для iPad, iPhone и iPod touch.

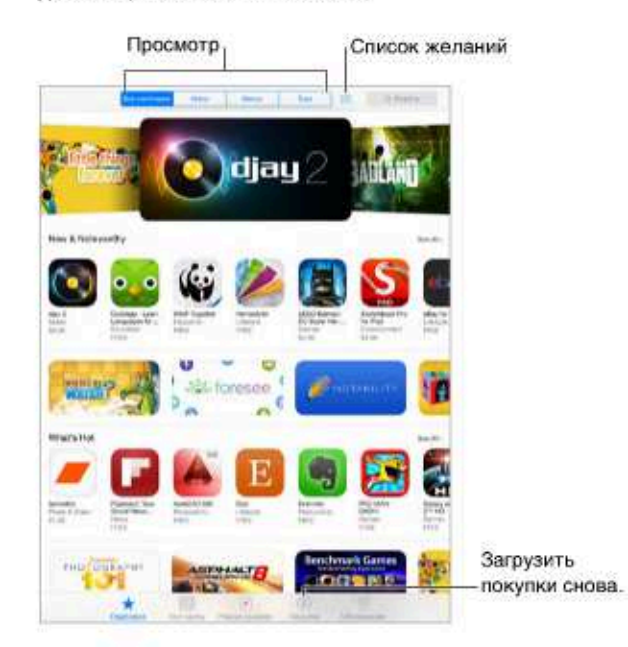

Примечание. Для использования App Store необходимо подключение к Интернету и учетная запись Apple ID. Магазин App Store доступен не во всех регионах.

# Поиск программ

Если Вы знаете, что нужно найти, нажмите «Поиск». Также можно нажать «Категории», чтобы искать по типам программ.

Рассказать другу о программе? Найдите программу, нажмите □ и выберите метод отправки сообщения. См. AirDrop, iCloud и другие методы пересылки материалов на стр. 33.

Добавление программы в свой список желаний. Чтобы запомнить программу, которую стоит купить позже, нажмите <sup>п</sup> на странице программы, затем нажмите «Добавить в Список желаний».

Просмотр списка желаний. После добавления объектов в список желаний нажмите  $\equiv$ на экране App Store. Можно купить программу или редактировать свой Список желаний. Какие программы используют окружающие? Нажмите «Рядом со мной», чтобы увидеть наиболее популярные программы среди окружающих Вас людей (для этого необходимо включить Службы геолокации в разделе «Настройки» > «Приватность» > «Геолокация»). Эту функцию стоит использовать, например, в музее, на спортивном мероприятии или в поездках для получения дополнительной полезной информации и интересного опыта.

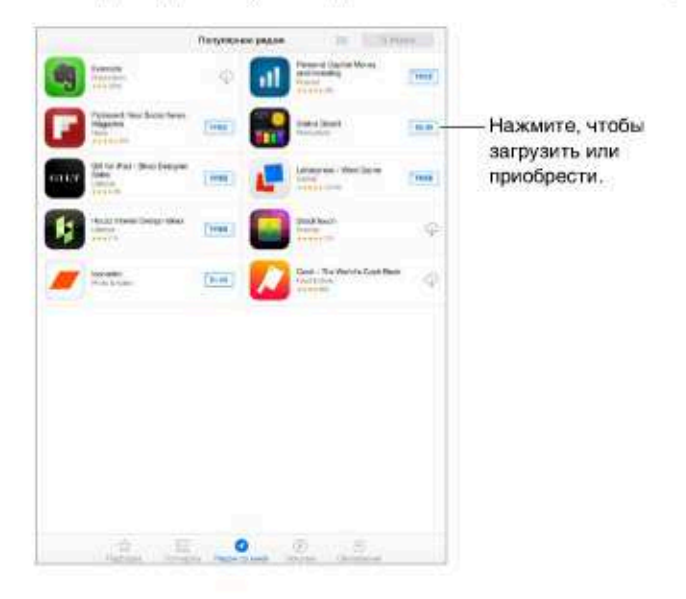

#### Покупка, погашение кода и загрузка

Нажмите на цену объекта (или нажмите «Бесплатно»), затем нажмите «Купить», чтобы приобрести его. Если объект бесплатен, нажмите  $\bigoplus$ .

Если вместо цены отображается значок  $\mathbb Q$ , то эта программа уже была куплена Вами, и ее можно загрузить снова бесплатно. Во время загрузки или обновления программы на экране «Домой» отображается ее значок и индикатор хода выполнения загрузки.

Использование подарочного сертификата или кода. Нажмите «Подборка», перейдите в нижнюю часть экрана и нажмите «Ввести код».

Отправка подарка. Найдите объект, который нужно подарить, нажмите П и нажмите «Подарить».

Ограничение встроенных покупок. Многие программы предлагают дополнительные функции и содержимое для за дополнительную оплату. Для ограничения совершения покупок непосредственно из самой программы выберите «Настройки» > «Общие» > «Ограничения» (функция «Ограничения» должна быть включена) и отключите параметр «Встроенные покупки». См. Ограничения на стр. 37.

Удаление программы. Нажмите значок программы на экране «Домой» и удерживайте его, пока значок не начнет покачиваться, затем нажмите (\*). Нажмите кнопку «Домой», когда закончите. Встроенные программы удалить невозможно. При удалении программы также удаляются все ее данные. Можно бесплатно загрузить еще раз любую программу, приобретенную в App Store.

Подробную информацию о стирании всех программ, данных и настроек см. в разделе Сброс настроек iPad на стр. 143.

# Настройки программы App Store

Для настройки параметров App Store выберите «Настройки» > «iTunes Store, App Store». Доступны перечисленные ниже действия.

**Просмотр или редактирование учетной записи.** Нажмите свой Apple ID, затем нажмите «Просмотреть Apple ID». Для изменения пароля коснитесь поля Apple ID, затем коснитесь поля «Пароль».

**Вход в систему с другим Apple ID.** Нажмите имя своей учетной записи, затем нажмите «Выйти». Затем введите другой Apple ID.

**Отключение автоматических загрузок.** Нажмите «Программы» в Автоматических загрузках. Программы автоматически обновляются по Wi-Fi, если только этот параметр не отключен.

**Загрузка программ по сотовой сети (модели Wi-Fi + Cellular).** Включите параметр «Сотовые данные». Ваш оператор может взимать плату за загрузку программ по сотовой сети. См. Сотовые настройки на стр. 147. Программы «Киоска» обновляются только по сети Wi-Fi.
# Подкасты

# 24

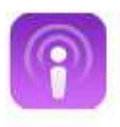

# Начальные сведения о программе «Подкасты»

Загрузите бесплатную программу «Подкасты» из App Store, чтобы просматривать, оформлять подписку на Ваши любимые аудио- и видеоподкасты и воспроизводить их на iPad.

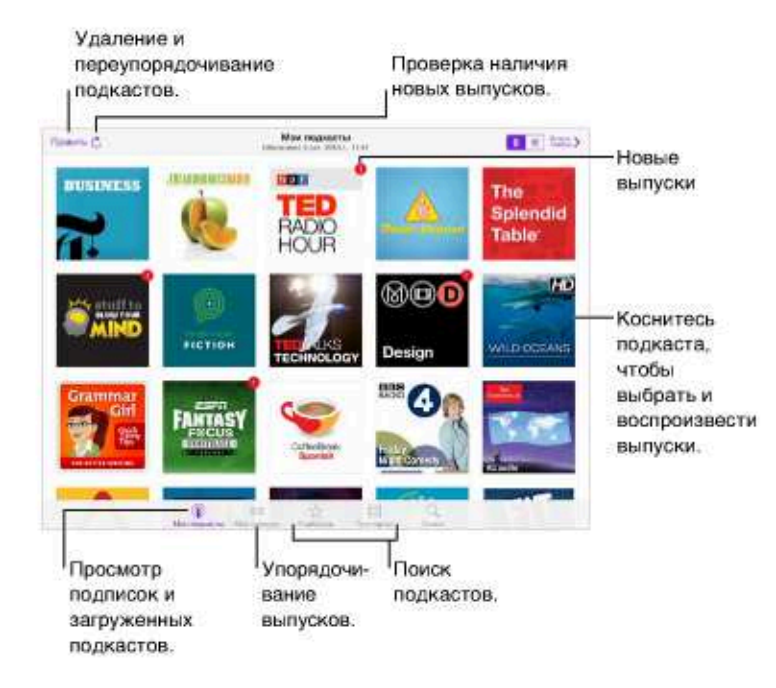

# Получение подкастов

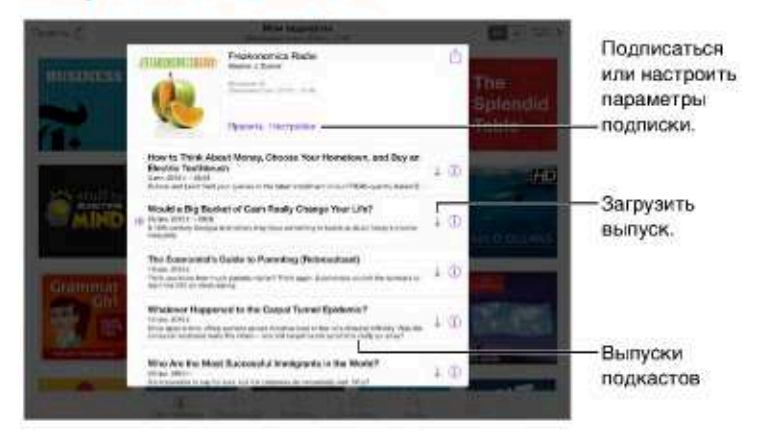

Поиск подкастов. Нажмите «Подборка» или «Топ-чарты» в нижней части экрана.

Предварительный просмотр или потоковая передача выпуска. Коснитесь подкаста, затем выберите выпуск.

Поиск в магазине. Нажмите «Найти» в нижней части экрана.

Загрузка выпуска на iPad. Нажмите ↓ рядом с выпуском.

Получение новых выпусков по мере их появления. Оформите подписку на подкаст. Если Вы просматриваете подкасты в разделе «Подборка» или «Топ-чарты», коснитесь нужного подкаста, затем нажмите «Подписаться». Если Вы уже загружали выпуски, нажмите «Мои подкасты», выберите подкаст, нажмите «Настройки» в верхней части списка выпусков, затем включите параметр «Подписка».

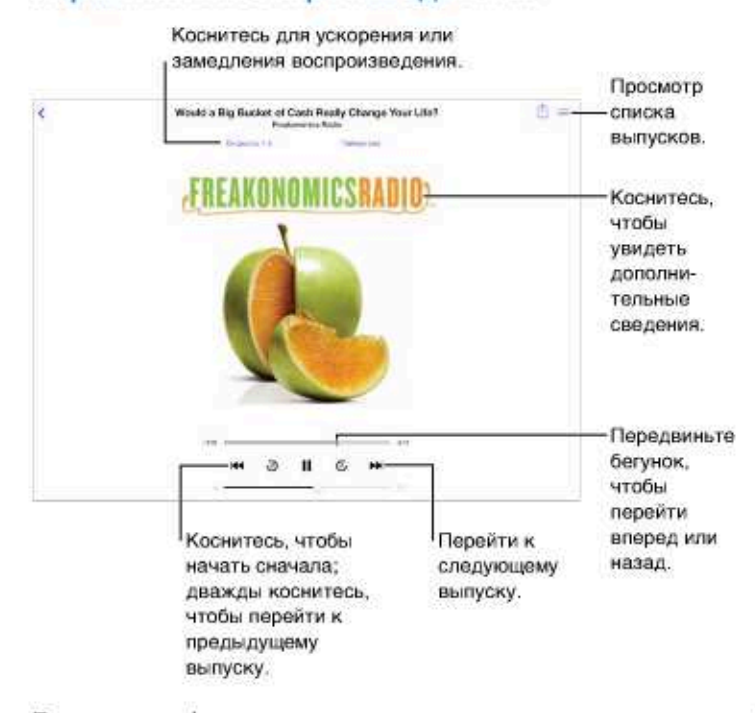

#### Управление воспроизведением

Просмотр информации о подкасте во время прослушивания. Нажмите изображение подкаста на экране «Исполняется».

Более точное прокручивание вперед или назад. Перетягивая бегунок влево или вправо, двигайте палец к верхней части экрана. Если поднести палец близко к элементам управления воспроизведением, можно быстро просмотреть весь выпуск. Если поднести палец близко к верхней части экрана, можно просматривать каждую секунду выпуска отдельно.

# Упорядочивание подкастов

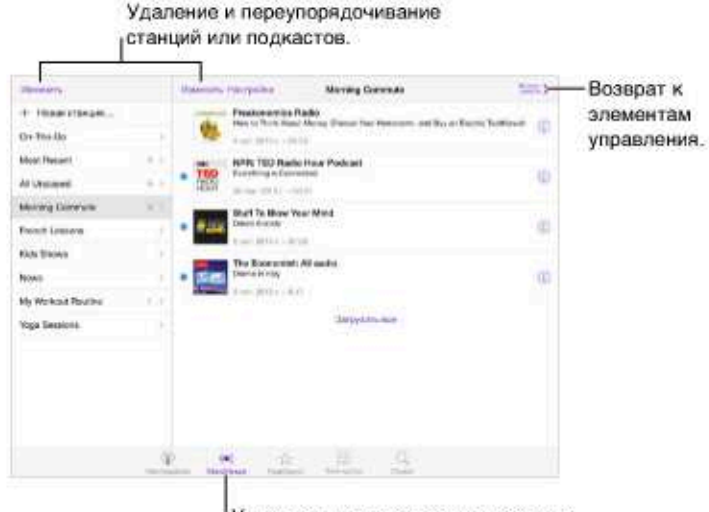

Упорядочить выделенные подкасты и выпуски по станциям.

Объединение выпусков из разных подкастов. Добавление выпусков к станции On-The-Go. Нажмите «Мои станции», выберите On-The-Go, затем нажмите «Добавить». Также можно нажать ① рядом с любым выпуском в медиатеке. Можно также нажать и удерживать любой выпуск, а затем нажать «Добавить в On-The-Go».

Создание станции. Нажмите «Мои станции», затем нажмите  $+$ .

Изменение порядка списка станций или подкастов в станции. Выберите «Мои станции», нажмите «Изменить» над списком станций или списком выпусков, затем перетяните = вверх или вниз.

Изменение порядка воспроизведения выпусков в станции. Выберите станцию, затем нажмите «Настройки».

Изменение порядка в медиатеке подкастов. Нажмите «Мои подкасты», выберите режим просмотра списка в правом верхнем углу, нажмите «Изменить», затем перетяните = вверх ИЛИ ВНИЗ.

Отображение самых первых загруженных подкастов первыми в списке. Нажмите «Мои подкасты», выберите подкаст, затем нажмите «Настройки».

# Настройки подкастов

Выберите «Настройки» > «Подкасты». Доступны следующие действия:

- синхронизировать подписки на подкасты на всех Ваших устройствах;
- выбрать частоту проверки наличия новых выпусков для программы «Подкасты»;
- автоматическая загрузка выпусков;
- сохранение выпусков после их воспроизведения.

# **Универсальный доступ**

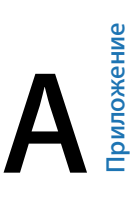

# Функции универсального доступа

iPad включает следующие функции универсального доступа:

- VoiceOver
- Поддержка дисплеев Брайля
- % Siri
- Увеличение
- Инвертирование цветов
- % Выбор вслух
- Автопроизношение
- Крупный жирный шрифт и высококонтрастный текст
- % Уменьшение движения на экране
- % Отображение подписей для переключателей «вкл./выкл.»
- Субтитры и скрытые субтитры
- Моно-аудио и баланс
- Назначаемые звуки
- Гид-доступ
- Switch Control
- AssistiveTouch
- Широкоформатные клавиатуры

**Включение функций универсального доступа.** Выберите «Настройки» > «Основные» > «Универсальный доступ», либо воспользуйтесь сокращением для универсального доступа. См. Сокращения для универсального доступа ниже.

**Используйте iTunes для настройки функций универсального доступа.** Вы можете выбрать некоторые функции универсального доступа в iTunes на компьютере. Подключите iPad к компьютеру и выберите пункт iPad в списке устройств в iTunes. Нажмите «Обзор», затем нажмите «Настроить функции универсального доступа» в нижней части экрана «Обзор».

Подробную информацию о функциях универсального доступа, имеющихся в iPad, см. на вебсайте www.apple.com/ru/accessibility.

# Сокращения для универсального доступа

**Выбор функций, которые нужно настроить.** Выберите «Настройки» > «Основные» > «Универсальный доступ» > «Сочетания клавиш» и выберите необходимые функции универсального доступа.

**Использование сокращений для универсального доступа.** Быстро нажмите кнопку «Домой» три раза, чтобы включить либо выключить любую из следующих функций:

- VoiceOver
- Инвертирование цветов
- Увеличение
- Гид-доступ (это сокращение запускает Гид-доступ, если он включен. См. Гид-доступ на стр. 128).
- Switch Control
- · AssistiveTouch

**Не так быстро.** Выберите «Настройки» > «Основные» > «Универсальный доступ» > «Нажатие "Домой"».

## VoiceOver

VoiceOver озвучивает содержимое экрана и позволяет пользоваться планшетом iPad, даже не глядя на него.

VoiceOver произносит описание каждого объекта при выборе этого объекта на экране. Выбранный объект обводится курсором VoiceOver (прямоугольником), и VoiceOver произносит его название или описание.

Коснитесь экрана или переместите пальцы по экрану, чтобы услышать описание других элементов на экране. Если выделен текст, VoiceOver читает этот текст. Когда включена функция «Подсказки», VoiceOver может произнести название объекта и инструкции для пользователя, например: «Дважды нажмите, чтобы открыть». Для взаимодействия с объектами, такими как кнопки и ссылки, используйте жесты, описанные в разделе Изучение жестов VoiceOver на стр. 116.

При переходе на другой экран VoiceOver воспроизводит звуковой сигнал, а затем выбирает и произносит название первого объекта на экране (обычно это объект в левом верхнем углу). VoiceOver также оповещает об изменении режима вертикальной или горизонтальной ориентации и о затемнении и блокировании экрана.

*Примечание.* Озвучивание средствами VoiceOver выполняется на языке, который задан в разделе «Язык и текст», и может зависеть от значения параметра «Регион» («Настройки» > «Основные» > «Язык и текст»). Функция VoiceOver доступна на многих языках, но не на всех.

#### **Основы работы с VoiceOver**

*Важно!* VoiceOver меняет набор жестов, применяемых для управления планшетом iPad. Когда функция VoiceOver включена, для управления устройством необходимо использовать жесты VoiceOver — даже для отключения VoiceOver.

**Включение и выключение VoiceOver.** Выберите «Настройки» > «Основные» > «Универсальный доступ» > «VoiceOver», либо воспользуйтесь сокращением для универсального доступа. См. Сокращения для универсального доступа на стр. 113.

**Поиск.** Проведите пальцем по экрану. VoiceOver произносит каждый объект, которого Вы касаетесь. Поднимите палец, чтобы освободить выбранный объект.

- % *Выбор объекта.* Коснитесь объекта или поднимите палец во время перетягивания.
- % *Выбор следующего или предыдущего объекта.* Смахните вправо или влево одним пальцем. Выбор объектов выполняется слева направо и сверху вниз.
- % *Выбор объекта, находящего вверху или внизу.* Установите ротор на функцию «Навигация вертикально», затем смахните одним пальцем вверх или вниз. Подробную информацию об использовании ротора см. в разделе Использование ротора VoiceOver на стр. 118.
- % *Выбор первого или последнего объекта на экране.* Коснитесь четырьмя пальцами верхней или нижней части экрана.
- % *Выбор объекта по имени.* Нажмите трижды двумя пальцами в любой точке экрана, чтобы открыть «Выбор объектов». Затем введите имя в поле поиска. Для перемещения по списку в алфавитном порядке можно также смахнуть вправо или влево либо нажать алфавитный указатель таблицы справа от списка и смахнуть вверх или вниз для быстрого перемещения по списку объектов. Также можно использовать функцию рукописного ввода, чтобы выбрать объект, указав его название. Подробнее см. в разделеПишите пальцами на стр. 120.
- % *Изменение названия объекта для упрощения поиска.* Выберите объект, затем дважды коснитесь двумя пальцами любой точки экрана.
- % *Произнесение текста выбранного объекта.* Поверните ротор для выбора режима произнесения символов или слов, затем смахните одним пальцем вверх или вниз.
- % *Включение и выключение произнесения подсказок.* Выберите «Настройки» > «Основные» > «Универсальный доступ» > «VoiceOver» > «Подсказки».
- % *Использование фонетического написания.* Выберите «Настройки» > «Основные» > «Универсальный доступ» > «VoiceOver» > «Произношение».
- % *Озвучивание всего экрана, начиная сверху.* Смахните двумя пальцами вверх.
- % *Озвучивание от текущего объекта до конца экрана.* Смахните двумя пальцами вниз.
- % *Приостановка озвучивания.* Коснитесь экрана один раз двумя пальцами. Еще раз коснитесь экрана двумя пальцами, чтобы возобновить озвучивание. Озвучивание возобновляется при выборе другого объекта.
- % *Отключение звука в VoiceOver.* Дважды коснитесь экрана тремя пальцами. Повторите, чтобы снова включить звук. Если используется внешняя клавиатура, нажмите клавишу Control.
- % *Отключение звуковых эффектов.* Выберите «Настройки» > «Основные» > «Универсальный доступ» > «VoiceOver» и выключите параметр «Вкл. звуковые эффекты».

**Использование увеличенного курсора VoiceOver.** Выберите «Настройки» > «Основные» > «Универсальный доступ» > «VoiceOver» и включите параметр «Крупный курсор».

**Настройка голоса озвучивания.** Можно настроить характеристики озвучивания, чтобы лучше понимать его.

- % *Изменение громкости речи.* Используйте кнопки громкости iPad. Также можно добавить пункт «Громкость» в ротор, а затем смахнуть вверх или вниз для настройки; см. Использование ротора VoiceOver на стр. 118
- % *Изменение скорости речи.* Выберите «Настройки» > «Основные» > «Универсальный доступ» > «VoiceOver» и перетяните бегунок «Скорость речи». Также можно добавить в ротор пункт «Частота речи», а затем смахнуть вверх или вниз для настройки.
- % *Изменение высоты тона.* VoiceOver произносит более высоким тоном первый объект группы (например, списка или таблицы) и понижает тон, произнося последний объект группы. Выберите «Настройки» > «Основные» > «Универсальный доступ» > «VoiceOver» > «Изменение высоты тона».
- % *Произнесение знаков препинания.* Установите ротор на режим «Пунктуация», смахните вверх или вниз, чтобы выбрать, что именно Вы хотите слышать.
- % *Изменение языка для iPad.* Выберите «Настройки» > «Основные» > «Язык и текст» > «Язык». Произношение VoiceOver на некоторых языках определяется настройками в разделе «Настройки» > «Основные» > «Язык и текст» > «Регион».
- % *Изменение произношения.* Установите ротор на параметр «Язык», затем смахните вверх или вниз. Пункт меню «Язык» доступен, только если выбрано несколько вариантов произношения в меню «Настройки» > «Основные» > «Универсальный доступ» > «VoiceOver» > «Языки и диалекты».
- % *Выбор произношений, доступных в роторе.* Выберите «Настройки» > «Основные» > «Универсальный доступ» > «VoiceOver» > «Языки и диалекты». Чтобы настроить качество голоса и частоту произношения для каждого языка, нажмите значок  $\dot{\mathbb{U}}$  возле языка. Для изменения порядка языков потяните значок  $\equiv$  вверх или вниз. Для удаления языка нажмите «Изменить».
- % *Выбор диалекта по умолчанию для текущего языка iPad.* Выберите «Настройки» > «Основные» > «Универсальный доступ» > «VoiceOver» > «Языки и диалекты».
- % *Изменение основного голоса аудиосопровождения.* Выберите «Настройки» > «Основные» > «Универсальный доступ» > «VoiceOver» > «Компактный голос».

#### **Использование iPad с функцией VoiceOver**

**Разблокируйте iPad.** Нажмите кнопку «Домой» или кнопку «Режим сна/Пробуждение», смахните по экрану, чтобы перейти к бегунку разблокирования, затем дважды коснитесь экрана.

**Беззвучно введите свой пароль.** Чтобы пароль не произносился вслух во время ввода, используйте функцию рукописного ввода при введении пароля. Подробнее см. раздел Пишите пальцами на стр. 120.

**Открытие программ, использование переключателей и выбор объектов.** Выберите объект, затем дважды коснитесь экрана.

**Дважды коснитесь выбранного объекта.** Трижды коснитесь экрана.

**Регулировка положения бегунка.** Выберите бегунок, затем смахните пальцем вверх или вниз.

**Использование стандартного жеста.** Дважды коснитесь экрана и удерживайте палец на экране, пока не услышите три звуковых сигнала с повышением тона, затем выполните жест. Когда Вы поднимете палец, жесты VoiceOver будут возобновлены.

**Прокрутка списка или области на экране.** Смахните вверх или вниз тремя пальцами.

- % *Непрерывная прокрутка списка.* Дважды коснитесь экрана и удерживайте палец, пока не услышите три звуковых сигнала с повышением тона, затем перетяните палец по экрану вверх или вниз.
- % *Использование указателя списка.* Справа от некоторых списков присутствует алфавитный указатель. Указатель невозможно выбрать смахиванием между элементами; для выбора указателя необходимо коснуться непосредственно указателя. Когда указатель выбран, смахните вверх или вниз для перемещения по его элементам. Также можно использовать двойное касание, а затем переместить палец вверх или вниз.
- % *Переупорядочивание списка.* Можно изменить порядок элементов в некоторых списках, например, в списке «Ротор» раздела настроек «Универсальный доступ». Выберите справа от объекта, дважды нажмите и удерживайте, пока не услышите три сигнала с повышением тона, затем перетяните вверх или вниз.

**Как открыть Центр уведомлений.** Выберите любой объект в меню статуса, затем смахните вниз тремя пальцами. Чтобы закрыть его, выполните зигзаг двумя пальцами (быстро переместите два пальца туда-сюда три раза, как бы рисуя латинскую букву «z»).

**Как открыть Пункт управления.** Выберите любой объект в меню статуса, затем смахните вверх тремя пальцами. Чтобы закрыть Пункт управления, выполните зигзаг двумя пальцами.

**Переход от одной программы к другой.** Нажмите кнопку «Домой» дважды, чтобы увидеть все запущенные программы, затем смахните влево или вправо одним пальцем, чтобы найти нужную, и дважды коснитесь ее, чтобы открыть. Также можно настроить ротор на выполнение заданных действий при просмотре запущенных программ и смахивании вниз или вверх.

**Изменение положения значков на экране «Домой».** Выберите значок на экране «Домой», дважды коснитесь его и удерживайте палец, затем перетяните значок в нужное место. Отпустите палец, когда значок будет расположен правильно. Чтобы переместить объект на другую страницу экрана «Домой», перетяните его к краю экрана. Можно продолжать перемещение значков, пока не будет нажата кнопка «Домой».

**Произнесение информации о состоянии iPad.** Нажмите меню статуса в верхней части экрана, затем смахнете вправо или влево, чтобы услышать информацию о времени, заряде аккумулятора, уровне сигнала Wi-Fi и др.

**Произнесение уведомлений.** Выберите «Настройки» > «Основные» > «Универсальный доступ» > «VoiceOver» и включите функцию «Уведомления вслух». Уведомления, в том числе текст входящих текстовых сообщений, произносятся в момент их получения, даже если iPad заблокирован. Пропущенные уведомления повторяются при разблокировании iPad.

**Включение или отключение затемнения экрана.** Нажмите три раза тремя пальцами. Когда затемнение экрана включено, его содержимое активно, несмотря на то, что экран выключен.

#### **Изучение жестов VoiceOver**

Когда функция VoiceOver включена, стандартные жесты прикосновений к экрану имеют другие эффекты, а дополнительные жесты позволяют перемещаться по экрану и управлять отдельными объектами. К жестам VoiceOver относятся нажатие и смахивание двумя, тремя и четырьмя пальцами. Для лучших результатов при использовании жестов из нескольких пальцев расслабьте руку и касайтесь экрана, сохраняя некоторое расстояние между пальцами.

Имеется много других вариантов выполнения жестов VoiceOver. Например, можно выполнить жест нажатия двумя пальцами одной руки или используя по одному пальцу каждой руки. Также можно использовать большие пальцы. Многие пользователи используют жест «раздельного нажатия»: вместо выбора объекта и двойного нажатия можно нажать и удерживать объект одним пальцем, а затем нажать на экран другим пальцем. Попробуйте разные варианты и выберите наиболее подходящий для Вас.

Если жест не работает, попробуйте ускорить движение — особенно для жестов двойного касания и смахивания. Для смахивания постарайтесь быстро провести по экрану одним или несколькими пальцами.

В настройках VoiceOver есть специальный раздел, в котором можно тренировать выполнение жестов VoiceOver, не влияя при этом на сам iPad и его настройки.

**Тренировка жестов VoiceOver.** Выберите «Настройки» > «Основные» > «Универсальный доступ» > «VoiceOver», затем нажмите «Тренировка жестов VoiceOver». По завершении нажмите «Готово». Если кнопки «Тренировка жестов VoiceOver» нет на экране, убедитесь, что функция VoiceOver включена.

Ниже перечислены основные жесты VoiceOver.

#### **Навигация и чтение**

- **Нажатие. Выбор и произнесение объекта.**
- % *Смахивание вправо или влево.* Выбор следующего или предыдущего объекта.
- % *Смахивание вверх или вниз.* Зависит от настроек ротора. См. Использование ротора VoiceOver на стр. 118.
- % *Нажатие двумя пальцами.* Прекращение озвучивания текущего объекта.
- % *Смахивание вверх двумя пальцами.* Чтение всего содержимого экрана, начиная от верхней части экрана.
- % *Смахивание вниз двумя пальцами.* Чтение всего содержимого экрана, начиная с текущей позиции курсора.
- % *Зигзаг двумя пальцами.* Быстрое перемещение пальцев назад и вперед три раза (жест в виде буквы «z») позволяет отклонить уведомление или перейти к предыдущему экрану.
- % *Смахивание тремя пальцами вверх или вниз.* Пролистывание страницы за один раз.
- *Смахивание тремя пальцами вправо или влево*. Переход к следующей или предыдущей странице (например, главному экрану или «Акциям»).
- % *Нажатие тремя пальцами.* Произнесение дополнительной информации, такой как положение в списке или выбран ли текст.
- % *Нажатие четырьмя пальцами в верхней части экрана.* Выбор первого объекта на странице.
- % *Нажатие четырьмя пальцами в нижней части экрана.* Выбор последнего объекта на странице.

#### **Активация**

- % *Двойное нажатие.* Активация выбранного объекта.
- % *Тройное нажатие.* Двойное нажатие объекта.
- % *Раздельное нажатие.* В качестве альтернативы жесту выбора объекта и двойного нажатия для активации объекта можно коснуться объекта одним пальцем и удерживать его, а затем коснуться экрана другим пальцем.
- % *Двойное нажатие и удержание (1 секунда) + стандартный жест.* Использование стандартного жеста. Двойное касание с удерживанием пальца на экране: iPad воспринимает следующий жест как стандартный. Например, можно дважды нажать и удерживать, а затем, не отрывая пальца, провести пальцем по экрану, чтобы переместить переключатель.
- % *Двойное нажатие двумя пальцами.* Воспроизведение или приостановка в программах «Музыка», «Видео» и «Фото». Фотосъемка в программе «Камера». Начало или приостановка записи в программе «Камера». Запуск или остановка секундомера.
- % *Двойное нажатие двумя пальцами и удержание.* Изменение этикетки выбранного объекта.
- % *Тройное нажатие двумя пальцами.* Открытие «Выбора объектов».
- % *Двойное нажатие тремя пальцами.* Отключение или включение звука VoiceOver.
- % *Тройное нажатие тремя пальцами.* Включение или отключение затемнения экрана.

#### **Использование ротора VoiceOver**

Используйте ротор для выбора результатов смахивания вверх и вниз при включенной функции VoiceOver.

**Управление ротором.** Опишите двумя пальцами окружность на экране iPad, так чтобы центр ее оказался между пальцами.

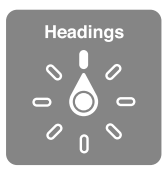

**Выбор параметров ротора.** Выберите «Настройки» > «Основные» > «Универсальный доступ» > «VoiceOver» > «Ротор» и выберите функции, которые должны быть доступны с помощью ротора.

Доступные положения ротора и их результаты зависят от Ваших действий. Например, при чтении сообщения электронной почты с помощью ротора можно переключаться между произнесением текста по словам и по символам, смахнув вверх или вниз. При просмотре веб-страницы с помощью ротора можно включить произнесение всего текста (по словам или по символам) или переходить от одного объекта определенного типа к другому объекту того же типа, например заголовку или ссылке.

Когда для управления VoiceOver используется беспроводная клавиатура Apple, можно настраивать в роторе такие параметры речи, как громкость, скорость речи, использование высоты тона или авиационного алфавита, произношение при наборе и чтение знаков пунктуации. См. Использование VoiceOver с беспроводной клавиатурой Apple на стр. 122.

#### **Использование экранной клавиатуры**

При активации редактируемого текстового поля появляется экранная клавиатура (если не подключена беспроводная клавиатура Apple.)

**Активация текстового поля.** Выберите текстовое поле и дважды нажмите его. Появятся точка вставки и экранная клавиатура.

**Ввод текста.** Вводите символы с помощью экранной клавиатуры.

- % *Обычный набор.* Для ввода текста выберите клавишу на клавиатуре с помощью жеста смахивания влево или вправо, затем дважды нажмите символ, чтобы ввести его. Также можно перемещать палец по клавиатуре для выбора клавиши и, удерживая эту клавишу одним пальцем, нажать на экран другим пальцем. VoiceOver произносит название клавиши при ее выборе и вновь произносит его при вводе символа.
- % *Набор вслепую.* Нажмите клавишу на клавиатуре для ее выбора, затем поднимите палец для ввода символа. Если клавиша нажата ошибочно, можно передвинуть палец к правильной клавише. VoiceOver будет произносить название каждой клавиши, которую Вы нажимаете, но введет символ только тогда, когда Вы отпустите ее.
- % *Выбор обычного набора или набора вслепую.* Включив функцию VoiceOver и выбрав клавишу на клавиатуре, используйте ротор для выбора «Режим набора», затем смахните вверх или вниз.

**Перемещение точки вставки.** Смахните вверх или вниз, чтобы переместить в тексте точку вставки вперед или назад. С помощью ротора выберите способ перемещения точки вставки — по символам или по словам.

При перемещении точки вставки VoiceOver воспроизводит звук и озвучивает символ, слово или строку, через которые перемещается точка вставки. При перемещении вперед по словам точка вставки помещается в конец очередного слова и устанавливается в позицию перед пробелом или знаком препинания, который следует за словом. При перемещении назад точка вставки помещается в конец предшествующего слова и устанавливается в позицию перед пробелом или знаком препинания, который следует за словом.

**Перемещение точки вставки за знак препинания в конце слова или предложения.** Используйте ротор для возврата в режим перемещения по символам.

При перемещении точки вставки по строкам VoiceOver произносит каждую строку, через которую перемещается точка вставки. При перемещении вперед точка вставки помещается в начало следующей строки (кроме случая, когда достигнута последняя строка абзаца и точка вставки устанавливается в конец только что произнесенной строки). При перемещении назад точка вставки устанавливается в начало только что произнесенной строки.

**Изменение реакции на ввод.** Выберите «Настройки» > «Основные» > «Универсальный доступ» > «VoiceOver» > «Речь при печати».

**Использование авиационного алфавита для функции «Речь при печати».** Выберите «Настройки» > «Основные» > «Универсальный доступ» > «VoiceOver» > «Произношение». Текст читается посимвольно. VoiceOver сначала произносит символ, а затем произносит слово, которое начинается с этого символа. Например, «ф», а затем «фокстрот».

**Удаление символа.** Выберите  $\leq$ , затем выполните жест двойного нажатия или раздельного нажатия. Это необходимо делать даже при использовании набора вслепую. Если требуется удалить несколько символов, нажмите клавишу Delete и, удерживая ее, касайтесь экрана другим пальцем для удаления каждого символа. VoiceOver произносит название удаляемого символа. Если включена функция «Изменение высоты тона», VoiceOver произносит удаляемые символы более низким тоном.

**Выбор текста.** Установите ротор на режим редактирования, смахните вверх или вниз для включения функции «Выбрать» или «Выбрать все» и дважды коснитесь экрана. Если Вы используете «Выбрать», при двойном касании будет выбрано слово, ближайшее к точке вставки. Для увеличения или уменьшения области выбора выполните зигзаг двумя пальцами, чтобы скрыть всплывающее меню, затем сведите пальцы.

**Вырезание, копирование и вставка.** Установите ротор на режим редактирования, выделите нужный текст, смахните вверх или вниз, чтобы выбрать команду «Вырезать», «Скопировать» или «Вставить», затем дважды коснитесь экрана.

**Отмена.** Встряхните iPad, смахните влево или вправо, чтобы выбрать команду «Отмена», затем дважды коснитесь экрана.

**Ввод символа с диакритическим знаком.** При стандартном наборе выберите обычный символ, затем дважды нажмите его и удерживайте, пока не услышите звук, указывающий на появление альтернативных символов. Перемещайте палец вправо или влево для выбора и прослушивания вариантов выбора. Уберите палец с экрана для ввода текущего выбранного символа.

**Изменение языка клавиатуры.** Установите ротор на параметр «Язык», затем смахните вверх или вниз. Выберите значение «Стандартный язык» для использования языка, указанного в настройках «Язык и текст». Объект «Выбор языка» в роторе появляется только при выборе нескольких языков в разделе «Настройки» > «Основные» > «Универсальный доступ» > «VoiceOver» > «Выбор языка».

#### **Пишите пальцами**

**Вход в режим рукописного ввода.** Используя ротор, выберите «Рукописный ввод». Если функция «Рукописный ввод» не в роторе, выберите «Настройки» > «Основные» > «Универсальный доступ» > «VoiceOver» > и добавьте ее.

**Выбор типа символа.** Смахните тремя пальцами вверх или вниз, чтобы увидеть регистр символов, цифры или знаки пунктуации.

**Произнесение текущего типа символов.** Коснитесь экрана тремя пальцами.

**Ввод символа.** Нарисуйте символ на экране пальцем.

**Ввод пробела.** Смахните двумя пальцами вправо.

**Переход на следующую строку.** Смахните тремя пальцами вправо.

**Удаление символа перед точкой вставки.** Смахните двумя пальцами влево.

**Выбор объекта на экране «Домой».** Начните писать название объекта. Если будет найдено несколько соответствий, продолжайте писать название по буквам, пока не будет найден нужный объект, либо смахните вниз или вверх двумя пальцами, чтобы выбрать нужный вариант из предложенных.

**Беззвучно введите свой пароль.** Установите ротор на «Рукописный ввод» на экране с паролем, затем напишите символы своего пароля.

**Пользуйтесь указателем для пролистывания длинных списков.** Выберите табличный указатель справа от таблицы (например, рядом со списком контактов или в Выборе объектов VoiceOver), затем напишите нужную букву.

**Настройка ротора на тип элемента для работы в Интернете.** Напишите первую букву типа элемента страницы. Например, напишите «с», чтобы при смахивании вверх и вниз происходил переход между ссылками, либо букву «з», чтобы переходить между заголовками.

**Выход из режима рукописного ввода.** Поверните ротор на другой элемент.

#### **Произношение математических уравнений**

VoiceOver может произносить уравнения следующих форматов:

- MathML в Интернете
- MathML или LaTeX в программе iBooks Author

**Произнесение уравнения.** Начните обычное произнесение текста функцией VoiceOver. VoiceOver произнесет слово «математические» перед тем, как начать читать уравнение.

**Изучение уравнений.** Дважды коснитесь выбранного уравнения, чтобы отобразить его на весь экран, и прокручивайте его по одному символу за раз. Смахните влево или вправо, чтобы услышать элементы уравнения. Используйте ротор для выбора вариантов «Символы», «Малые выражения», «Средние выражения» или «Большие выражения», затем смахните вверх или вниз, чтобы услышать следующий элемент выбранного размера. Можно продолжить дважды нажимать выбранный элемент, чтобы «войти» в уравнение и сфокусироваться на выбранном элементе, а затем смахнуть влево, вправо, вверх или вниз для чтения одной части за раз.

Уравнения, озвучиваемые VoiceOver, также можно вывести на дисплей Брайля с помощью кода Nemeth и кодов, используемых для унифицированного английского, британского английского, французского и греческого языков Брайля. См. Поддержка дисплеев Брайля на стр. 124.

#### **Использование VoiceOver в Safari**

**Поиск в сети Интернет.** Выберите поле поиска, введите критерии поиска, затем смахните вправо или влево для перемещения вверх или вниз по списку предлагаемых поисковых фраз. Затем дважды коснитесь экрана, чтобы выполнить поиск по выбранной поисковой фразе.

**Переход к следующему элементу определенного типа.** Установите ротор на нужный тип элементов, затем смахните вверх или вниз.

**Настройка параметров ротора для работы в Интернете.** Выберите «Настройки» > «Основные» > «Универсальный доступ» > «VoiceOver» > «Ротор». Выберите или отмените выбор параметров с помощью нажатия либо перетяните вверх для изменения положения элемента.

**Пропуск изображений при навигации.** Выберите «Настройки» > «Основные» > «Универсальный доступ» > «VoiceOver» > «Навигация по фото». Можно настроить пропуск всех изображений или только изображений, не имеющих описания.

**Скрытие лишних элементов для облегчения чтения и навигации.** Выберите функцию Reader в поле адреса Safari (доступна не для всех веб-страниц).

Если между беспроводной клавиатурой Apple и iPad создана пара, можно использовать одноклавишные команды быстрой навигации для перехода по веб-страницам. См. Использование VoiceOver с беспроводной клавиатурой Apple на стр. 122.

#### **Использование VoiceOver в программе «Карты»**

С помощью VoiceOver можно увеличивать и уменьшать масштаб карт, выбирать булавки и получать информацию о местоположениях.

**Изучение карты.** Перетяните палец по экрану или смахните влево или вправо для перехода к следующему объекту.

**Увеличение и уменьшение масштаба.** Выберите карту, установите ротор на функцию «Увеличение», затем смахните одним пальцем вниз или вверх.

**Панорамирование карты.** Смахните тремя пальцами.

**Просмотр видимых достопримечательностей.** Установите ротор на функцию «Пункты интереса», затем смахните одним пальцем вверх или вниз.

**Следование по дорогам.** Установите палец на дорогу, подождите, пока не услышите «Приостановить для следования по», затем перемещайте палец по дороге, слушая ведущий тон. Высота тона увеличивается при отклонении от дороги.

**Выбор булавки.** Коснитесь булавки или смахните влево или вправо, чтобы выбрать булавку.

**Получение информации о местонахождении.** Выбрав булавку, дважды коснитесь экрана для отображения информационного флажка. Смахните влево или вправо, чтобы выбрать кнопку дополнительной информации, затем дважды коснитесь экрана для отображения страницы информации.

**Прослушивание ключевой информации во время движения.** Включите параметр «Включено с направлением», чтобы слушать названия улиц и достопримечательностей по мере приближения к ним.

#### **Редактирование видео с помощью VoiceOver**

Жесты VoiceOver можно использовать для обрезки видеозаписей, сделанных в программе «Камера».

**Обрезка видеозаписи.** При просмотре видео дважды коснитесь экрана для отображения элементов управления. Выберите начало и конец обрезаемого фрагмента. Затем смахните вверх для перетаскивания вправо или смахните вниз для перетягивания влево. VoiceOver сообщает количество времени, которое будет вырезано из записи при обрезке в данном месте. Для выполнения обрезки выберите «Обрезать» и дважды коснитесь экрана.

#### **Использование VoiceOver с беспроводной клавиатурой Apple**

Для управления VoiceOver можно использовать беспроводную клавиатуру Apple, подключенную к iPad. См. Устройства Bluetooth на стр. 36.

С помощью команд клавиатуры VoiceOver можно перемещаться по экрану, выбирать объекты, озвучивать содержимое экрана, работать с ротором и выполнять другие действия VoiceOver. При вводе большинства команд используется сочетание клавиш Control–Option, которое в следующей таблице обозначено как «VO».

Узнать больше о раскладке клавиатуры и действиях, соответствующих различным сочетаниям клавиш, можно в Справке VoiceOver. Справка VoiceOver произносит названия клавиш и команд клавиатуры по мере их ввода, без выполнения соответствующих действий.

#### **Команды клавиатуры VoiceOver**

VO = Control–Option

- % *Включение Справки VoiceOver:* VO–K
- % *Выключение Справки VoiceOver:* Escape
- % *Выбор следующего или предыдущего объекта:* VO–стрелка вправо или VO–стрелка влево
- % *Двойное нажатие для активации выбранного объекта:* VO–пробел
- % *Нажатие кнопки «Домой:* VO–H
- % *Переход к меню статуса:* VO–M
- % *Чтение содержимого экрана, начиная с текущей позиции курсора:* VO–A
- % *Чтение экрана, начиная сверху:* VO–B
- % *Приостановка или продолжение чтения:* Control
- % *Выключение или включение звука VoiceOver:* VO–S
- % *Открытие Центра уведомлений:* Fn–VO–стрелка вверх
- % *Открытие Пункта управления:* Fn–VO–стрелка вниз
- % *Открытие «Выбора объектов»:* VO–I
- % *Двойное нажатие двумя пальцами:* VO–знак минуса
- % *Настройка ротора:* используйте клавиши Быстрой навигации (см. ниже)
- % *Смахивание вверх или вниз:* VO–стрелка вверх или VO–стрелка вниз
- % *Настройка параметров речи в роторе:* VO–Command–стрелка влево или VO–Command– стрелка вправо
- % *Настройка параметра, выбранного в роторе речи:* VO–Command–стрелка вверх или VO– Command–стрелка вниз
- % *Включение или выключение затемнения экрана:* VO–Shift–S
- % *Переход к предыдущему экрану:* Escape
- % *Переход от одной программы к другой:* Command–Tab или Command–Shift–Tab

#### **Быстрая навигация**

Включите функцию быстрой навигации для управления VoiceOver с помощью клавиш со стрелками.

- % *Включение или выключение функции быстрой навигации:* Стрелка влево–стрелка вправо
- % *Выбор следующего или предыдущего объекта:* стрелка вправо или стрелка влево
- % *Выбор следующего или предыдущего объекта в роторе:* стрелка вверх или стрелка вниз
- % *Выбор первого или последнего объекта:* Control–стрелка вверх или Control–стрелка вниз
- % *Нажатие объекта:* Стрелка вверх–стрелка вниз
- % *Прокрутка вверх, вниз, влево или вправо:* Option–стрелка вверх, Option–стрелка вниз, Option–стрелка влево или Option–стрелка вправо
- % *Настройка ротора:* Стрелка вверх–стрелка влево или стрелка вверх–стрелка вправо

#### **Быстрая навигация в сети Интернет путем ввода отдельных букв**

Если функция быстрой навигации включена, при просмотре веб-страницы можно использовать следующие клавиши на клавиатуре для быстрой навигации по странице. Нажатие клавиши вызывает переход к следующему элементу указанного типа. Для перехода к предыдущему объекту удерживайте клавишу Shift во время ввода символа.

- % *Заголовок:* H
- % *Ссылка:* L
- % *Текстовое поле:* R
- % *Кнопка:* B
- % *Элемент управления формой:* C
- % *Изображение:* I
- % *Таблица:* T
- % *Статический текст:* S
- % *Ориентир ARIA:* W
- % *Список:* X
- % *Объект одного типа:* M
- % *Заголовок уровня 1:* 1
- % *Заголовок уровня 2:* 2
- % *Заголовок уровня 3:* 3
- % *Заголовок уровня 4:* 4
- % *Заголовок уровня 5:* 5
- % *Заголовок уровня 6:* 6

#### **Команды для работы с текстом**

Используйте приведенные ниже команды (при отключенной быстрой навигации) для работы с текстом. VoiceOver читает текст по мере перемещения точки вставки.

- % *Переход вперед или назад на один символ:* стрелка вправо или стрелка влево
- % *Переход вперед или назад на один символ:* Option–стрелка вправо или Option–стрелка влево
- % *Переход вверх или вниз на одну строку:* стрелка вверх или стрелка вниз
- % *Переход в начало или конец строки:* Command–стрелка влево или Command–стрелка вправо
- % *Переход в начало или конец абзаца:* Option–стрелка вверх или Option–стрелка вниз
- *Переход к предыдущему или следующему абзацу:* Option–стрелка вверх или Option– стрелка вниз
- *Переход в начало или конец текстового поля: Command–стрелка вверх или Command–* стрелка вниз
- % *Выделение текста по мере движения курсора:* Shift + любая из команд передвижения точки вставки, перечисленных выше
- % *Выделение всего текста:* Command–A
- % *Копирование, вырезание или вставка выделенного текста:* Command–C, Command–X или Command–V
- % *Отмена или повтор последнего изменения:* Command–Z или Shift–Command–Z

#### **Поддержка дисплеев Брайля**

Текст, озвучиваемый средствами VoiceOver, можно выводить на дисплей Брайля, подключенный через Bluetooth; при включенной функции VoiceOver можно также управлять iPad с дисплея Брайля, оснащенного клавишами ввода и другими элементами управления. Список поддерживаемых дисплеев Брайля представлен на странице www.apple.com/ru/accessibility/ios/braille-display.html.

**Подключение дисплея Брайля.** Включите дисплей, выберите «Настройки» > «Основные» > «Bluetooth» и включите связь Bluetooth. Затем выберите «Настройки» > «Основные» > «Универсальный доступ» > «VoiceOver» > «Брайль» и выберите дисплей.

**Настройка параметров Брайля.** Выберите «Настройки» > «Основные» > «Универсальный доступ» > «VoiceOver» > «Брайль», где можно:

- включить сокращенный шрифт Брайля;
- отключить автоматический перевод шрифтом Брайля;
- отключить восьмиточечный шрифт Брайля;
- включить ячейку состояния и выбрать ее расположение;
- % включить код Nemeth для уравнений;
- показать экранную клавиатуру;
- изменить перевод шрифтом Брайля с унифицированного английского.

Информация о стандартных командах навигации, выполняемых средствами VoiceOver с дисплея Брайля, а также сведения о конкретных дисплеях представлены на странице support.apple.com/kb/HT4400?viewlocale=ru\_RU.

**Выбор языка для VoiceOver.** Выберите «Настройки» > «Основные» > «Язык и текст» > «Язык».

Если Вы измените язык для iPad, возможно, понадобится переустановить язык для VoiceOver и дисплея Брайля.

Дисплей Брайля можно настроить так, чтобы в его самой левой и самой правой ячейках отображались данные о состоянии системы и другая информация.

- История оповещений содержит непрочитанное сообщение.
- Текущее сообщение истории оповещений не было прочитано.
- % Голос VoiceOver отключен.
- % Низкий заряд аккумулятора iPad (менее 20%).
- iPad находится в горизонтальной ориентации.
- Дисплей выключен.
- Текущая строка содержит дополнительный текст слева.
- Текущая строка содержит дополнительный текст справа.

**Настройка крайней левой и крайней правой ячеек на отображение информации о состоянии дисплея.** Выберите «Настройки» > «Основные» > «Универсальный доступ» > «VoiceOver» > «Брайль» > «Ячейка состояния» и выберите «Слева» или «Справа».

**Просмотр расширенного описания ячейки состояния.** На дисплее Брайля нажмите кнопку направления для ячейки состояния.

#### Siri

Можно попросить Siri выполнить какую-нибудь операцию, например открыть программу, и VoiceOver прочитает Вам ответ Siri. Подробную информацию см. в разделе Использование Siri на стр. 42.

#### Увеличение

Многие программы позволяют увеличивать и уменьшать масштаб отдельных объектов. Например, двойным касанием или разведением пальцев можно расширить столбцы вебстраницы в Safari. Кроме того, функция «Увеличение» позволяет увеличивать масштаб всего экрана в любой программе и при любом действии. Функцию «Увеличение» можно использовать вместе с функцией VoiceOver.

**Включение и выключение увеличения.** Выберите «Настройки» > «Основные» > «Универсальный доступ» > «Увеличение». В качестве альтернативы можно воспользоваться сокращениями для универсального доступа — см. Сокращения для универсального доступа на стр. 113.

**Увеличение и уменьшение масштаба.** Дважды коснитесь экрана тремя пальцами.

**Увеличение процента увеличения.** Коснитесь экрана тремя пальцами и перетяните пальцы вверх или вниз по экрану. Жест нажатия и перетягивания похож на двойное нажатие, за исключением того, что при втором нажатии не следует отрывать пальцы от экрана, а нужно провести пальцами по экрану. Начав перемещать пальцы, можно перетягивать одним пальцем. iPad возвращается к исходному масштабу при двойном касании экрана тремя пальцами.

**Панорамирование экрана.** При увеличении воспользуйтесь жестом перетягивания экрана тремя пальцами. После начала перемещения пальцев перетягивать ожно одним пальцем. Также можно удерживать один палец рядом с краем экрана для панорамирования изображения в эту сторону. Переместите палец ближе к краю для увеличения скорости панорамирования. При открытии нового экрана увеличивается область экрана сверху до середины.

При использовании функции «Увеличение» с помощью беспроводной клавиатуры Apple изображение на экране следует за точкой вставки, а точка вставки остается в центре экрана. См. Использование беспроводной клавиатуры Apple на стр. 28.

#### Инвертирование цветов

В отдельных случаях инвертирование цветов на экране iPad облегчает чтение. При включении режима «Инверсия цвета» экран выглядит, как негатив фотографии.

**Инвертирование цветов экрана.** Выберите «Настройки» > «Основные» > «Универсальный доступ» > «Инверсия цвета».

## Выбор вслух

Даже при отключенной функции VoiceOver Вы можете сделать так, чтобы iPad читал вслух любой выделяемый текст.

**Включение функции «Выбор вслух».** Выберите «Настройки» > «Основные» > «Универсальный доступ» > «Выбор вслух». Также можно:

- настроить скорость речи;
- % включить выделение отдельных слов во время произнесения.

**Чтение текста.** Выделите текст и нажмите кнопку «Произнести».

#### Автопроизношение

В режиме «Автопроизношение» произносятся варианты исправления текста в iPad во время ввода текста пользователем.

**Включение и выключение функции «Автопроизношение».** Выберите «Настройки» > «Основные» > «Универсальный доступ» > «Автопроизношение».

Функция «Автопроизношение» также работает с функциями VoiceOver и «Увеличение».

# Крупный жирный шрифт и высококонтрастный текст

**Увеличение размера шрифта в таких программах, как «Календарь», «Контакты», Mail, «Сообщения» и «Заметки».** Выберите «Настройки» > «Основные» > «Универсальный доступ» > «Более крупный шрифт», чтобы включить «Крупный динамический шрифт» и настроить размер шрифта.

**Отображение всего текста и объектов на iPad более жирным шрифтом.** Выберите «Настройки» > «Основные» > «Универсальный доступ» > и включите параметр «Жирный шрифт».

**Повышение контрастности текста при возможности.** Выберите «Настройки» > «Основные» > «Универсальный доступ» > и включите параметр «Увеличение контраста».

#### Уменьшение движения на экране

Можно останавливать движение некоторых объектов на экране — например, прекращать мерцание значков и уведомлений.

**Уменьшение движения.** Выберите «Настройки» > «Основные» > «Универсальный доступ» > и включите параметр «Уменьшение движения».

## Отображение подписей для переключателей «вкл./выкл.»

Чтобы легче было определять, включен ли параметр, можно настроить отображение дополнительных меток на переключателях типа «вкл./выкл.».

**Добавление подписей значения к переключателям.** Выберите «Настройки» > «Основные» > «Универсальный доступ» и включите параметр «Метки Вкл./Выкл.».

# Субтитры и скрытые субтитры

В программе «Видео» есть кнопка «Перекл. дорожку» = , с помощью которой можно выбрать отображение субтитров, если они имеются в просматриваемом видео. По умолчанию отображаются обычные субтитры и сопроводительный текст, но если требуется перейти к субтитрам универсального доступа, таким как субтитры для глухих и слабослышаших (SDH), то iPad можно настроить на их отображение (при наличии таких субтитров).

**Выбор субтитров для слабослышаших в списке доступных субтитров.** Выберите «Настройки» > «Основные» > «Универсальный доступ» > «Субтитры и скрытые субтитры» и включите параметр «Скрытые субтитры + SDH». Это действие также включит субтитры в программе «Видео».

**Выбор из имеющихся субтитров и скрытых субтитров.** Нажмите при просмотре видео в программе «Видео».

**Настройка субтитров и скрытых субтитров.** Выберите «Настройки» > «Основные» > «Универсальный доступ» > «Субтитры и скрытые субтитры» > «Стиль». Тут можно выбрать существующий стиль субтитров или создать новый стиль, выбрав следующие параметры:

- % шрифт, размер и цвет;
- цвет фона и прозрачность;
- прозрачность текста, стиль контура и выделение.

Не все видеоматериалы содержат скрытые субтитры.

## Моно-аудио и баланс

В режиме «Моно-аудио» звук левого и правого каналов преобразуется в монофонический сигнал, воспроизводимый обеими каналами. Таким образом можно слышать все любым ухом или настроить большую громкость для одного из каналов.

**Включение или отключение функции «Моно-аудио» и настройка баланса.** Выберите «Настройки» > «Основные» > «Универсальный доступ» > «Моно-аудио».

#### Назначаемые звуки

Различным пользователям в списке контактов можно назначить разные рингтоны, чтобы по звонку FaceTime различать, кто звонит. Также можно назначить разные звуки уведомлениям о разных других событиях, в том числе новом сообщении на автоответчике, новом сообщении электронной почты, отправке сообщения электронной почты, публикациях в Twitter, Facebook и напоминаниях. См. Звуки и отключение звука на стр. 33.

Рингтоны для iPad можно приобретать в iTunes Store. См. главу 22, iTunes Store, на стр. 103.

## Гид-доступ

Гид-доступ помогает пользователю iPad сосредоточиться на выполнении определенной задачи. Гид-доступ ограничивает iPad до одной программы и позволяет контролировать доступные функции программы. С помощью Гид-доступа можно:

- % временно ограничить iPad до определенной программы;
- сделать недоступными участки экрана, которые не имеют отношения к выполняемой задаче, или участки, на которых случайный жест может отвлечь от выполнения задачи;
- % выключить кнопки iPad.

**Использование Гид-доступа.** Выберите «Настройки» > «Основные» > «Универсальный доступ» > «Гид-доступ», где можно:

- % включить или отключить функцию Гид-доступа;
- установить код-пароль, контролирующий использование Гид-доступа и не позволяющий завершить активный сеанс;
- определить, доступны ли другие сокращения для универсального доступа время сеанса.

**Начало сеанса Гид-доступа.** Откройте нужную программу, затем трижды нажмите кнопку «Домой». Настройте параметры сеанса и нажмите «Начать».

- % *Выключение элементов управления программы и участков на экране программы.*  Обведите любую часть экрана, которую необходимо выключить. Для настройки области можно использовать манипуляторы.
- % *Включение кнопок громкости или кнопки «Режим сна/Пробуждение».* Нажмите «Параметры» в разделе «Кнопки аппаратуры».
- % *Игнорирование всех нажатий экрана.* Отключите функцию «Нажатие».
- % *Отмена перехода из вертикальной в горизонтальную ориентацию или реакции на другие*  движения. Отключите функцию «Движение».

**Завершение сеанса Гид-доступа.** Трижды нажмите кнопку «Домой» и введите код-пароль Гид-доступа.

# Switch Control

Switch Control позволяет управлять iPad с помощью одного или нескольких переключателей. Доступны несколько методов выполнения действий выбора объекта, нажатия, перетягивания, ввода текста и даже рисования. Основная техника — это использовать один переключатель для выбора объекта или места на экране, а затем использовать тот же самый (либо другой) переключатель для выбора необходимого действия с этим объектом или местом. Ниже приведены три основных метода использования переключателей.

- % *Сканирование объектов (по умолчанию)* выделяет различные объекты на экране, пока пользователь не выберет нужный.
- % *Сканирование точек* позволяет использовать курсор-перекрестие для выбора места на экране.
- % *Выбор вручную* позволяет переходить между объектами по собственному выбору (требуется несколько переключателей).

В любом методе при выборе отдельного объекта (а не группы) появляется меню, в котором можно выбрать действие над объектом (нажать, перетянуть, схватить и т. д.).

При использовании нескольких переключателей можно настроить каждый из них на определенное действие и создать собственный метод выделения объектов. Например, вместо автоматического сканирования объектов на экране можно настроить переключатели на перемещение к следующему или предыдущему объекту по команде пользователя.

Настраивать поведение функции Switch Control можно множеством способов, в соответствии с Вашими потребностями и стилем использования устройств.

#### **Добавление переключателя и включение функции Switch Control**

Ниже приведены примеры переключателей, которые могут использоваться.

- % *Внешний адаптивный переключатель.* Доступны множество моделей переключателей с USB и Bluetooth.
- % *Экран iPad.* Коснитесь экрана, чтобы запустить переключатель.
- % *Камера FaceTime на iPad.* Поверните голову, чтобы запустить переключатель. Камеру можно использовать в качестве двух переключателей: один срабатывает при повороте головы вправо, второй — при повороте влево.

**Добавление переключателя и выбор его действия.** Выберите «Настройки» > «Основные» > «Универсальный доступ» > «Switch Control» > «Переключатели».

**Включение Switch Control.** Выберите «Настройки» > «Основные» > «Универсальный доступ» > «Switch Control» либо воспользуйтесь сокращением для универсального доступа — см. Сокращения для универсального доступа на стр. 113.

**Выключение Switch Control.** Используйте любой метод сканирования, чтобы выбрать «Настройки» > «Основные» > «Универсальный доступ» > «Switch Control».

**Выход из режима Switch Control.** В любое время трижды нажмите кнопку «Домой», чтобы прекратить использование Switch Control.

#### **Основные техники**

Эти техники применяются при сканировании объектов или точек.

**Выбор объекта.** Когда объект выделен, запустите переключатель, настроенный для действия «Выделение объекта». Если используется только один переключатель, то это стандартный переключатель «Выделение объекта».

**Просмотр доступных действий.** Выберите объект с помощью переключателя «Выделение объекта». Доступные действия появятся в контекстном меню, которое появится при выборе объекта.

**Нажатие объекта.** Используйте свой метод выбора, чтобы выбрать «Нажатие» из меню управления, которое появится при выборе объекта. Также можно выбрать «Настройки» > «Основные» > «Универсальный доступ» > «Switch Control» > «Автонажатие», чтобы затем просто выделять объект и не производить никаких действий на протяжении задержки автонажатия (стандартно 0,75 секунды). Также можно настроить переключатель на выполнение определенного жеста нажатия в меню «Настройки» > «Основные» > «Универсальный доступ» > «Switch Control» > «Переключатели».

**Выполнение других жестов или действий.** Выберите жест или действие из меню управления, которое появится при выборе объекта. Если функция автонажатия включена, запустите переключатель в период задержки автонажатия, затем выберите нужный жест. Если доступные действия расположены на нескольких страницах, нажимайте точки в нижней части меню для перехода с другой странице.

**Скрытие меню управления.** Нажмите, пока все значки в меню неактивны.

**Прокручивайте экран для просмотра всех объектов.** Выберите любой объект на экране, затем выберите из меню управления вариант «Прокрутка».

**Выполните действие с оборудованием.** Выберите любой объект на экране, затем выберите пункт «Устройство» из появившегося меню. Можно настроить меню на имитацию следующих действий:

- % Нажать кнопку «Домой».
- % Дважды нажать кнопку «Домой» для выполнения нескольких задач.
- Открыть Центр уведомлений или Пункт управления.
- % Нажать кнопку «Режим сна/Пробуждение» для блокировки iPad.
- $\cdot$  Повернуть iPad.
- % Переключить переключатель «Выключение звука».
- Нажать кнопки громкости.
- % Нажать и удерживать кнопку «Домой» для запуска Siri.
- % Трижды нажать кнопку «Домой».
- $\cdot$  Потрясти iPad.
- % Нажать кнопки «Домой» и «Режим сна/Пробуждение», чтобы сделать снимок экрана.

#### **Сканирование объектов**

При сканировании объектов объекты и группы объектов на экране поочередно выделяются, пока не будет задействован переключатель «Выделение объекта». При выборе группы выделение продолжается для объектов внутри группы. После того как отдельный объект выбран, сканирование прекращается и появляется меню доступных действий. Сканирование объектов — это стандартный режим при первом включении функции Switch Control.

**Выбор объекта или вход в группу.** Следите за тем (просматривайте или прослушивайте) как выделяются объекты. Когда будет выделен нужный Вам объект (или группа, содержащая этот объект), задействуйте переключатель «Выделение объекта». Перемещайтесь между объектами, пока не выберете нужный.

**Выход из группы.** Задействуйте переключатель «Выделение объекта», когда вокруг группы или объекта появится пунктирная выделяющая рамка.

**Нажатие выбранного объекта.** Выберите «Нажать» из меню, которое появится при выборе объекта. Если включена функция автонажатия, не выполняйте никаких действий на протяжении трех четвертых секунды.

**Выполнение другого действия.** Выберите любой объект на экране, затем выберите нужное действие из появившегося меню. Если включена функция автонажатия, задействуйте переключатель в течение трех четвертых секунды после выбора объекта, чтобы появилось меню доступных жестов.

#### **Сканирование точек**

Сканирование точек позволяет выбирать объекты на экране, наведя на них курсор-перекрестие.

**Включение сканирования точек.** Используйте сканирование объектов, чтобы выбрать «Настройки» в меню управления, затем выберите «Режим объектов», чтобы переключить его на «Режим точек». После закрытия меню появится вертикальное перекрестие.

**Возврат к сканированию объектов.** Выберите «Настройки» в меню управления, затем выберите «Режим точек», чтобы переключить его на «Режим объектов».

#### **Настройки и параметры**

**Настройка базовых параметров.** Выберите «Настройки» > «Основные» > «Универсальный доступ» > «Switch Control», где можно:

- Добавить переключатели.
- % Отключить автосканирование (если был добавлен переключатель «Перейти к следующему объекту»).
- Настроить интервал сканирования.
- Настроить паузу в сканировании при переходе на первый объект в группе.
- % Выбрать количество проходов по экрану перед скрытием функции Switch Control.
- Включить или отключить Автонажатие и задать интервал для выполнения действия второго переключателя, чтобы показать меню управления.
- Задать, повторять ли двигательное действие при удерживании переключателя и выбрать задержку перед повторением.
- Задать длительность взаимодействия с переключателем для восприятия устройством действия переключателя.
- % Настроить игнорирование функцией Switch Control случайных повторений взаимодействий с переключателем.
- Настроить скорость сканирования точек.
- % Включить звуковые эффекты или речь.
- Выбрать объекты, которые будут отображаться в меню
- Увеличить курсор выделения либо изменить его цвет.
- Выбрать, группировать ли объекты во время сканирования.
- % Сохранить собственные жесты, выбранные в разделе «Действия» меню управления.

**Индивидуальная настройка функции Switch Control.** Выберите «Настройки» в меню управления, чтобы:

- Настроить скорость сканирования
- Изменить расположение меню управления.
- Переключать режимы сканирования точек и объектов.
- Выбрать, что отображается на экране в режиме сканирования точек: перекрестие или сетка.
- Изменить направление сканирования.
- Включить или выключить звуковое или речевое сопровождение.
- Отключить использование групп, чтобы сканировать по одному объекту за раз.

# **AssistiveTouch**

Функция AssistiveTouch помогает использовать iPad, если Вы не можете дотрагиваться до экрана или нажимать на кнопки. Для управления iPad можно использовать совместимое адаптивное оборудование (например, джойстик) вместе с функцией AssistiveTouch. Вы также можете использовать AssistiveTouch без дополнительного оборудования для выполнения сложных для Вас жестов.

**Включение AssistiveTouch.** Выберите «Настройки» > «Основные» > «Универсальный доступ» > «AssistiveTouch», либо воспользуйтесь сокращением для универсального доступа. См. Сокращения для универсального доступа на стр. 113.

**Настройка скорости перемещения (при подключенном аксессуаре).** Выберите «Настройки» > «Основные» > «Универсальный доступ» > «AssistiveTouch» и выберите скорость нажатия.

**Отображение и скрытие меню AssistiveTouch.** Нажмите вспомогательную кнопку на аксессуаре.

**Скрытие кнопки меню (при подключенном аксессуаре).** Выберите «Настройки» > «Основные» > «Универсальный доступ» > «AssistiveTouch» > «Всегда показывать меню».

**Выполнение жеста смахивания или перетягивания несколькими пальцами.** Нажмите кнопку меню, затем нажмите «Устройство» > «Еще» > «Жесты». Выберите количество цифр, необходимых для данного жеста. При появлении на экране соответствующих окружностей выполните жест смахивания или перетягивания в требуемом направлении. По завершении нажмите кнопку меню.

**Выполнение жеста сведения пальцев.** Нажмите кнопку меню, нажмите «Избранное», а затем нажмите «Хватание». При появлении окружностей сведения/разведения коснитесь любого места экрана, чтобы переместить окружности, а затем перетяните окружности внутрь или наружу, чтобы выполнить жест. По завершении нажмите кнопку меню.

**Создание собственного жеста.** Можно добавить собственные избранные жесты в меню управления (например, касание и удерживание пальца на экране или поворот двумя пальцами). Нажмите кнопку меню, нажмите «Избранное», а затем нажмите пустое поле жеста. Также можно выбрать «Настройки» > «Основные» > «Универсальный доступ» > «AssistiveTouch» > «Создать новый жест».

*Пример 1* Для создания жеста поворота выберите «Настройки» > «Универсальный доступ» > «AssistiveTouch» > «Создать новый жест». На экране записи жеста Вам будет предложено коснуться экрана, чтобы создать жест. Опишите двумя пальцами окружность на экране iPad так, чтобы центр ее оказался между пальцами. Если Вам не удалось правильно выполнить жест поворота, нажмите «Отменить» и повторите попытку. Если жест выполнен правильно, нажмите «Сохранить» и введите название жеста, например, «Поворот на 90 градусов». Затем, например, если нужно повернуть экран в Картах, откройте Карты, нажмите кнопку меню AssistiveTouch и выберите «Поворот на 90 градусов» в списке «Избранное». Когда отобразятся синие круги, указывающие начальное положение пальцев, перетяните их к точке, вокруг которой нужно повернуть карту, затем отпустите палец. Можно создать несколько жестов с разными углами поворота.

*Пример 2* Создадим жест касания и удерживания пальца на экране. Используйте этот жест, чтобы приступить к изменению порядка значков на экране «Домой». Теперь на экране записи жеста коснитесь одной точки на экране и удерживайте палец на ней, пока ход записи не достигнет середины меню статуса, затем поднимите палец. Во время записи не передвигайте палец, иначе жест распознается как перетягивание. Нажмите «Сохранить» и введите название жеста. Для использования жеста нажмите кнопку меню AssistiveTouch и выберите жест в списке «Избранное». Когда отобразится синий круг, указывающий точку касания, перетяните ее на экран «Домой» и отпустите палец.

**Блокировка или поворот экрана, регулировка громкости iPad или имитация встряхивания iPad.** Нажмите кнопку меню, затем нажмите «Устройство».

**Имитация нажатия кнопки «Домой».** Нажмите кнопку меню, затем нажмите «Домой».

**Перемещение кнопки меню.** Перетяните ее к любому краю экрана.

**Выход из меню, не выполняя жеста.** Нажмите в любом месте за пределами меню. Для возврата к предыдущему меню нажмите стрелку в центре меню.

#### Широкоформатные клавиатуры

Когда iPad развернут горизонтально, во всех встроенных программах отображается увеличенная экранная клавиатура. Также можно вводить текст, используя беспроводную клавиатуру Apple.

## Универсальный доступ в OS X

Если синхронизация информации и содержимого из медиатеки iTunes на iPad выполняется с помощью iTunes, можно воспользоваться функциями универсального доступа, предусмотренными в OS X. В Finder выберите «Справка» > «Справочный центр», затем задайте для поиска «универсальный доступ».

Подробную информацию о функциях универсального доступа iPad и OS X можно найти на веб-странице www.apple.com/ru/accessibility.

# **iPad для бизнеса**

# iPad на работе

Благодаря поддержке безопасного доступа к корпоративным сетям, каталогам и Microsoft Exchange, Ваш iPad готов для использования в корпоративной среде. Подробные сведения об использовании iPad в своей организации см. на веб-сайте www.apple.com/ru/ipad/business.

# Почта, Контакты и Календарь

Для использования iPad с Вашими рабочими учетными записями необходимо знать, какие настройки требуются в Вашей организации. Если Вам выдали iPad на работе, то нужные настройки и программы, возможно, уже установлены на нем. Если Вы приобрели iPad самостоятельно, то системный администратор может предоставить Вам настройки, которые нужно ввести на устройстве, или нужно будет подключиться к серверу *управления мобильными устройствами*, который установит необходимые настройки и программы.

Настройки и учетные записи организации обычно устанавливаются на устройства с помощью *конфигурационных профилей*. Возможно, необходимо будет установить конфигурационный профиль. Профиль может быть отправлен Вам по электронной почте или загружен с веб-страницы. После открытия файла профиля появится запрос на разрешение установить профиль на iPad. В запросе будет приведена информация о содержимом профиля.

В большинстве случаев после установки конфигурационного профиля, который настраивает учетную запись для Вас, некоторые настройки iPad нельзя будет изменить. Например, Ваша организация может включить автоблокировку экрана и требовать ввода пароля для защиты данных в учетной записи.

Профили хранятся в «Настройки» > «Основные» > «Профили». При удалении профиля все настройки и учетные записи, связанные с ним, удаляются, в том числе и программы, которые Ваша организация предоставила. Пароль для удаления профиля можно получить у сетевого администратора.

# Сетевой доступ

VPN (виртуальная частная сеть) обеспечивает безопасный доступ через Интернет к частным ресурсам, например, к сети Вашей организации. Возможно, потребуется установить программу VPN из App Store, которая настроит Ваш iPad на доступ к определенной сети. Обратитесь к системному администратору за информацией про нужные программы и настройки.

# Программы

Кроме встроенных в iPad программ и программ из App Store Ваша организация может требовать использования других программ. Вы можете получить предоплаченный *погашаемый код* для App Store. После загрузки программы с использованием погашаемого кода Вы становитесь владельцем программы, даже если код был предоставлен Вам организацией.

Ваша организация также может приобрести лицензии на программы в App Store и передать Вам их в пользование на определенное время. Владельцем лицензии в этом случае будет Ваша организация. Доступ к таким программам Вы получите через ресурсы своей организации. После создания учетной записи iTunes Вы получите запрос на установку предназначенных для Вас программ. Также они будут доступны в списке Ваших покупок в App Store. Программы, полученные таким образом, удаляются с устройства, если организация передаст их другому пользователю.

Также у Вашей организации могут быть программы собственной разработки, которые не доступны в App Store. Они устанавливаются с веб-страницы или, если в Вашей организации используется управление мобильными устройствами, то по беспроводной сети. Эти программы принадлежат Вашей организации, и они могут быть удалены или прекратить работу, если Вы удалите конфигурационный профиль либо удалите регистрацию своего iPad с сервера управления мобильными устройствами.

# **Международные клавиатуры**

В устройстве имеются разнообразные клавиатуры для ввода текста на многих языках, в том числе для азиатских языков и языков с направлением письма справа налево.

#### Использование международных клавиатур

В устройстве имеются разнообразные клавиатуры для ввода текста на многих языках, в том числе для азиатских языков и языков с направлением письма справа налево. Полный список поддерживаемых клавиатур см. на веб-странице www.apple.com/ru/ipad/specs/.

**Управление клавиатурами.** Выберите «Настройки» > «Основные» > «Язык и текст» > «Клавиатуры».

- % *Добавление клавиатуры.* Нажмите «Добавить новую клавиатуру» и выберите нужную клавиатуру из списка. Повторите данное действие для добавления дополнительных клавиатур.
- *Удаление клавиатуры.* Нажмите «Изменить», нажмите рядом с клавиатурой, которую нужно удалить, затем нажмите «Удалить».
- Изменение списка клавиатур. Нажмите «Изменить», затем перетяните значок =, расположенный рядом с клавиатурой, на новое место в списке.

Для ввода текста на разных языках можно переключаться между клавиатурами.

**Переключение между клавиатурами во время ввода.** Нажмите и удерживайте значок глобуса  $\mathbb \oplus$ , чтобы показать все активированные клавиатуры. Чтобы выбрать клавиатуру, проведите пальцем до нужного имени клавиатуры и отпустите палец. Значок глобуса  $\bigoplus$ появляется, только если активировано несколько клавиатур.

Также можно нажать  $\bigoplus$ . При нажатии  $\bigoplus$  на экране на короткое время появится название только что активированной клавиатуры. Продолжайте нажимать для доступа к другим активированным клавиатурам.

Можно набирать буквы, цифры и символы, которые не отображаются непосредственно на клавиатуре.

**Ввод символов с диакритикой или использование других знаков.** Нажмите и удерживайте соответствующую букву, цифру или символ, затем передвиньте палец для выбора одного из вариантов. Например:

- % *На тайской клавиатуре.* Выберите местные варианты цифр, нажав и удерживая соответствующую арабскую цифру.
- На китайской, японской и арабской клавиатуре. Предлагаемые символы отображаются в верхней части клавиатуры. Нажмите символ, чтобы ввести его, или смахните влево, чтобы увидеть другие предлагаемые символы.

**Использование расширенного списка предлагаемых символов.** Для просмотра полного списка предлагаемых символов нажмите стрелку вверх, которая находится справа.

- % *Прокрутка списка.* Смахивание вверх или вниз:
- % *Возврат к сокращенному списку.* Нажмите стрелку вниз.

При использовании некоторых китайских и японских клавиатур можно создать сокращение для слова и фразы. Сокращение добавляется в личный словарь. Когда Вы вводите на поддерживаемой клавиатуре сокращение, вместо него подставляется назначенное слово или фраза.

**Включение и отключение сокращений.** Выберите «Настройки» > «Основные» > «Клавиатура» > «Сокращения». Сокращения доступны для следующих клавиатур.

- % *Упрощенная китайская:* пиньинь.
- % *Традиционная китайская:* пиньинь и чжуинь.
- % *Японская:* ромадзи и 50-клавишная.

# Специальные методы ввода

Символы некоторых языков можно вводить разными способами. Примерами могут служить ввод китайских символов Цан-цзе и Убихуа, японских символов Кана и смайликов. Возможен также ввод китайских символов пальцем или стилусом на экране.

**Составление китайских символов из компонентов на основе клавиш Цан-цзе.** По мере ввода отображаются предлагаемые символы. Нажмите символ, чтобы выбрать его, или продолжайте ввод до пяти компонентов для отображения других вариантов.

**Построение китайских символов Убихуа (состоящих из пяти штрихов).**Используйте клавиатуру для построения китайских символов, состоящих максимум из пяти компонентов. Штрихи должны вводиться в следующем порядке: горизонтальный, вертикальный, левый нисходящий, правый нисходящий и крючок. Например, построение китайского иероглифа (круг) должно начинаться с вертикального штриха  $\vert$ .

- По мере ввода отображаются предлагаемые китайские символы (наиболее часто используемые символы появляются первыми). Коснитесь символа, чтобы выбрать его.
- Если Вы не уверены в правильности символа, введите звездочку (\*). Для просмотра дополнительных вариантов введите еще один штрих или прокрутите список символов.
- Нажмите соответствующую клавишу ( $\mathbb{Z}$ ) для показа только символов, которые точно соответствуют уже введенным символам.

Написание китайских символов. Можно писать китайские символы пальцем прямо на экране при включенном рукописном вводе для упрощенного или традиционного китайского языка. По мере ввода элементов иероглифа iPad распознает их и отображает соответствующие символы в списке, причем наиболее близко соответствующий иероглиф отображается первым. При выборе символа соответствующие ему символы отображаются в списке как дополнительные варианты выбора.

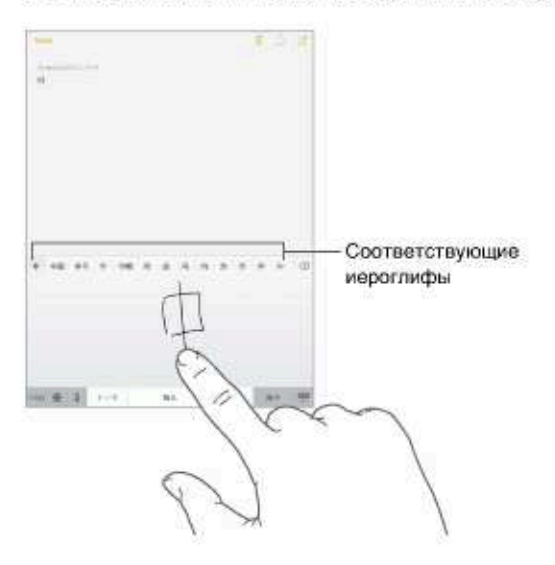

Можно вводить некоторые сложные символы, такие как 鱲 (один из символов названия международного аэропорта Гонконга), путем последовательного написания двух и более символов-компонентов. Нажмите символ, чтобы заменить введенные символы. Распознаются также латинские буквы.

Ввод японской азбуки кана. Используйте клавиатуру Кана для выбора слогов. Для ввода слогов, отсутствующих на экране, нажмите клавишу со стрелкой и выберите нужный слог или слово в окне.

Ввод в японской системе Ромадзи. Используйте клавиатуру Ромадзи для ввода слогов. Альтернативные варианты отображаются вдоль верхней части клавиатуры. Нажмите вариант, чтобы его ввести. Для ввода слогов, отсутствующих на экране, нажмите клавишу со стрелкой или потяните список влево.

Ввод смайликов или знаков эмоций. Используйте японскую клавиатуру Кана и нажмите клавишу АА. Также можно выполнить следующие действия.

- При работе с японской клавиатурой Ромадзи (японская раскладка QWERTY): нажмите 123, затем нажмите клавишу ^^.
- На китайской клавиатуре Пиньинь (упрощенной или традиционной) или клавиатуре Чжуинь (традиционной): нажмите #+=, затем нажмите клавишу ^^.

# **Безопасность, эксплуатация и поддержка**

# Важная информация по безопасности

*ПРЕДУПРЕЖДЕНИЕ.* Невыполнение этих инструкций по безопасности может привести к пожару, поражению электрическим током и другим травмам, а также к повреждению iPad и другого имущества. Перед началом использования iPad ознакомьтесь с приведенной ниже информацией по безопасности.

**Эксплуатация.** Бережно обращайтесь с iPad. Устройство изготовлено из металла, стекла и пластика и содержит внутри хрупкие электронные компоненты. iPad может быть поврежден при падении, воздействии огня, нарушении целостности корпуса или попадании на него жидкости. Не используйте поврежденный iPad, например с треснувшим экраном, так как это может привести к травмам. Во избежание появления царапин на корпусе используйте чехол или обложку.

**Ремонт.** Не открывайте iPad и не пытайтесь самостоятельно отремонтировать устройство. Попытка разобрать iPad может привести к травмам или повреждению устройства. Если iPad поврежден, в его работе возникают сбои или на него попала жидкость, обратитесь в компанию Apple или к авторизованному поставщику услуг Apple. Дополнительную информацию о сервисном обслуживании можно получить на веб-странице www.apple.com/ru/support/ipad/service/faq/.

**Аккумулятор.** Не пытайтесь самостоятельно заменить аккумулятор iPad, так как это может повредить аккумулятор, привести к перегреву и травмам. Литиево-ионный аккумулятор iPad подлежит замене только компанией Apple или авторизованным поставщиком услуг Apple, и его следует перерабатывать и утилизировать отдельно от бытовых отходов. Не поджигайте аккумулятор. Информацию о переработке и замене аккумулятора можно получить на вебстранице www.apple.com/ru/batteries/.

**Влияние на внимание.** Использование iPad в определенных условиях может отвлекать Вас и приводить к возникновению опасных ситуаций. Соблюдайте правила, запрещающие или ограничивающие использование мобильных устройств и наушников (например, не отправляйте текстовые сообщения во время управления автомобилем и не используйте наушники при езде на велосипеде).

**Навигация.** Карты, маршруты, Flyover и программы, использующие сведения о местонахождении, зависят от служб, предоставляющих данные.

**Зарядка.** Для зарядки iPad используйте прилагаемый кабель USB и адаптер питания или другие кабели и адаптеры питания с логотипом «Made for iPad», совместимые с USB 2.0 и новее. Использование поврежденных кабелей или зарядных устройств, а также зарядка в условиях повышенной влажности может привести к поражению электрическим током. Если для зарядки iPad используется USB -адаптер питания Apple, убедитесь, что сетевой штекер или кабель питания надежно вставлены в адаптер, прежде чем подключать его к розетке питания.

**Продолжительное тепловое воздействие.** iPad и его адаптер питания соответствуют применимым стандартам и ограничениям для температуры поверхности. Однако даже в пределах этих ограничений непрерывное соприкосновение с нагретыми поверхностями в течение продолжительного времени может вызвать неприятные ощущения или привести к травмам. Разумно пользуйтесь устройством и избегайте ситуаций, при которых Ваша кожа длительное время соприкасается с устройством или его адаптером питания, когда он работает или подключен к источнику питания. Например, когда устройство или адаптер питания подключены к источнику питания, не нужно спать на них, класть их под одеяло, подушку или закрывать их телом. Очень важно следить за тем, чтобы iPad и его адаптер питания располагались в хорошо проветриваемом месте во время их использования и зарядки. Следует проявить особую осторожность в том случае, если Ваше физическое состояние не позволяет Вам ощущать температуру нагревания устройств.

**Потеря слуха.** Прослушивание звука с высоким уровнем громкости может повредить слух. Фоновый шум и продолжительное воздействие высокой громкости могут привести к тому, что звуки будут казаться тише, чем на самом деле. Включите звук и проверьте громкость, перед тем как вставить наушники в уши. Дополнительную информацию о влиянии звука на слух можно получить на веб-сайте www.apple.com/ru/sound/. Подробную информацию о настройке предела максимальной громкости на iPad см. в разделе Настройки программы «Музыка» на стр. 64.

*ПРЕДУПРЕЖДЕНИЕ.* Для предотвращения возможной потери слуха не слушайте устройство с высоким уровнем громкости в течение длительного времени.

**Наушники Apple.** Наушники, поставляемые с iPhone 4S или новее в Китае (снабжены темными изолирующими кольцами на контактном штекере), отвечают требованиям китайских стандартов и совместимы с iPhone 4S или новее, iPad 2 или новее и iPod touch 5-го поколения. Используйте только совместимые наушники с Вашим устройством.

**Радиосигналы.** Для подключения к беспроводным сетям iPad использует радиосигналы. Подробную информацию о количестве энергии, используемой для передачи этих сигналов, и мерах, позволяющих уменьшить их воздействие, см. в разделе «Настройки» > «Основные» > «Об этом устройстве» > «Копирайт» > «РЧ-излучение».

**Радиочастотные помехи.** Соблюдайте правила, запрещающие или ограничивающие использование мобильных устройств (например, в лечебных учреждениях или местах проведения взрывных работ). Несмотря на то, что iPad разработан, протестирован и произведен с учетом требований, предъявляемых к радиоизлучению, радиоизлучение iPad может отрицательно влиять на другое электронное оборудование и вызвать нарушения в его работе. Отключите iPad или используйте Авиарежим, чтобы выключить беспроводные передатчики, когда их использование запрещено, например в самолете, или когда Вас попросят об этом.

**Медицинские устройства.** iPad содержит радиопередатчик, который излучает электромагнитные поля. Электромагнитные поля могут влиять на работу кардиостимуляторов и других медицинских приборов. Если Вы используете кардиостимулятор, следите за тем, чтобы расстояние между кардиостимулятором и iPad было не менее 15 см (прибл. 6 дюймов). Если Вы считаете, что iPad вызывает помехи в работе Вашего кардиостимулятора или другого медицинского устройства, прекратите пользоваться iPad и обратитесь к врачу за информацией, касающейся Вашего медицинского устройства. Вдоль левого края iPad и с правой стороны переднего стекла размещены магниты, которые могут влиять на работу кардиостимуляторов, дефибрилляторов или других медицинских приборов. Обложки iPad Smart Cover и iPad Smart Case также содержат магниты. Следите за тем, чтобы расстояние между кардиостимулятором или дефибриллятором и iPad, обложкой iPad Smart Cover или iPad Smart Case было не менее 15 см (прибл. 6 дюймов).

**Состояние здоровья.** Если Вы считаете, что iPad может влиять на Ваше здоровье (например, вызывать судороги, потерю сознания, переутомление глаз или головную боль), проконсультируйтесь у врача перед использованием iPad.

**Взрывоопасная среда.** Не заряжайте и не используйте iPad в потенциально взрывоопасной среде, например на заправочных станциях или в атмосфере, содержащей химические вещества или частицы (такие как, песчинки, пыль или металлический порошок). Придерживайтесь всех знаков и указаний.

**Повторяющиеся движения.** При выполнении повторяющихся действий, например, вводе текста или игре на iPad, могут возникать неприятные ощущения в руках, кистях, плечах, шее или других частях тела. Если Вы почувствовали недомогание, прекратите пользоваться iPad и обратитесь к врачу.

**Деятельность, связанная с высокой степенью риска.** Данное устройство не предназначено для эксплуатации в условиях, в которых отказ устройства может привести к смерти, травме или нанесению вреда окружающей среде.

**Опасность удушения.** Некоторые аксессуары iPad содержат мелкие детали, которые представляют опасность удушения для маленьких детей. Держите эти аксессуары вдали от маленьких детей.

# Важная информация по эксплуатации

**Чистка.** Немедленно очистите iPad, если на него попали загрязнения, могущие привести к возникновению пятен, например грязь, чернила, косметика или лосьоны. Как почистить устройство.

- % Для чистки iPad отсоедините все кабели и отключите устройство (нажмите кнопку «Режим сна/Пробуждение» и, удерживая ее, передвиньте бегунок на экране).
- Протрите устройство мягкой тканью без ворса.
- Не допускайте попадания влаги в отверстия.
- Не используйте моющие средства или сжатый воздух.

Передняя панель iPad изготовлена из стекла и имеет олеофобное покрытие (отталкивающее жир), предохраняющее поверхность от отпечатков пальцев. Со временем, при нормальной эксплуатации, покрытие стирается. Чистящие средства и абразивные материалы ухудшают свойства покрытия и могут привести к появлению царапин на стекле.

**Использование штекеров, разъемов и кнопок.** Не прикладывайте силу, вставляя штекеры в разъемы и нажимая кнопки, так как это может привести к повреждениям, не подлежащим гарантийному ремонту. Если разъем и штекер не стыкуются с обычной легкостью, вероятно, они несовместимы. Убедитесь в отсутствии посторонних предметов в разъемах и в том, что разъем совместим со штекером и правильно ориентирован по отношению к нему.

**Кабель Lightning.** Обесцвечивание разъема Lightning в результате обычной эксплуатации является нормальным явлением. Грязь, мелкий мусор и попадание жидкости могут вызвать обесцвечивание. Отсоедините кабель Lightning от компьютера или адаптера питания и протрите его сухой мягкой тканью без ворса в таких случаях: надо удалить обесцвечивание; кабель излишне нагрелся во время использования; подключенный кабелем iPad не заряжается или не синхронизируется. Не используйте жидкости или чистящие средства для чистки штекера Lightning.

**Температура эксплуатации.** iPad предназначен для эксплуатации при температуре от 0 до 35 °C (32–95 °F) и хранении при температуре от -20 до 45 °C (–4…+113 °F). При хранении или эксплуатации за пределами этого диапазона температур iPad может быть поврежден, а срок службы аккумулятора может сократиться. Не подвергайте iPad резким колебаниям температуры или действию высокой влажности. Нагревание iPad во время эксплуатации или зарядки аккумулятора является нормальным явлением для iPad.

Если внутренняя температура iPad превышает обычную рабочую температуру (например, в нагретом автомобиле или под воздействием прямых солнечных лучей в течение длительного времени), при попытке устройства регулировать температуру может произойти следующее:

- % прекращение зарядки iPad;
- затемнение экрана;
- появление на экране предупреждения о перегреве;
- % некоторые программы могут закрыться.

*Важно!* Вы не сможете использовать iPad, пока на экране отображается сообщение о перегреве. Если iPad не может отрегулировать внутреннюю температуру, он автоматически переходит в специальный спящий режим, пока его температура не понизится. Перенесите iPad в прохладное место, где на него не будут попадать прямые солнечные лучи, и подождите несколько минут, прежде чем продолжить использование iPad.

Подробную информацию см. на веб-странице support.apple.com/kb/HT2101?viewlocale=ru\_RU.

# Сайт поддержки iPad

Исчерпывающая информация доступна на веб-странице www.apple.com/ru/support/ipad. Для получения индивидуальной поддержки Apple (доступна не во всех регионах) посетите вебстраницу www.apple.com/ru/support/contact/.

# Перезапуск и сброс iPad

Если что-то работает неправильно, попробуйте перезагрузить iPad, принудительно завершить работу программы или выполнить сброс iPad.

**Перезапуск iPad.** Нажмите кнопку «Режим сна/Пробуждение» и удерживайте ее, пока не появится красный бегунок. Проведите пальцем вдоль бегунка, чтобы выключить iPad. Чтобы снова включить iPad, нажмите кнопку «Режим сна/Пробуждение» и удерживайте ее, пока не появится логотип Apple.

Возможно, iPad разрядился. Подключите iPad к адаптеру питания USB, чтобы зарядить планшет. См. Зарядка аккумулятора и проверка заряда на стр. 40.

**Принудительное завершение программы.** Нажмите кнопку «Режим сна/Пробуждение» на верхней стороне iPad и держите ее несколько секунд, пока не появится красный бегунок, а затем нажмите и удерживайте кнопку «Домой», пока программа не закроется.

Если не удается выключить iPad или проблема не устраняется, может потребоваться выполнить сброс iPad. Применяйте это только в том случае, если не удается перезапустить iPad.

**Сброс iPad.** Нажмите и удерживайте кнопку «Режим сна/Пробуждение» и одновременно удерживайте кнопку «Домой» не менее 10 секунд, пока не появится логотип Apple.

Можно сбросить словарь клавиатуры, сетевые настройки, настройки главного экрана и предупреждения об использовании Служб геолокации. Также можно удалить все содержимое и настройки.

# Сброс настроек iPad

**Сброс настроек iPad.** Выберите «Настройки» > «Основные» > «Сброс» и выберите нужный параметр.

- % *Сбросить все настройки.* Все Ваши настройки будут сброшены.
- % *Стереть контент и настройки.* Ваша информация и настройки удаляются. iPad нельзя использовать, пока он снова не будет настроен.
- % *Сбросить настройки сети.* При сбросе сетевых настроек удаляется список используемых сетей и настроек VPN, не установленных с помощью профиля конфигурации. (Для удаления настроек VPN, установленных с помощью профиля конфигурации, выберите «Настройки» > «Основные» > «Профиль», затем выберите профиль и нажмите «Удалить». Это также приводит к удалению других настроек и учетных записей, связанных с профилем.) Wi-Fi отключается, а затем снова включается, что приводит к отключению от всех сетей, к которым Вы были подключены. Настройки Wi-Fi и «Подтверждать подключение» остаются включенными.
- % *Сбросить словарь клавиатуры.* Добавление слов в словарь клавиатуры выполняется путем отклонения слов, предлагаемых Вам iPad во время ввода. Сброс словаря клавиатуры приводит к стиранию всех введенных Вами слов.
- % *Сбросить настройки «Домой».* Возвращает встроенные программы в расположение по умолчанию на экране «Домой».
- % *Сбросить предупр. геопозиции.* Сбрасывает предупреждения Служб геолокации и настройки конфиденциальности.

#### Программа не раскрывается на весь экран

Большинство программ для iPhone и iPod touch можно использовать и на iPad, но не все они поддерживают полноэкранный режим. В этом случае нажмите значок  $\circledast$ , чтобы увеличить интерфейс программы. Нажмите  $\bullet$ , чтобы вернуться к исходному размеру.

Зайдите в App Store и проверьте, нет ли версии, оптимизированной для iPad, или универсальной версии, подходящей для всех трех устройств: iPhone, iPod touch и iPad.

## Не отображается экранная клавиатура

Если создана пара между iPad и Bluetooth-клавиатурой, экранная клавиатура отображаться не будет. Для отображения экранной клавиатуры нажмите кнопку извлечения на Bluetoothклавиатуре. Также к появлению экранной клавиатуры приведет перемещение Bluetoothклавиатуры за границы диапазона приема сигнала.

# Просмотр информации об iPad

**Отображение информации об iPad.** Выберите «Настройки» > «Основные» > «Об этом устройстве». В этом разделе содержатся следующие сведения:

- количество песен, видеозаписей, фотографий и программ;
- % емкость и доступный объем для хранения данных;
- $\cdot$  версия iOS;
- номер модели;
- серийный номер;
- адреса Wi-Fi и Bluetooth;
- диагностическая и правовая информация (в том числе лицензионное соглашение, сведения о гарантии, уведомления, сведения нормативного характера и данные о радиочастотном излучении).

Чтобы скопировать серийный номер и другие идентификаторы, нажмите и удерживайте идентификатор, пока не появится команда «Скопировать».

Чтобы помочь компании Apple улучшить продукцию и услуги, iPad отправляет в Apple анонимную диагностическую информацию и данные об использовании устройства. Эта информация не идентифицирует Вас лично, однако, она может содержать сведения о Вашем местоположении.

**Просмотр и отключение отправки диагностической информации.** Выберите «Настройки» > «Основные» > «Об этом устройстве» > «Диагностика и использование».

# Информация об использовании.

**Просмотр информации об использовании.** Выберите «Настройки» > «Основные» > «Использование», чтобы:

- % узнать объем места, занятого каждой программой;
- % просматривать и управлять хранилищем iCloud;
- % узнать время, прошедшее с момента последней зарядки iPad.

# Если iPad отключен

Если iPad отключен, потому что Вы забыли пароль или ввели неправильный пароль слишком много раз, можно восстановить iPad в программе iTunes или из резервной копии iCloud, и затем сбросить пароль. Подробную информацию см. в разделе Восстановление iPad на стр. 147.

Если в iTunes появляется сообщение, что Ваш iPad заблокирован и необходимо ввести пароль, прочтите статью support.apple.com/kb/HT1212?viewlocale=ru\_RU.
# Настройки VPN

VPN (виртуальная частная сеть) обеспечивает безопасный доступ через Интернет к частным сетям, таким как сеть Вашей компании. Возможно, потребуется установить программу VPN из App Store, которая настроит Ваш iPad на доступ к сети. Обратитесь к системному администратору за информацией про нужные программы и настройки.

# Настройки профилей

Профили конфигурации содержат наборы параметров для использования iPad в корпоративных или школьных сетях, а также в сочетании с корпоративными или школьными учетными записями. Вас могут попросить установить профиль конфигурации, присланный по электронной почте или загруженный с веб-страницы. Когда Вы откроете файл с профилем конфигурации, iPad попросит разрешение на его использование, а потом выведет на экран информацию о содержимом. Установленные профили хранятся в «Настройках», в разделе «Основные» > «Профили». Если удалить профиль, то все параметры, программы и данные, связанные с этим профилем, также удалятся.

## Резервное копирование iPad

Можно использовать iCloud или iTunes для автоматического резервного копирования iPad (в iTunes выберите «Файл» > «Устройство» > «Резервная копия»). Если выбрано резервное копирование с помощью службы iCloud, в программе iTunes невозможно выполнять автоматическое создание резервных копий на компьютере. Однако, можно использовать iTunes, чтобы создавать их вручную. Резервные копии передаются по сети Wi-Fi из службы iCloud на iPad один раз в день, когда устройство подключено к источнику питания и заблокировано. Дата и время последнего резервного копирования указаны в нижней части экрана «Хранилище и копии».

iCloud создает резервную копию:

- купленной музыки, фильмов, телешоу, программ и книг;
- % фотографий и видеозаписей из альбома «Фотопленка»;
- настроек iPad;
- данных программ;
- оформления главных экранов, папок и расположения программ;
- сообщений;
- рингтонов.

*Примечание.* Резервное копирование купленного содержимого доступно не во всех регионах.

**Включение резервного копирования iCloud.** Выберите «Настройки» > «iCloud» и войдите в систему с использованием своего Apple ID и пароля (при необходимости). Выберите «Хранилище и копии» и включите параметр «Копирование в iCloud». Чтобы включить резервное копирование в iTunes, выберите «Файл» > «Устройство» > «Резервная копия».

**Незамедлительное резервное копирование.** Выберите «Настройки» > «iCloud» > «Хранилище и копии», затем нажмите «Создать копию».

**Шифрование резервной копии.** Резервные копии iCloud шифруются автоматически. Благодаря этому Ваши данные защищены от несанкционированного доступа как во время передачи между устройствами, так и во время хранения в iCloud. Если для резервного копирования используется iTunes, выберите «Шифровать резервную копию iPad» на панели «Обзор» устройства в iTunes.

**Управление резервными копиями.** Выберите «Настройки» > «iCloud» > «Хранилище и копии», затем нажмите «Хранилище». Нажмите имя Вашего iPad. Можно выбирать, для каких программ создавать резервные копии в iCloud, а также удалять существующие резервные копии. В iTunes копии можно удалять в Настройках программы.

**Просмотр списка устройств, для которых проводится резервное копирование.** Выберите «Настройки» > «iCloud» > «Хранилище и копии» > «Хранилище».

**Отключение резервного копирования в iCloud.** Выберите «Настройки» > «iCloud» > «Хранилище и резервные копии», затем отключите параметр «Копирование в iCloud».

Музыка, купленная не через iTunes, не входит в резервные копии в iCloud. Для резервного копирования и восстановления этих материалов нужно использовать iTunes. См. Синхронизация с iTunes на стр. 19.

*Важно!* Резервное копирование купленной музыки, фильмов и телешоу доступно не во всех регионах. Предыдущие покупки могут не восстанавливаться, если их уже нет в iTunes Store, App Store или iBooks Store.

Приобретаемые материалы и материалы Фотопотока не учитываются в 5 ГБ бесплатного пространства в iCloud.

Подробную информацию о резервном копировании iPad см. на веб-странице support.apple.com/kb/HT5262?viewlocale=ru\_RU.

## Обновление и восстановление ПО iPad

Можно обновить программное обеспечение iPad через программу «Настройки» или при помощи iTunes. Можно также стереть все данные с iPad, а затем восстановить их из резервной копии, созданной с помощью iCloud или iTunes.

При удалении данных они становятся недоступными через пользовательский интерфейс iPad, но не стираются с iPad. Подробную информацию о стирании всех данных и настроек см. в разделе Перезапуск и сброс iPad на стр. 142.

## **Обновление iPad**

Можно обновить программное обеспечение iPad через программу «Настройки» или при помощи iTunes.

**Обновление iPad по беспроводной сети.** Откройте «Настройки» > «Основные» > «Обновление ПО». iPad проверит наличие обновлений.

**Обновление программного обеспечения в iTunes.** iTunes проверяет наличие обновлений при каждой синхронизации iPad с iTunes. См. Синхронизация с iTunes на стр. 19.

Дополнительные сведения об обновлении программного обеспечения iPad см. на вебстранице support.apple.com/kb/HT4623?viewlocale=ru\_RU.

#### **Восстановление iPad**

Вы можете восстановить iPad из резервной копии, используя iCloud или iTunes.

**Восстановление из резервной копии iCloud.** Выполните сброс iPad, чтобы стереть все настройки и данные. Войдите в службу iCloud и в Ассистенте настройки выберите «Восстановить из резервной копии». См. Перезапуск и сброс iPad на стр. 142.

**Восстановление из резервной копии iTunes.** Подключите iPad к компьютеру, с которым обычно производится синхронизация, выберите iPad в окне iTunes и нажмите «Восстановить» на панели «Обзор».

После восстановления программного обеспечения iPad Вы можете либо настроить iPad как новое устройство, либо восстановить свою музыку, видеозаписи, данные программ и другие материалы из резервной копии.

Дополнительные сведения о восстановлении программного обеспечения iPad см. на вебстранице support.apple.com/kb/HT1414?viewlocale=ru\_RU.

# Сотовые настройки

В настройках сотовых сетей на iPad (модели Wi-Fi + Cellular) можно включить передачу данных по сотовым сетям, включить или выключить использование сотовых сетей, а также добавить PIN-код для блокировки карты Micro-SIM. Некоторые операторы разрешают также изменить тарифный план передачи данных.

Описанные ниже параметры можно включить или выключить в меню «Настройки» > «Сотовая связь». Следуйте инструкциям на экране.

**Включение или отключение передачи данных по сотовой сети.** Если параметр «Сотовые данные» отключен, все службы передачи данных (включая электронную почту, просмотр веб-страниц, уведомления Push и другие службы) будут использовать только сеть Wi-Fi. Если параметр «Сотовые данные» включен, оператор может взимать с Вас дополнительную плату. Например, определенные функции и службы, такие как «Сообщения», осуществляют передачу данных. Их использование может привести к взиманию платы согласно Вашему тарифному плану.

**Контроль использования сотовой сети для передачи данных.** Выберите «Настройки» > «Сотовая связь». Можно увидеть, какие программы используют сотовые данные, и при желании отключить для них эту опцию.

**Включение и отключение LTE.** Если включить сеть LTE, то данные будут загружаться быстрее.

**Включение или отключение роуминга данных.** Отключение роуминга позволяет избежать лишних расходов, которые могут возникнуть при использовании сетей другого оператора.

**Настройка режима модема.** Режим модема предоставляет Вашему компьютеру и устройствам iOS общий доступ к Интернету через iPad. См. Режим модема на стр. 34.

**Включение использования сотовых данных для программ и служб.** Включите или отключите использование сотовых данных для каждой из программ. Когда этот параметр отключен, iPad использует только сеть Wi-Fi для загрузки данных. Параметр «iTunes» включает как iTunes Match, так и автоматические загрузки из iTunes Store и App Store.

**Активация, просмотр и изменение учетной записи для передачи данных по сотовым сетям.** Нажмите «Просмотреть учетную запись» и следуйте инструкциям на экране.

**Блокировка SIM-карты.** При включенной блокировке SIM-карты требуется ввести PIN-код для использования сотового соединения на iPad.

## Звук, музыка и видео

Если iPad не воспроизводит звук или видео, попробуйте выполнить описанные ниже действия.

## **Отсутствует звук**

- % Проверьте, не закрыт ли динамик iPad.
- Убедитесь, что боковой переключатель не установлен в беззвучный режим. См. Кнопки громкости и боковой переключатель на стр. 10.
- Если Вы используете наушники, отсоедините их, затем подсоедините снова. Убедитесь, что штекер вставлен в разъем до упора.
- Убедитесь, что звук не выключен полностью.
- % Возможно, музыка на iPad приостановлена. Если Вы используете гарнитуру с кнопкой воспроизведения, попробуйте нажать эту кнопку для возобновления воспроизведения. Также можно нажать «Музыка» на экране «Домой», а затем нажать .
- % Проверьте, задано ли ограничение громкости. В меню «Настройки» выберите «Музыка» > «Ограничение громкости».
- % Если Вы используете линейный выход на дополнительной док-станции iPad, проверьте, включены ли внешние динамики, правильно ли они подключены и все ли в них исправно. Используйте регуляторы громкости на внешних динамиках или на стереосистеме, а не на iPad.
- % Если Вы используете программу, работающую с AirPlay, убедитесь, что устройство AirPlay, на которое передается звуковой сигнал, включено и на нем включен звук. Чтобы прослушивать звук через динамик iPad, нажмите кнопку  $\Box$  и выберите это устройство в списке.

## **Не воспроизводится песня, видеофайл или другой объект**

Песня, видеофайл, аудиокнига или подкаст могут быть записаны в формате, который не поддерживается планшетом iPad. Информацию о форматах аудио и видео, пригодных для iPad, см. на сайте www.apple.com/ru/ipad/specs/.

Если у Вас в медиатеке iTunes хранится песня или видеоролик в формате, который iPad не поддерживает, можно попробовать преобразовать такой файл в формат, пригодный для iPad. Например, при помощи iTunes для Windows можно конвертировать незащищенные файлы WMA в формат, поддерживаемый планшетом iPad. Для получения дополнительной информации откройте iTunes и выберите «Справка» > «Справка iTunes».

#### **При использовании AirPlay не воспроизводится видео и звук**

Передача видео- и аудиосигнала на устройство AirPlay, например на Apple TV, возможна, если iPad и это устройство подключены к одной беспроводной сети. Если кнопки на экране нет, это значит, что либо iPad и устройство AirPlay не подключены к одной и той же сети Wi-Fi, либо программа, которую Вы применяете, не поддерживает технологию AirPlay.

- $\cdot$  При передаче звука и видеосигнала на устройство AirPlay сам планшет iPad ни звук, ни видео не воспроизводит. Чтобы восстановить воспроизведение на iPad и отключить iPad от устройства AirPlay, нажмите  $\Box$  и выберите в списке iPad.
- % Некоторые программы могут воспроизводить с помощью AirPlay только звук. Если воспроизведение видеоматериалов не работает, убедитесь. что используемая программа поддерживает передачу как звука, так и видео.
- $\cdot$  Если на устройстве Apple TV задан пароль, его нужно ввести на iPad при появлении запроса, иначе Вы не сможете использовать AirPlay.
- % Убедитесь, что на устройстве AirPlay включены динамики и на них включен звук. Если Вы используете Apple TV, убедитесь, что устройство Apple TV задано в качестве источника входного сигнала телевизора. Убедитесь, что звук на iPad включен.
- Пока iPad выполняет потоковую передачу данных на устройство AirPlay, он должен оставаться подключенным к сети Wi-Fi. Если iPad окажется за пределами зоны действия сети, воспроизведение будет остановлено.
- % В зависимости от скорости передачи данных в сети, при использовании AirPlay воспроизведение может начаться через 30 секунд или более.

Подробную информацию об AirPlay можно найти на веб-странице support.apple.com/kb/HT4437?viewlocale=ru\_RU.

## **Отсутствует изображение на экране телевизора или проектора, подключенного к iPad**

Когда Вы подключаете iPad к телевизору или проектору при помощи кабеля USB, на внешнем экране автоматически появляется изображение с экрана iPad. Некоторые программы могут использовать подключенный дисплей как второй монитор. Обратитесь к документации и настройкам программы.

- % Чтобы смотреть HD-видео в высоком разрешении, используйте цифровой аудиовидеоадаптер Apple или компонентный видеокабель.
- Проверьте правильность подключения видеокабеля с обеих сторон и убедитесь, что данный тип кабеля поддерживается. Если iPad подключен к A/V-приемнику или приставке, подключите его к телевизору или проектору напрямую.
- % Убедитесь, что на телевизоре выбраны правильные настройки видеовхода, такие как «HDMI» или «компонентное видео».
- % Если видеоизображение не появилось, нажмите кнопку «Домой», затем отсоедините и вновь присоедините кабель и повторите попытку.

# Продаете или отдаете свой iPad?

Прежде чем передать iPad другому пользователю, не забудьте стереть свои материалы и данные с него. Если функция «Найти iPad» включена (см. Найти iPad на стр. 39), то также включена и функция «Блокировка активации». Чтобы новый владелец смог активировать iPad с помощью собственной учетной записи, необходимо отключить блокировку активации.

**Стирание iPad и отключение блокировки активации.** Выберите «Настройки» > «Основные» > «Сброс» > «Стереть контент и настройки».

См. support.apple.com/kb/HT5661?viewlocale=ru\_RU.

# Дополнительная информация, сервис и поддержка

Ниже описано, где можно получить дополнительную информацию о безопасности, программном обеспечении и обслуживании iPad.

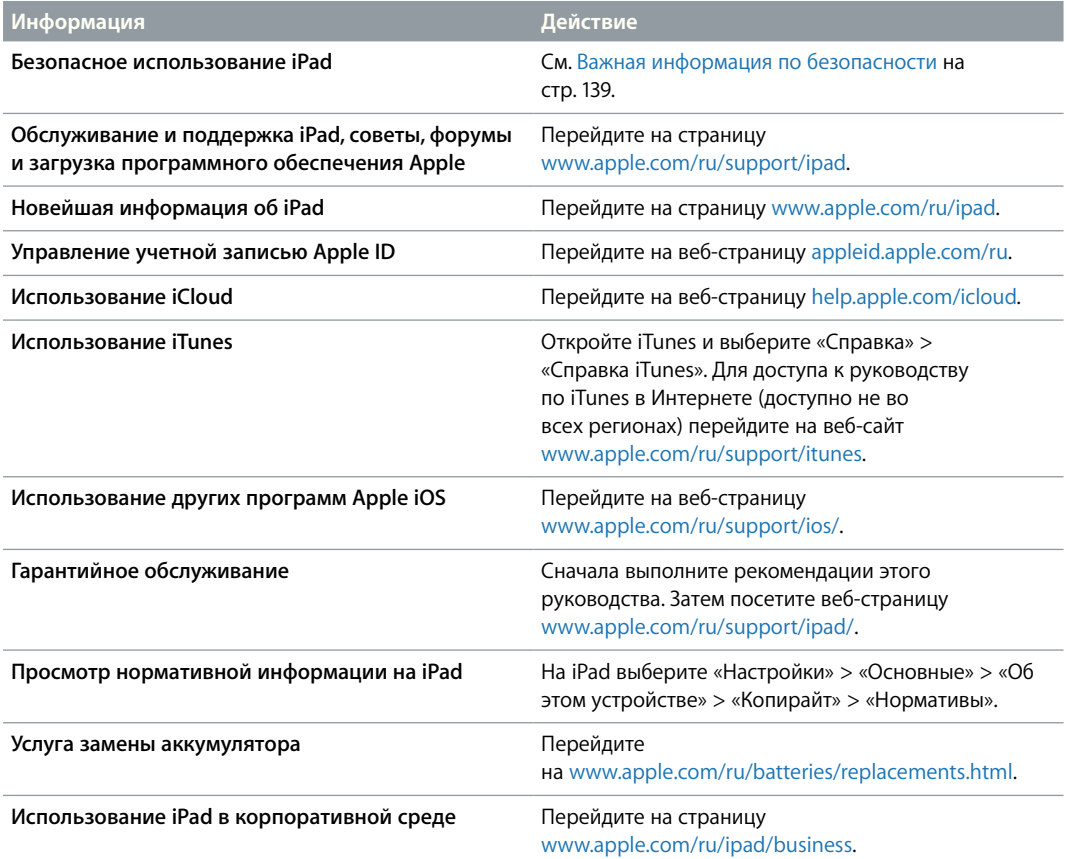

# Декларация о соответствии нормам Федерального агентства по связи (ЕСС)

Данное устройство соответствует части 15 правил FCC. Использование устройства подлежит следующим двум условиям: (1) это устройство не является источником опасного излучения и (2) это устройство должно поглощать все полученное излучение, в том числе излучение, которое может привести к сбоям в работе устройства.

Примечание. Это оборудование было протестировано и признано соответствующим всем ограничениям для цифровых устройств класса Б согласно части 15 правил FCC. Эти ограничения разработаны для надлежащей защиты от вредного излучения в жилых помещениях. Это оборудование производит, использует и может излучать радиочастотную энергию, которая, в случае использования или установки устройства с нарушением инструкций, может создавать помехи для радиосвязи. Однако, не гарантируется отсутствие помех в каждом конкретном случае установки. Если данное оборудование производит помехи для приема теле- или радиосигнала (чтобы точно определить это, выключите и включите данное оборудование), то пользователь должен попытаться устранить помехи одним или несколькими описанными ниже методами.

- Перенаправить или переместить принимающую антенну.
- Увеличить расстояние между приемником и данным оборудованием.
- Подключить данное оборудование к другой розетке либо другому контуру электросети, нежели приемник.
- Обратитесь за помощью к производителю приемника или к специалисту по телерадиотехнике.

Важно! Изменения или модификации устройства, не одобренные Apple, могут привести к нарушению правил электромагнитной совместимости и совместимости с беспроводными сетями, из-за чего Вам может быть запрещено пользоваться устройством. Устройство продемонстрировало полное соответствие правилам ЭМС при работе в условиях подключения совместимых периферийных устройств и при подсоединении с помощью экранированных кабелей. Во избежание помех от радиоприемников, телевизоров и других электроприборов следует использовать только совместимые периферийные устройства и экранированные провода для подключения.

## Декларация о соответствии нормам Канады

Это устройство соответствует канадским стандартам RSS, для которых не требуется лицензия. Использование устройства подлежит следующим двум условиям: (1) это устройство не является источником излучения и (2) это устройство должно поглощать любое излучение, в том числе излучение, которое может привести к сбоям в работе устройства.

Le présent appareil est conforme aux CNR d'Industrie Canada applicables aux appareils radio exempts de licence. L'exploitation est autorisée aux deux conditions suivantes : (1) l'appareil ne doit pas produire de brouillage, et (2) l'utilisateur de l'appareil doit accepter tout brouillage radioélectrique subi, même si le brouillage est susceptible d'en compromettre le fonctionnement.

CAN ICES-3 (B)/NMB-3(B)

# Утилизация и вторичная переработка

Утилизацию iPad следует производить в соответствии с местными законами и нормативными актами. Поскольку iPad содержит аккумулятор, следует проводить утилизацию устройства отдельно от бытовых отходов. По окончании срока службы iPad обратитесь в компанию Apple или в местную администрацию, чтобы узнать о возможностях утилизации.

*Замена аккумулятора.* Литиево-ионный аккумулятор iPad подлежит замене только компанией Apple или авторизованным поставщиком услуг Apple, и его следует перерабатывать и утилизировать отдельно от бытовых отходов. Информацию о переработке и замене аккумулятора можно получить на веб-странице www.apple.com/ru/batteries/replacements.html.

Сведения о программе компании Apple по утилизации отходов можно получить на вебстранице www.apple.com/ru/environment/recycling/.

#### *Эффективность зарядного устройства*

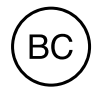

*Türkiye*

Türkiye Cumhuriyeti: EEE Yönetmeliğine Uygundur.

台灣

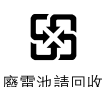

*Европейский союз. Информация о вторичной переработке.* 

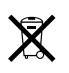

Приведенный выше символ означает, что в соответствии с местными требованиями и законодательством приобретенное Вами изделие и (или) его аккумулятор нельзя утилизировать вместе с бытовыми отходами. По окончании срока эксплуатации сдайте изделие в пункт сбора, назначенный местными властями. Раздельные сбор и утилизация изделия и (или) его аккумулятора помогут сохранить природные ресурсы и гарантируют, что при утилизации не будет нанесен ущерб здоровью людей и окружающей среде.

## *Brasil—Informações sobre descarte e reciclagem*

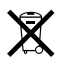

O símbolo indica que este produto e/ou sua bateria não devem ser descartadas no lixo doméstico. Quando decidir descartar este produto e/ou sua bateria, faça-o de acordo com as leis e diretrizes ambientais locais. Para informações sobre o programa de reciclagem da Apple, pontos de coleta e telefone de informações, visite www.apple.com/br/environment/.

# Apple и окружающая среда

Компания Apple осознает свою ответственность за уменьшение воздействия деятельности компании и ее изделий на окружающую среду. Для получения дополнительной информации посетите веб-страницу www.apple.com/ru/environment/.

 $\triangle$  Apple Inc. © 2013 Apple Inc. Все права защищены.

Apple, логотип Apple, AirDrop, AirPlay, AirPort, AirPort Express, AirPort Extreme, Aperture, Apple TV, FaceTime, Finder, iBooks, iCal, iMessage, iPad, iPhone, iPhoto, iPod, iPod touch, iSight, iTunes, iTunes Extras, Keychain, Mac, Mac OS, OS X, Photo Booth, Safari, Siri, Smart Cover, Spotlight и Time Capsule являются товарными знаками Apple Inc., зарегистрированными в США и других странах.

AirPrint, EarPods, Flyover, Guided Access, iPad Air, Lightning и Multi-Touch являются товарными знаками Apple Inc.

Apple Store, Genius, iAd, iCloud, iTunes Extras, iTunes Plus, iTunes Store, iTunes U и логотип подкаста являются знаками обслуживания Apple Inc., зарегистрированными в США и других странах.

App Store, iBooks Store, iTunes Match и iTunes Radio являются знаками обслуживания Apple Inc.

IOS является товарным знаком или зарегистрированным товарным знаком компании Cisco в США и других странах и используется по лицензии.

Словесный товарный знак и логотип Bluetooth® являются зарегистрированными товарными знаками, принадлежащими Bluetooth SIG, Inc., и компания Apple Inc. использует эти товарные знаки исключительно в рамках лицензии.

Adobe и Photoshop являются товарными знаками или зарегистрированными товарными знаками компании Adobe Systems Incorporated в США и/или других странах.

Названия прочих компаний и продуктов, упомянутые здесь, могут являться товарными знаками соответствующих компаний.

Некоторые программы доступны не во всех регионах. Наличие подлежит уточнению.

Содержимое доступно в iTunes. Наличие подлежит уточнению.

Продукты сторонних фирм упоминаются исключительно в информационных целях, а не для одобрения или рекомендации. Компания Apple не несет ответственности за эксплуатационные качества и использование этих продуктов. Все договоренности, соглашения или гарантийные обязательства (если таковые имеются) заключаются непосредственно между поставщиком и потенциальными пользователями. При составлении данного руководства были предприняты все усилия для обеспечения достоверности и точности информации. Apple не несет ответственности за опечатки или описки.

RS019-2593/2013-10